# **ruparpiemonte** Banca Dati Attività Estrattive Manuale d'uso

# intranet. **rupar**piemonte.it

# **INDICE**

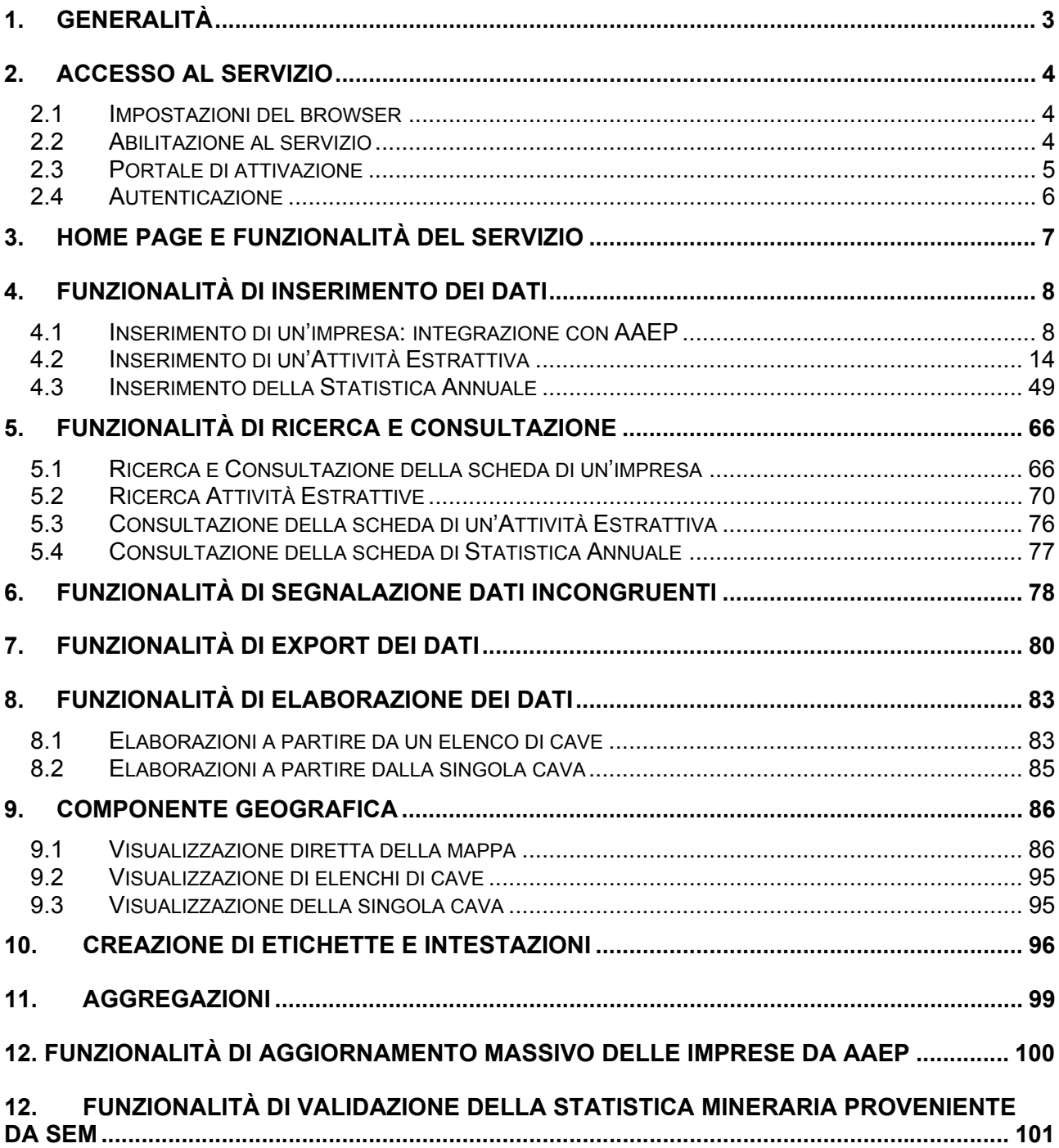

# **1. Generalità**

Il servizio "**Evoluzione della Banca Dati Attività Estrattive**" (**BDAE**) permette di gestire e di condividere, su di una base dati centralizzata, le informazioni relative alle attività estrattive presenti sul territorio piemontese e alle imprese che le gestiscono.

Il servizio è stato progettato dalla **Regione Piemonte**, **Direzione Attività Produttive**, **Settore Pianificazione e Verifica delle Attività Estrattive**, e realizzato nel 2004 dal CSI Piemonte anche in collaborazione con gli Uffici provinciali competenti in materia di attività estrattive.

Il **Settore Pianificazione e Verifica delle Attività Estrattive** gestisce una banca dati sin dagli inizi degli anni '80. Con l'entrata in vigore della legge regionale di attuazione della **riforma Bassanini** si è resa necessaria un'evoluzione di questa banca dati.

Con il processo di delega le **Province** hanno acquisito responsabilità sulle procedure autorizzative e competenze sui compiti di **Polizia Mineraria**; esse gestiscono l'attività istruttoria amministrativa per le cave che ricadono nel proprio territorio, mediante l'istituzione di **Conferenze Provinciali**.

La **Regione** ha mantenuto la competenza su alcune tipologie di cave, che sono valutate in sede di **Conferenza Regionale**; in particolare si tratta di cave che ricadono in **Aree Protette** e di cave destinate alla realizzazione di grandi **Opere Pubbliche**; la Regione ha inoltre acquisito la competenza sulle miniere, in precedenza di responsabilità dello **Stato**. Questo mutato panorama dei soggetti competenti in materia di Attività Estrattive ha portato alla necessità di creare un'unica banca dati, centralizzata e condivisibile.

Il servizio applicativo di **accesso**, **gestione e consultazione della base dati Oracle** è erogato via web sulla rete **RUPAR** ed è accessibile con browser **Internet Explorer, v5.0** o superiori ad utenti abilitati.

Le informazioni presenti nella banca dati sono divise in **tre tipologie di archivi**:

- **Attività Estrattive**
- **Anagrafe Imprese**
- **Statistica Annuale**

Il servizio di **gestione e consultazione** delle informazioni è strutturato sotto forma di **schede descrittive alfanumeriche**, suddivise in argomenti principali. Tale componente è integrata con uno strumento **web-GIS** che permette di visualizzare su **mappe tematizzate** le attività estrattive presenti sulla base dati.

Ogni attività estrattiva è rappresentata da un punto sulla mappa, costruito automaticamente dal sistema a partire delle **coordinate UTM** inserite sulla scheda alfanumerica.

# **2. Accesso al servizio**

## *2.1 Impostazioni del browser*

#### *2.1.1 Tipologia*

Il servizio è concepito per funzionare correttamente su browser **Microsoft® Internet Explorer 5.0 o superiore**.

#### *2.1.2 Attivazione pop up*

Sono utilizzati, nelle pagine di inserimento, numerosi pop-up per cui deve essere disattivata la funzione del browser che blocca l'apertura di nuove finestre.

#### *2.1.3 Caricamento dei dati*

Affinché il browser sia impostato per ricaricare le versioni più recenti delle pagine memorizzate, eseguire le seguenti operazioni:

menu **Strumenti** >>> **Opzioni Internet** >>> **Impostazioni** >>> **Ricerca versioni più recenti delle pagine memorizzate: All'apertura della pagina** 

## *2.2 Abilitazione al servizio*

La richiesta di abilitazione di un utente al servizio deve essere inviata, corredata dai dati personali della persona che si intende abilitare, dal referente dell'ufficio provinciale al **Settore Pianificazione e Verifica delle Attività Estrattive**. L'abilitazione è strettamente personale e i dati necessari per la creazione di un'identità digitale del soggetto sono:

- **Codice Fiscale** (\*)
- **Nome** (\*)
- **Cognome** (\*)
- **Data di nascita**
- **Tipo documento**
- **Numero documento**
- **Data rilascio documento**
- **E-mail** (\*)
- **Nome Ente di appartenenza** (\*)
- **Indirizzo Ente** (\*)
- **Telefono Ente**

Le informazioni contrassegnate dall'asterisco (**\***) sono **obbligatorie**.

A seguito della richiesta di abilitazione il soggetto abilitato riceve **via e-mail** lo **Username** e la **Password** per entrare nel servizio. Nel caso di **utenti regionali** l'abilitazione avviene mediante il proprio **certificato digitale su smart card**.

**N.B.** Nel caso che il soggetto sia già in possesso di user e password (perché accede ad altri servizi), è comunque necessario inoltrare la richiesta di abilitazione. In questo caso, essendo già noti i dati personali del soggetto, è sufficiente inviare il **Codice Fiscale** (in modo da evitare errori nei casi di omonimia).

# *2.3 Portale di attivazione*

L'indirizzo del servizio è:

http://www.ruparpiemonte.it/portal/public/rupar/BDAEBancaDatiAttivitaEstrattive

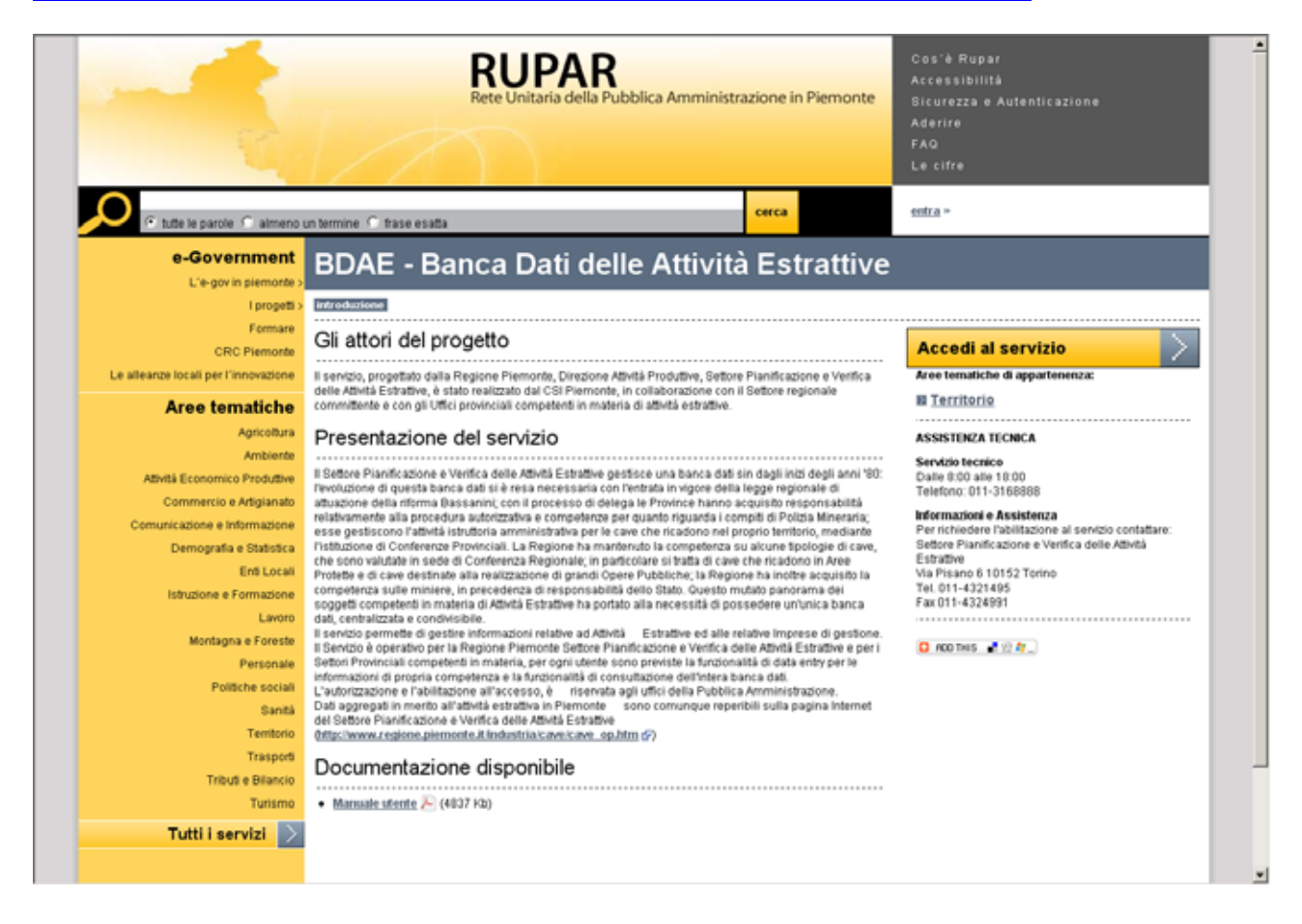

Cliccando su "**Accesso al servizio**" si accede alla pagina di autenticazione.

## *2.4 Autenticazione*

Il servizio prevede una piattaforma di autenticazione (**Iride2**).

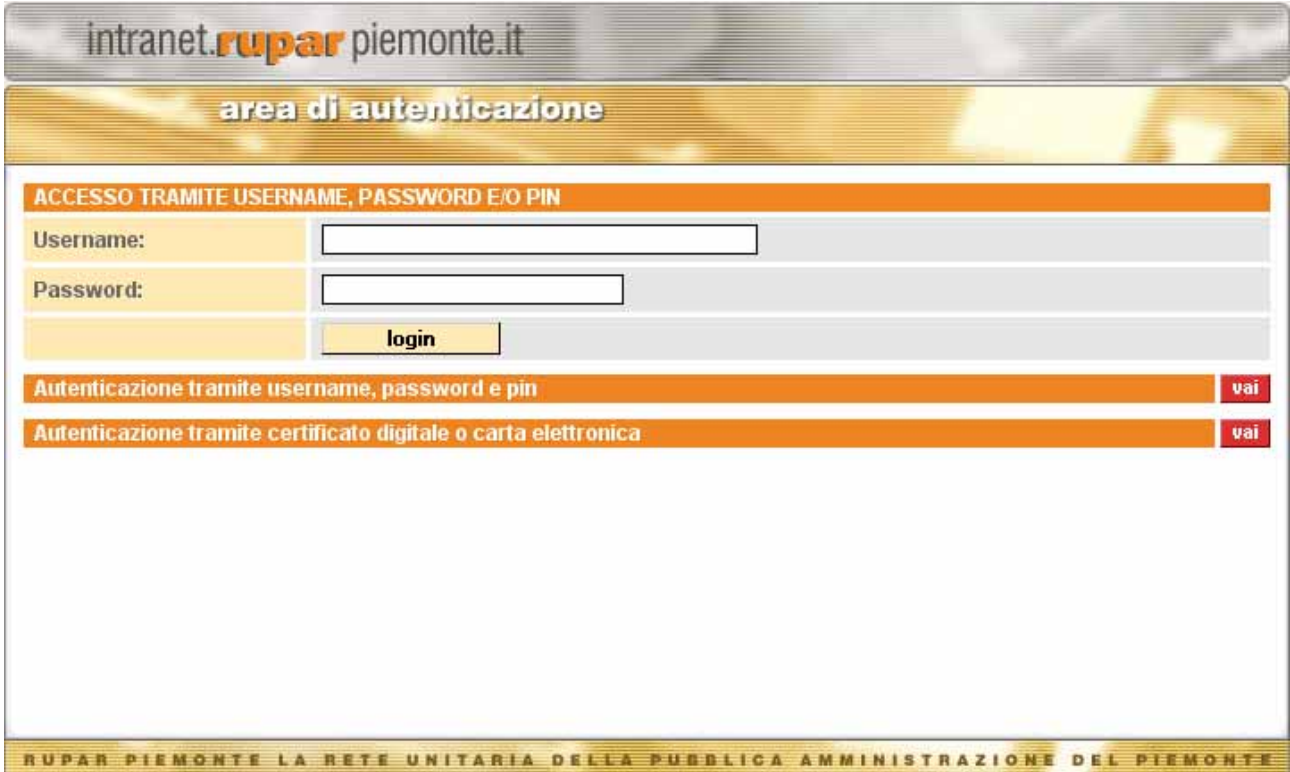

Cliccando sul pulsante "**login**" il sistema verifica la correttezza dello Username e della Password inseriti: in assenza di errori si accede alla prima pagina del servizio **BDAE** (**Home**).

# **3. Home page e funzionalità del servizio**

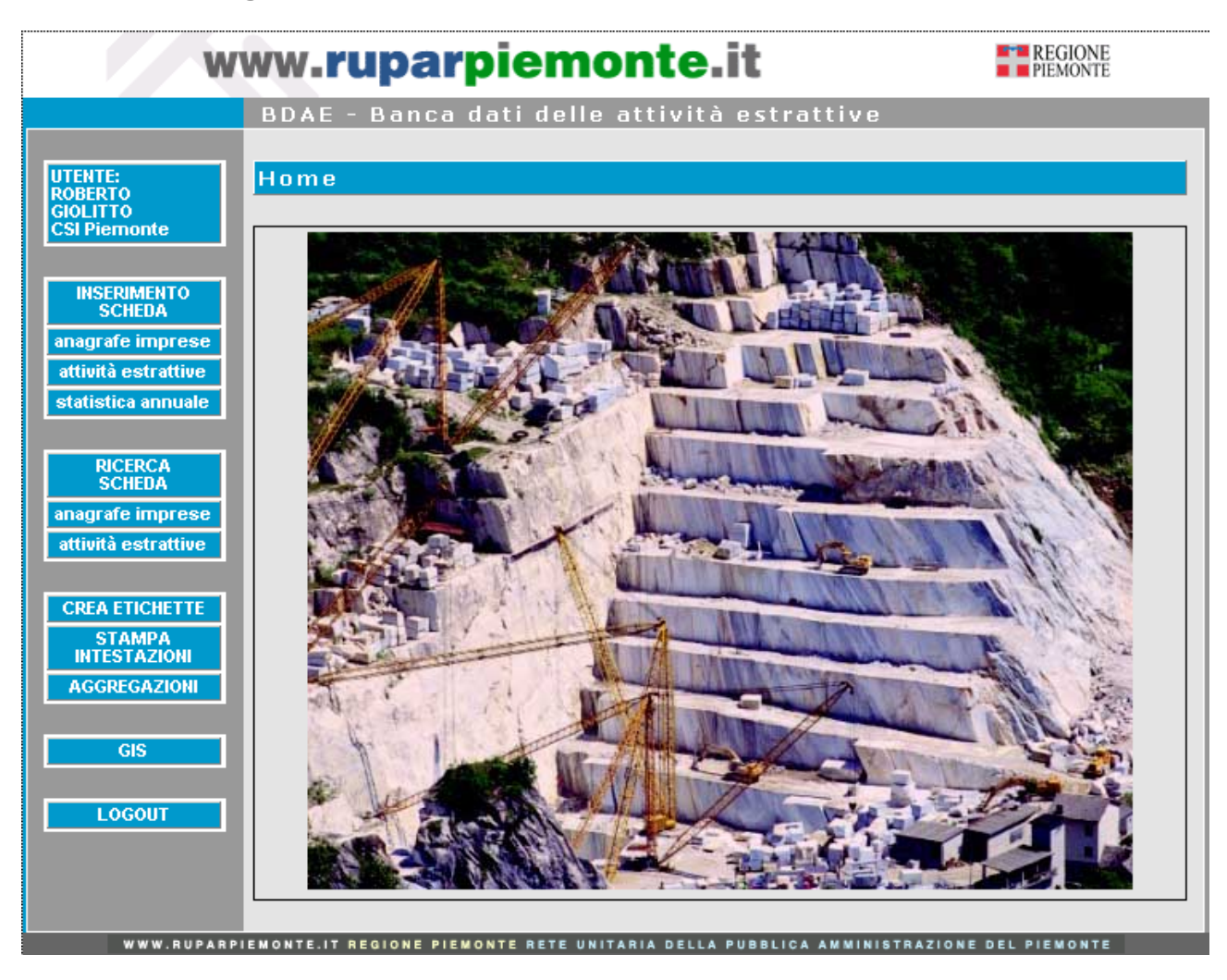

Ogni pagina presenta una barra verticale a sinistra che mostra le principali funzionalità del servizio a seconda del profilo dell'utente abilitato; esistono infatti **tre profili**, associati alle funzionalità secondo il seguente schema:

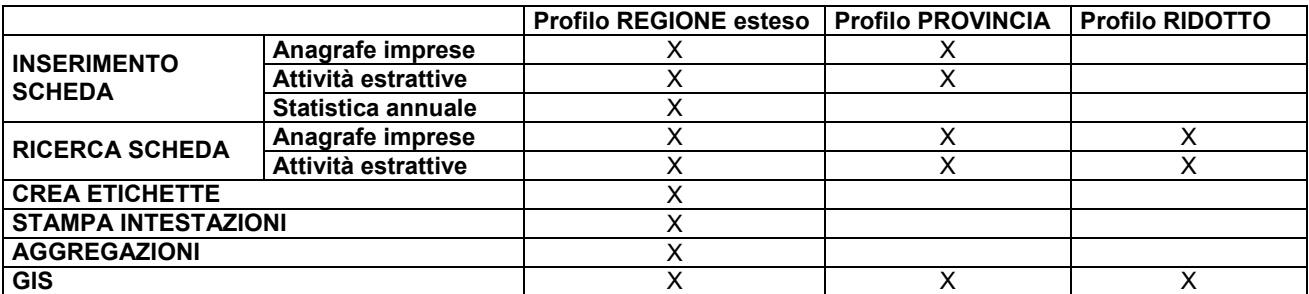

Per uscire dal servizio è necessario cliccare sul pulsante "**logout**", che permette di chiudere correttamente la sessione di lavoro.

Cliccando sull'area che visualizza il nome dell'utente abilitato si accede alla **Home page**.

# **4. Funzionalità di inserimento dei dati**

## *4.1 Inserimento di un'impresa: integrazione con AAEP*

Per inserire i dati relativi a una nuova impresa di gestione di un'attività estrattiva è possibile, in qualsiasi videata, cliccare sul pulsante "**inserimento scheda**" e successivamente su "**anagrafe imprese**", oppure cliccare direttamente sul pulsante "**anagrafe imprese**". Apparirà la seguente videata:

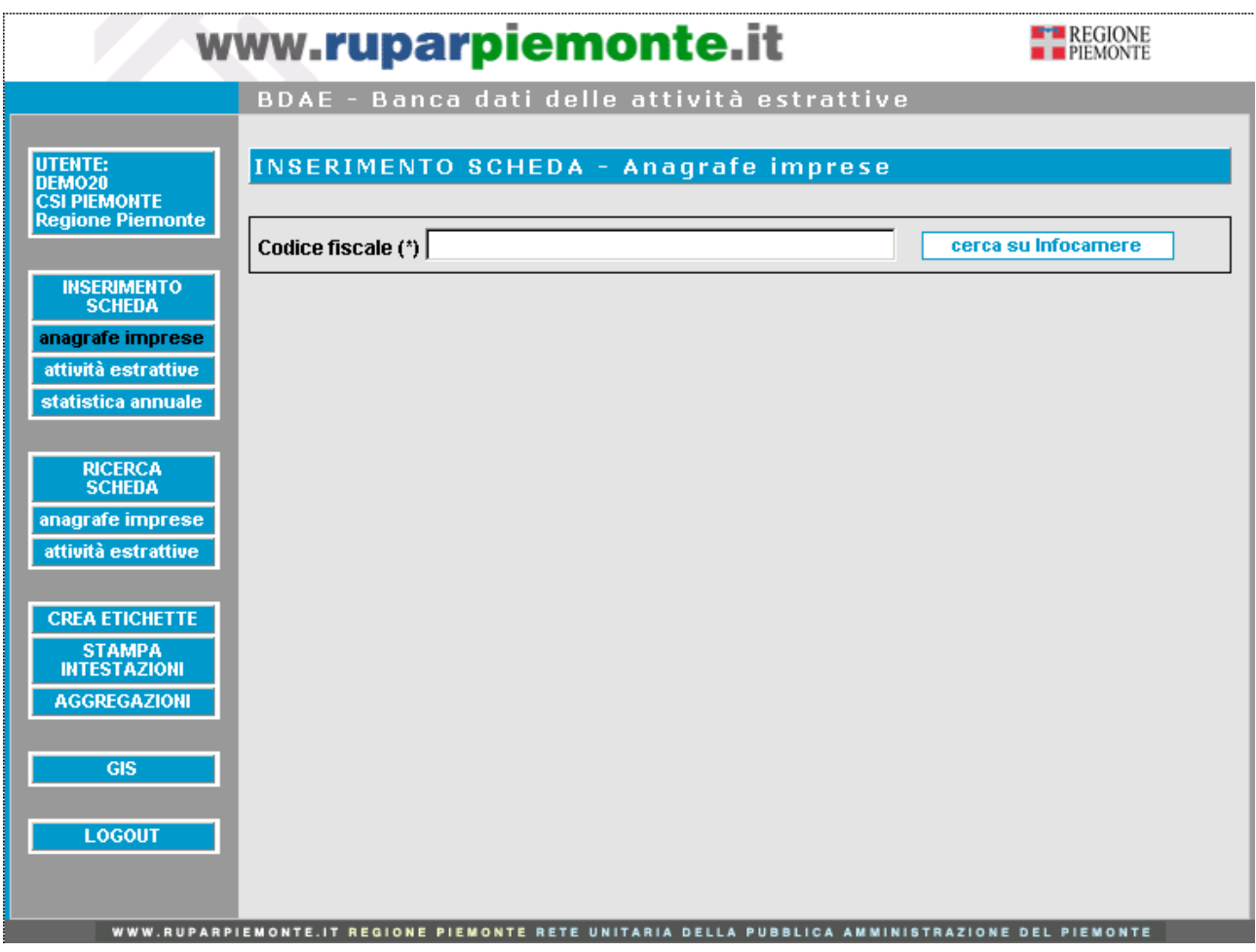

La pagina richiamata permette, a partire da un codice fiscale inserito dall'utente, di consultare la banca dati dell'**Anagrafe delle Attività Economiche e Produttive della Regione Piemonte**  (**AAEP**), nella quale confluiscono tutte le informazioni anagrafiche provenienti da varie fonti pubbliche (tra cui quella di maggior peso è **Infocamere**) e relative alle imprese operanti in Piemonte. L'aggiornamento della banca dati è giornaliero, di conseguenza le informazioni da questo recuperate sono sempre aggiornate.

Cliccando su "**cerca su Infocamere**" il sistema genera una interrogazione verso la base dati di Infocamere e, a seconda di quanto inserito nell'apposito campo, si verificano le seguenti casistiche:

- il codice fiscale inserito ha una **corrispondenza su Infocamere**;
- il codice fiscale inserito **non** ha una **corrispondenza su Infocamere**;
- il codice fiscale inserito è già presente su **BDAE**;

• il codice fiscale **non** è stato **inserito**.

Nel primo caso sono presentate le informazioni correttamente recuperate da Infocamere; un **messaggio** informa che tali informazioni sono solo visualizzate ma non ancora salvate nella base dati di **BDAE**:

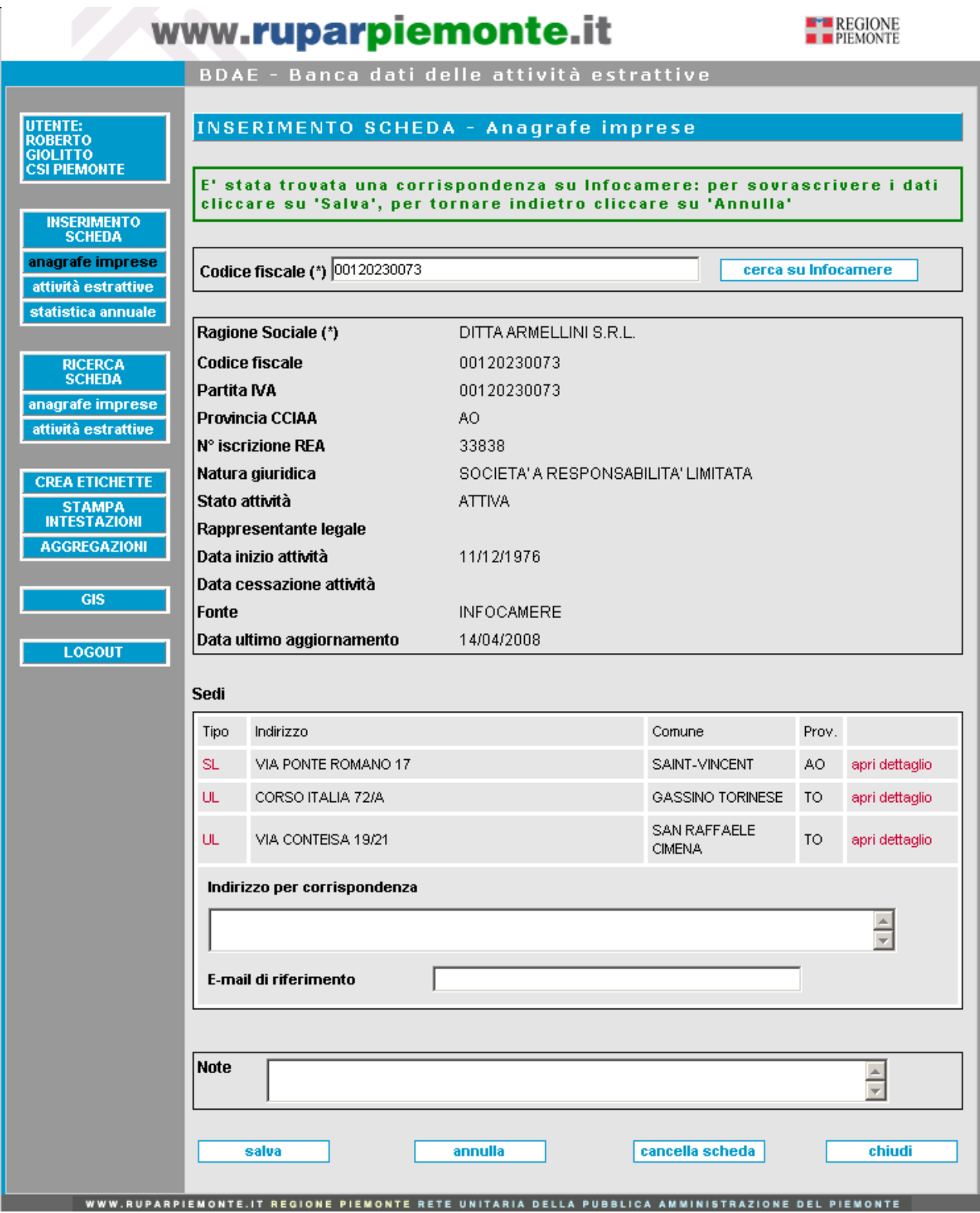

Le informazioni recuperate sono le seguenti:

- **Ragione Sociale**;
- **Codice Fiscale**;
- **Partita IVA**;
- **Provincia CCIAA**, sigla della Provincia della Camera di Commercio, Industria, Artigianato e Agricoltura nella quale è avvenuta l'iscrizione;
- **N° iscrizione REA**, numero di iscrizione al Registro Imprese;
- **Natura Giuridica**;
- **Stato Attività**;
- **Rappresentante Legale**;
- **Data inizio attività**;
- **Data cessazione attività**;
- **Fonte**, sempre Infocamere;
- **Data ultimo aggiornamento**, data dell'ultimo aggiornamento pervenuto a Infocamere. In seguito al salvataggio sarà visualizzata la data dell'ultimo aggiornamento per BDAE ovvero la data di inserimento dell'impresa;

Al di sotto è visualizzato l'elenco delle **Sedi associate all'impresa**, ognuna identificata dalla **Tipologia** (SL = Sede Legale, UL = Unità Locale, SS = Sede Secondaria) e dall'**Indirizzo**. Cliccando su "**apri dettaglio**" si visualizza la relativa sezione con tutti i dati anagrafici della sede in oggetto:

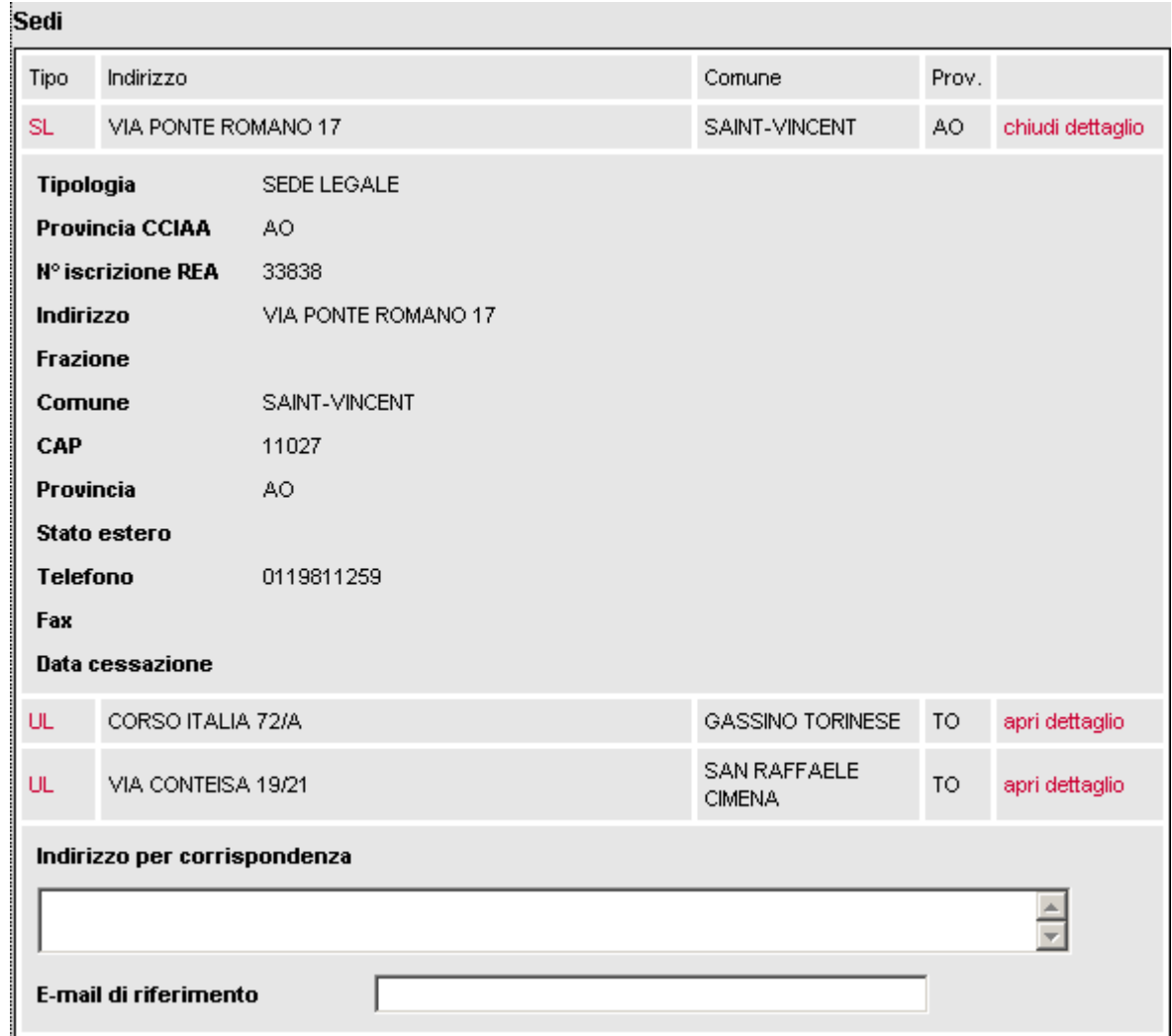

È possibile aprire un **solo dettaglio** alla volta.

Nell'area dedicata alle Sedi è presente il campo "Indirizzo " dove è possibile indicare l'indirizzo della sede a cui verrà mandata la corrispondenza cartacea; una volta inserito sarà l'indirizzo di riferimento per la funzionalità "Crea Etichette" (vedi Capitolo 10).

Cliccando sulla colonna "Tipo" viene caricato autmaticamente nel campo " Indirizzo" l'indirizzo della sede selezionata.

Nel campo "E-mail di riferimento", si può indicare una casella di posta alla quale inviare le mail.

Al di sotto è disponibile un campo libero per l'inserimento manuale di **note** o **commenti** relativi all'impresa.

Nella parte bassa della videata sono presenti i seguenti **pulsanti**:

- "**salva**", per sovrascrivere le informazioni visualizzate nella base dati di BDAE è necessario salvarle, compare il messaggio di conferma "**Salvataggio avvenuto correttamente**";
- "**annulla**", se l'impresa visualizzata non è quella che si vuole inserire, annullando l'operazione si ritorna alla situazione iniziale;
- "**cancella scheda**", si attiva con il primo salvataggio. Cliccando su questo pulsante, dopo aver confermato il messaggio di avvertimento e conferma, è eliminata l'impresa, la scheda si chiude e si torna alla pagina "**Inserimento scheda**";

• "**chiudi**", permette di uscire dalla sessione di inserimento e di tornare a "**Inserimento scheda**". Se non sono state effettuate modifiche rispetto all'ultimo salvataggio, la scheda è chiusa; se sono stati inseriti dati, ma non sono stati salvati, prima di chiudere la scheda è richiesto se si vuole effettuare il salvataggio oppure no.

Se il codice fiscale inserito non ha una corrispondenza su Infocamere (a causa di un errore o nel caso di imprese non registrate in Piemonte), compare un messaggio di errore, ma è comunque possibile inserire manualmente l'impresa in oggetto:

![](_page_11_Picture_84.jpeg)

Le informazioni che è possibile inserire manualmente sono le seguenti:

- **Ragione Sociale**, nome per esteso dell'impresa. Il campo è **obbligatorio** (**\***). Si possono inserire fino a **50 caratteri**;
- **Rappresentante Legale**, nome e cognome del rappresentante o dei rappresentanti legali. Si possono inserire fino a **30 caratteri**;
- **Indirizzo sede principale**, campo libero per l'inserimento dell'indirizzo della sede principale. In questa modalità è possibile inserire una sola sede, per cui si consiglia di inserire a seconda dei casi la sede più importante dal punto di vista della Banca Dati Attività Estrattive (non necessariamente la sede legale). Si possono inserire fino a **30 caratteri**.
- **Provincia sede principale**, selezione di una voce dall'elenco delle Province d'Italia;
- **Comune sede principale**, elenco dei Comuni corrispondenti alla Provincia selezionata;
- **Telefono**, fino a **15 caratteri**;
- **Fax**, fino a **15 caratteri**;
- **E-mail di riferimento**, fino a **30 caratteri**;
- **Note**, fino a **200 caratteri**.

Se il codice fiscale inserito è già presente su BDAE, è visualizzato il messaggio "**Attenzione! Impresa già presente**".

Se si clicca su "**cerca su Infocamere**" senza avere inserito il codice fiscale, è visualizzato il messaggio "**Codice fiscale non valorizzato**".

### *4.2 Inserimento di un'Attività Estrattiva*

Per inserire i dati relativi a una nuova Attività Estrattiva occorre cliccare sul pulsante "**inserimento scheda**" e successivamente su "**attività Estrattive**", oppure cliccare direttamente sul pulsante "**attività Estrattive**" sulla parte sinistra delle videate.

La scheda di inserimento di un'Attività Estrattiva è suddivisa in **otto sottoargomenti** principali.

#### *4.2.1 Inquadramento generale*

All'avvio la scheda si apre visualizzando il primo argomento:

![](_page_13_Picture_38.jpeg)

![](_page_14_Picture_175.jpeg)

I campi contrassegnati dall'asterisco (**\***) sono **obbligator**i. Le informazioni da inserire sono:

#### • **Codice regionale**

È visualizzato **solo** dagli utenti con **profilo Regione** esteso, per i quali è un campo obbligatorio. Il **codice** dell'attività estrattiva è composto di **tre parti**:

- una **lettera di riconoscimento** la cui decodifica è la seguente:

![](_page_14_Picture_176.jpeg)

- un **progressivo numerico tra 1 e 9999** che si carica automaticamente in base alla scelta precedente
- un **codice** "**Provincia**" costituito da una lettera

![](_page_14_Picture_177.jpeg)

Nel caso il codice regionale non sia selezionato, al salvataggio appare il messaggio di errore "**Attenzione! Per effettuare il salvataggio è necessario inserire tutti i campi contrassegnati con l'asterisco**".

#### • **Codice provinciale**

È visualizzato **solo** dagli utenti con profilo **Provincia**, per i quali è un campo obbligatorio. È un campo libero alfanumerico di lunghezza massima **15 caratteri**, pertanto il suo utilizzo e la gestione sono a completa discrezione della Provincia che lo adotta.

Per le cave di competenza provinciale il codice regionale è calcolato; in consultazione esso si affiancherà al codice provinciale inserito dalla Provincia.

Nel caso il codice provinciale non sia inserito, al salvataggio appare il messaggio di errore "**Attenzione! Per effettuare il salvataggio è necessario inserire tutti i campi contrassegnati con l'asterisco**".

#### • **Litotipo**

È un campo obbligatorio. Le scelte possibili variano a seconda del profilo:

![](_page_15_Picture_200.jpeg)

I litotipi elencati **dopo** la voce "**feldspati**" sono relativi ad attività estrattive di miniera o permesso di ricerca minerario: **non** sono quindi visualizzati dagli **utenti provinciali**.

#### • **Impresa**

È possibile consultare le imprese già in archivio e selezionarne una dall'elenco a tendina. L'elenco può essere filtrato inserendo nell'apposito campo parte della **Ragione Sociale** e cliccando sul pulsante "**filtra elenco**".

Nel caso l'impresa non sia selezionata dall'elenco, con il salvataggio appare il messaggio di errore "**Attenzione! Per effettuare il salvataggio è necessario inserire tutti i campi contrassegnati con l'asterisco**".

Nel caso l'impresa di gestione ricercata non sia ancora presente in **BDAE**, è necessario inserirla a priori nella sezione "**Inserimento scheda – Anagrafe imprese**".

#### • **Tipologia**

Nella banca dati sono distinte le seguenti tipologie di Attività Estrattive in relazione alla **competenza istruttoria** e alla gestione delle **Conferenze di Servizi**:

- **Attività estrattive di competenza regionale** (Miniera, Permesso di ricerca, Cava in Parco, Cava ai sensi della l.r. 30/1999)
- **Cave di competenza provinciale** (ai sensi della l.r. 44/2000)

Il campo "**tipologia"** è visualizzato **solo** dagli utenti con **profilo Regione** esteso, che possono così discriminare se l'Attività Estrattiva in oggetto è una **miniera**, un **permesso di ricerca**, una **cava in parco** o una **cava per la realizzazione di grandi opere pubbliche**. Per questo profilo utente il campo è obbligatorio: nel caso non sia selezionato al salvataggio appare il messaggio di errore "**Attenzione! Per effettuare il salvataggio è necessario inserire tutti i campi contrassegnati con l'asterisco**".

N.B.: per gli utenti con **profilo Provincia** tale campo **non** è visualizzato.

#### • **Stato dell'attività estrattiva**

Descrive e mantiene aggiornato lo stato dell'attività e deve essere selezionato in funzione degli atti amministrativi relativi ai sensi della l.r 69/1978. Mediante un elenco è possibile scegliere tra le seguenti **opzioni**:

- "**attiva**", cava regolarmente autorizzata ai sensi della l.r 69/1978;
- "**inattiva**", cava che per motivi diversi (esaurimento del giacimento, scadenza dell'autorizzazione, recupero ultimato ecc..) non è in attività;
- "**non aperta**", cava che a seguito di istruttoria non è stata autorizzata;
- "**in archivio**", la cava è inattiva da più di cinque anni e pertanto la documentazione relativa è stata archiviata;
- "**attesa**", cava per cui il procedimento istruttorio è terminato mentre l'organo competente non ha ancora concesso l'autorizzazione (la cava non può essere assorbita nelle categorie attiva o inattiva).

Il campo è obbligatorio: nel caso non sia selezionato al salvataggio, appare il messaggio di errore "**Attenzione! Per effettuare il salvataggio è necessario inserire tutti i campi contrassegnati con l'asterisco**".

#### • **Stato della procedura VIA (l.r. 40/1998)**

Nel caso in cui il progetto dell'attività estrattiva debba essere sottoposto alle procedure previste dalla l.r. 40/1998 relative alla Valutazione di Impatto Ambientale, è possibile evidenziare lo stato della procedura.

Il sistema è inizialmente impostato sulla voce "**esente**": in tal caso l'Attività Estrattiva non è sottoposta alle procedure della l.r. 40/1998 per cui il successivo campo "**provvedimento autorizzativo**" diventa obbligatorio.

Nel caso l'attività estrattiva debba essere sottoposta alle procedure di VIA è necessario selezionare la voce "**compreso**": è visualizzata una sezione sottostante con **tre voci selezionabili** e il successivo campo "**provvedimento autorizzativo**" diventa opzionale. È **obbligatorio** selezionare una delle tre voci: **verifica**, **specificazione**, **valutazione**:

![](_page_17_Picture_208.jpeg)

Nel caso non sia selezionata nessuna opzione, al salvataggio appare il messaggio di errore "**Attenzione! Per effettuare il salvataggio è necessario inserire tutti i campi contrassegnati con l'asterisco**".

Selezionando la voce "**verifica**", sono visualizzati i seguenti campi **opzionali**:

- "**data protocollo**", inserire la data di apertura della procedura di verifica; è presente un controllo relativo al formato della data, nel caso di errori appare il messaggio "**Il formato delle date deve essere gg/mm/aaaa**";
- "**data atto finale**", inserire la data di chiusura della procedura di verifica; è presente un controllo relativo al formato della data, nel caso di errori appare il messaggio "**Il formato delle date deve essere gg/mm/aaaa**";
- "**esito**", scegliere tra le opzioni: "**in valutazione**", "**esclusa**", "**non procedibile**", "**rinuncia**".

Selezionando la voce "**specificazione**" sono visualizzati i seguenti campi **opzionali**:

- "**data protocollo**", inserire la data di apertura della procedura di specificazione; è presente un controllo relativo al formato della data, nel caso di errori appare il messaggio "**Il formato delle date deve essere gg/mm/aaaa**";
- "**data atto finale**", inserire la data di chiusura della procedura di specificazione; è presente un controllo relativo al formato della data, nel caso di errori appare il messaggio "**Il formato delle date deve essere gg/mm/aaaa**".

Selezionando la voce "**valutazione**" sono visualizzati i seguenti campi **opzionali**:

- "**data protocollo**", inserire la data di apertura della procedura di valutazione; è presente un controllo relativo al formato della data, nel caso di errori appare il messaggio "**Il formato delle date deve essere gg/mm/aaaa**";
- "**data atto finale**", inserire la data di chiusura della procedura di valutazione; è presente un controllo relativo al formato della data, nel caso di errori appare il messaggio "**Il formato delle date deve essere gg/mm/aaaa**";
- "**esito**", scegliere tra le opzioni: "**favorevole**", "**sfavorevole**", "**non procedibile**", "**rinuncia**".

#### • **Provvedimento autorizzativo**

In tutti i casi in cui l'Attività Estrattiva sia sottoposta ai provvedimenti autorizzativi ai sensi della l.r. è **obbligatorio** inserire almeno un provvedimento autorizzativo. Il presente campo permette di agevolare tale inserimento, senza dovere proseguire fino alla sezione 5 – Provvedimenti autorizzativi.

Il sistema è inizialmente impostato sulla voce "**nessun provvedimento**", in tal caso l'Attività Estrattiva non è sottoposta alle procedure autorizzative ai sensi della l.r. 69/1978; ne consegue però che precedentemente deve essere stata selezionata almeno una voce relativa ai provvedimenti ai sensi della l.r. 40/1998.

In caso contrario al salvataggio appare il messaggio di errore "**Attenzione! Per effettuare il salvataggio è necessario inserire tutti i campi contrassegnati con l'asterisco**".

Nel caso che lo stato della procedura di VIA sia impostato su "**esente**", è necessario selezionare l'opzione "**provvedimento autorizzativo di competenza regionale**" (visibile solo dagli utenti con profilo **Regione** esteso) oppure l'opzione "**provvedimento autorizzativo di competenza comunale**". In entrambi i casi sono visualizzati due **campi obbligatori**:

![](_page_18_Picture_162.jpeg)

- "**tipo istanza**", elenco a tendina con le seguenti opzioni:

![](_page_18_Picture_163.jpeg)

- "**data protocollo di arrivo**", inserire la data di arrivo del protocollo; è presente un controllo relativo al formato della data, nel caso di errori appare il messaggio **"Il formato delle date deve essere gg/mm/aaaa**".

Al salvataggio, se i dati inseriti sono corretti, tutta l'area "**Provvedimento autorizzativo**" scompare ed è generato un nuovo provvedimento autorizzativo (regionale o comunale) nella sezione 5 – **Provvedimenti amministrativi**. Si visualizza il messaggio "**Il provvedimento autorizzativo è stato correttamente inserito nella sezione 5 della scheda**".

Ne consegue che ogni ulteriore modifica del provvedimento deve essere effettuata nella sezione 5.

È quindi importante notare che l'area "**Provvedimento autorizzativo**" nella sezione 1 ha il solo scopo di agevolare l'inserimento del **primo provvedimento** autorizzativo dell'Attività Estrattiva: nelle fasi successive la gestione dei provvedimenti avviene nella sezione dedicata.

È infine importante notare che ogni qual volta siano eliminati tutti i provvedimenti autorizzativi dalla sezione 5 (esiste comunque un controllo che non permette la cancellazione a meno che la cava sia sottoposta a provvedimenti di VIA) l'area "**Provvedimento autorizzativo**" nella sezione 1 ritorna a essere visualizzata.

#### • **Utilizzo**

È possibile indicare l'uso primario e l'uso secondario del materiale estratto; le voci contenute negli elenchi a tendina sono le seguenti:

#### - **uso primario**

![](_page_19_Picture_174.jpeg)

#### - **uso secondario**

![](_page_19_Picture_175.jpeg)

• **Collocazione geologica**, è il riferimento alla simbologia della cartografia geologica e relativa decodifica; l'elenco a tendina contiene le seguenti voci:

![](_page_19_Picture_176.jpeg)

![](_page_20_Picture_169.jpeg)

![](_page_21_Picture_133.jpeg)

Nelle parti alta e bassa della videata sono presenti i seguenti **pulsanti**:

- "**salva**", il sistema archivia sulla base dati tutto ciò che è stato inserito nell'intera scheda (in tutte e sei le sezioni); è mantenuta la visualizzazione corrente in modo che sia possibile continuare ad inserire dati; nel caso manchino informazioni obbligatorie è visualizzato il messaggio di errore e non è effettuato il salvataggio;
- "**annulla**", si attiva nel momento in cui è inserito almeno un dato: se cliccato, questo pulsante fa ritornare allo stato iniziale tutti i campi della videata. Nel momento in cui è effettuato un salvataggio di dati, questo pulsante elimina eventuali nuovi dati non salvati e visualizza tutto ciò che è stato salvato l'ultima volta. Il pulsante agisce solo a livello di questa videata e non su tutta la scheda;
- "**cancella scheda**", si attiva nel momento in cui è fatto il primo salvataggio. Cliccando questo pulsante è visualizzato un messaggio di avvertimento; procedendo è eliminata l'Attività Estrattiva, la scheda si chiude, ed è richiamata la videata "**Inserimento scheda**";
- "**chiudi**", è sempre attivo e permette di uscire dalla sessione di inserimento richiamando la videata "**Inserimento scheda**". Se non sono state effettuate modifiche rispetto all'ultimo salvataggio, la scheda è semplicemente chiusa; se sono stati inseriti dati, ma non si è proceduto a salvarli, prima di chiudere la scheda il sistema chiede se si vuole effettuare il salvataggio oppure no:
- "**procedi**", è attivo di default e richiama la videata successiva. Se non sono state effettuate modifiche rispetto all'ultimo salvataggio, appare automaticamente la videata successiva; se nella videata sono stati inseriti dati, ma non si è proceduto a salvarli, prima di richiamare la videata successiva il sistema chiede se si vuole effettuare il salvataggio oppure no. Se il salvataggio non è effettuato, passando alla videata successiva i dati non salvati vanno persi.

#### *4.2.2 Inquadramento territoriale*

![](_page_23_Picture_8.jpeg)

![](_page_24_Picture_41.jpeg)

#### • **Località**

Indica il toponimo del luogo in cui è situata l'attività estrattiva o in alternativa la denominazione della cava o miniera (max 50 caratteri).

#### • **Comune**

Oltre al Comune principale (**Comune 1**) è possibile inserire i dati di altri **due Comuni** in cui è situata l'attività estrattiva; selezionando un Comune dal relativo elenco, il sistema fornisce in automatico il relativo **Codice ISTAT**, la sigla della **Provincia** e l'eventuale **Comunità** 

**Montana** o **Comunità Collinare**. A seconda del Comune selezionato il sistema presenta gli elenchi relativi ad **ASL** e **Procura Competente**, dai quali si deve selezionare la voce corretta. Ogni Comune ha una sola ASL di competenza, tranne Torino che ne ha quattro.

#### • **Aree protette SIC, SIR, ZPS**

L'informazione relativa all'ubicazione dell'attività in area protetta è molto importante per le competenze amministrative e pertanto se ne sottolinea l'importanza. L'elenco delle Aree Protette è filtrato a seconda del Comune o dei Comuni selezionati.

È anche da segnalare che la presenza nell'area di cava, o nelle vicinanze, di siti appartenenti alla Rete Natura 2000 determina la necessità di procedere alla valutazione di incidenza come previsto dal Decreto del Presidente della Giunta Regionale del 16 novembre 2001, n. 16/R. Tali siti sono:

- **SIC**: Sito di importanza comunitaria
- **SIR**: Sito di importanza regionale
- **ZPS**: Zona a protezione speciale

Anche in questo caso l'elenco dei siti presentato dipende dai Comuni selezionati.

#### • **Cartografia IGM**

Il campo è relativo all'ubicazione dell'attività estrattiva definita in base alla cartografia dell'**Istituto Geografico Militare** (**IGM**) secondo le indicazioni riportate:

- **Foglio**: digitare massimo 2 caratteri
- **Quadrante**: selezionare tra le voci I II III IV
- **Tavola**: selezionare tra le voci NO NE SO SE

#### • **Coordinate UTM**

Il campo è riferito alle coordinate **UTM** (**Universale Traversa di Mercatore**) del baricentro o punto significativo della cava. Il sistema di riferimento da utilizzare per l'inserimento è l'UTMWGS84: tutti i dati pregressi sono stati convertiti dal precedente ED50 al WGS84, che diventa il sistema di riferimento ufficiale a livello regionale.

È da tener presente che già la circolare del Presidente della Giunta regionale del 9 maggio 1979, n. 7/Comm. "**Applicazione della legge regionale 22 novembre 1978, n. 69 Coltivazione di cave e torbiere – Note esplicative**" richiedeva che la documentazione allegata alle domande di autorizzazione contenesse le coordinate UTM, pertanto queste devono essere di norma rilevate nella documentazione presentata dai richiedenti; è superfluo segnalare l'importanza del dato che georeferenzia l'attività estrattiva: sulla base dei valori inseriti il sistema in automatico crea un nuovo punto sul layer delle Attività Estrattive consultabile mediante lo strumento web-gis integrato.

Il sistema prevede un controllo relativo ai **valori** che è possibile inserire: **UTM Est**: 6 cifre (da **313000** metri a **517990** metri) **UTM Nord**: 7 cifre (da **4870000** metri a **5159990** metri)

Nel caso siano inseriti valori al di fuori di questi range, è visualizzato un messaggio di errore.

Prima di salvare i valori inseriti è possibile controllare graficamente dove sarà posizionato il punto rappresentante l'Attività Estrattiva in oggetto su una piccola mappa del Piemonte: cliccando il pulsante "**visualizza il punto**", un servizio denominato **GEIM** apre la seguente finestra:

![](_page_26_Picture_0.jpeg)

La **stella di colore verde** è posizionata sulla **base delle coordinate inserite**: se il dato risulta corretto, è possibile salvare i dati e creare la georeferenziazione dell'oggetto.

#### • **Quota piazzale**

Il campo espresso in quota assoluta, metri s.l.m., è riferito alla quota del piazzale principale di cava, in pianura generalmente può essere considerato coincidente con il piano di campagna. Il numero da inserire è un decimale con lunghezza massima **7 cifre** (4 interi, 2 decimali più la virgola). Al salvataggio sono previsti controlli sul formato ("**Inserire un numero**") e sulla lunghezza ("**Troppe cifre prima della virgola, previste 4**", "**Troppe cifre dopo la virgola, previste 2**").

#### • **Pendenza media dei terreni**

È espresso in gradi sessagesimali e descrive il territorio in cui insiste l'attività. È un campo editabile numerico di lunghezza massima **3 cifre**. È previsto al salvataggio un controllo sul formato ("**Inserire un numero**").

#### • **Uso del suolo prevalente**

È riferito all'uso del suolo prevalente in atto al momento della richiesta di attivare la cava; nel caso di attività già in corso il campo riporta l'uso del suolo prevalente nell'intorno della cava; non essendo prevista la scelta multipla si sottolinea il concetto di uso del suolo prevalente anche per fini statistici e di ricerca.

In merito all'uso suolo è opportuno segnalare che i campi: castagneti da frutto, fustaie di conifere, fustaie di latifoglie e cedui sottendono la presenza del bosco e conseguentemente del vincolo di cui al D.lgs. 490/1999. Le voci disponibili nell'elenco a tendina sono le seguenti:

![](_page_26_Picture_143.jpeg)

![](_page_27_Picture_178.jpeg)

#### • **Classe di capacità e Unità di paesaggio**

I due dati sono riferiti alla classificazione della "**Carta della Capacità d'uso dei suoli del Piemonte ai fini agricoli e foresta**li" redatta dall'IPLA nel 1979. Dopo tale documento sono stati realizzati vari approfondimenti ai quali, ove esistenti, può essere fatto riferimento.

 I dati sono in genere contenuti nella documentazione presentata dai richiedenti. Le **Classi di capacità** sono otto:

![](_page_27_Picture_179.jpeg)

Selezionandone una, è caricato l'elenco sottostante, relativo alle **Unità di Paesaggio**  appartenenti alla Classe selezionata.

#### • **Visibilità**

Il campo, a **scelta multipla**, permette di segnalare l'impatto visivo dell'attività e richiede se la cava è visibile da:

- **vie di comunicazione**
- **centri abitati**
- **località turistiche**
- **monumenti**

#### **Vincoli esistenti**

In questa sezione sono indicati i vincoli di natura pubblicistica esistenti nell'area; sono considerati i seguenti vincoli territoriali:

- **Vincolo di Uso Civico**
- **Vincolo Culturale o Ambientale**
	- **Culturale**
	- **Ambientale**

È possibile indicare il tipo o i tipi (scelta multipla) di vincolo ambientale:

![](_page_27_Picture_180.jpeg)

## • **Vincolo Idrogeologico**

• **Vincolo derivante dal Piano stralcio per l'Assetto Idrogeologico** (**PAI**) di cui alla legge n.183/1989

È possibile indicare se la cava è situata all'interno delle fasce fluviali o in aree a elevato rischio idrogeologico:

- **Fascia A**
- **Fascia B**
- **Fascia C**
- **Frana Attiva**
- **Frana quiescente**
- **Vincolo di zona sismica**

#### *4.2.3 Dati tecnici*

![](_page_29_Picture_25.jpeg)

La sezione è riferita ai dati significativi che caratterizzano e definiscono l'attività estrattiva, è la parte tecnica della banca dati e la sua corretta compilazione permette di conoscere e di procedere ad elaborazioni (dati territoriali, sommatorie e rapporti). Tali dati, previa validazione, sono reperibili nella documentazione presentata dai richiedenti; alcuni di essi sono alternativamente riferibili a cave di pianura o a cave di versante.

- Area in disponibilità (espressa in  $m^2$ ) Campo numerico di lunghezza massima **15 cifre**. Al salvataggio è previsto un controllo sul formato ("**Inserire un numero intero**").
- **Potenza richiesta** (espressa in metri) Campo numerico decimale di lunghezza massima **11 cifre** (7 interi, 3 decimali più la virgola). Al salvataggio sono previsti controlli sul formato ("**Inserire un numero**") e sulla lunghezza ("**Troppe cifre prima della virgola, previste 7**", "**Troppe cifre dopo la virgola, previste 3**").
- **Potenza autorizzata** (espressa in metri) Campo numerico decimale di lunghezza massima **11 cifre** (7 interi, 3 decimali più la virgola). Al salvataggio sono previsti controlli sul formato ("**Inserire un numero**") e sulla lunghezza ("**Troppe cifre prima della virgola, previste 7**" , "**Troppe cifre dopo la virgola, previste 3**").
- **Spessore copertura** (espresso in metri) Campo numerico decimale di lunghezza massima **7 cifre** (3 interi, 3 decimali più la virgola). Al salvataggio sono previsti controlli sul formato ("**Inserire un numero**") e sulla lunghezza ("**Troppe cifre prima della virgola, previste 3**" , "**Troppe cifre dopo la virgola, previste 3**").
- **Percentuale sterile** (espressa in %) Campo numerico decimale di lunghezza massima **4 cifre** (2 interi, 1 decimale più la virgola). Al salvataggio sono previsti controlli sul formato ("**Inserire un numero**") e sulla lunghezza ("**Troppe cifre prima della virgola, previste 2**").
- **Morfologia dello scavo** Elenco a tendina contenente le seguenti voci:

![](_page_30_Picture_234.jpeg)

- **Quota ciglio di cava** (espressa in metri s.l.m.) Campo numerico decimale di lunghezza massima **7 cifre** (4 interi, 2 decimale più la virgola). Al salvataggio sono previsti controlli sul formato ("**Inserire un numero**") e sulla lunghezza ("**Troppe cifre prima della virgola, previste 4**" , "**Troppe cifre dopo la virgola, previste 2**").
- **Inclinazione del fronte** (espresso in gradi sessagesimali) Campo numerico di lunghezza massima **3 cifre**. Al salvataggio è previsto un controllo sul formato ("**Inserire un numero intero**").
- **Quota massima profondità autorizzata** (espressa in metri s.l.m.) Campo numerico decimale di lunghezza massima **7 cifre** (4 interi, 2 decimale più la virgola). Al salvataggio sono previsti controlli sul formato ("**Inserire un numero**") e sulla lunghezza ("**Troppe cifre prima della virgola, previste 4**" , "**Troppe cifre dopo la virgola, previste 2**").
- **Quota di falda** (espressa in m s.l.m.)

Campo numerico decimale di lunghezza massima 7 cifre (4 interi, 2 decimale più la virgola). Al salvataggio sono previsti controlli sul formato ("**Inserire un numero**") e sulla lunghezza ("**Troppe cifre prima della virgola, previste 4**" , "**Troppe cifre dopo la virgola, previste 2**").

• **Differenza** (espressa in m)

Effettuata automaticamente, evidenzia se la cava interessa la falda o meno:

- o **valore positivo (+) attività sopra falda**;
- o **valore negativo (-) attività sotto falda**;
- **Inclinazione sopra falda** (espressa in gradi sessagesimali) Campo numerico di lunghezza massima **2 cifre**. Al salvataggio è previsto un controllo sul formato ("**Inserire un numero intero**").
- **Inclinazione sotto falda** (espressa in gradi sessagesimali) Campo numerico di lunghezza massima **2 cifre**. Al salvataggio è previsto un controllo sul formato ("**Inserire un numero intero**").
- **Numero gradoni** Campo numerico di lunghezza massima **2 cifre**. Al salvataggio è previsto un controllo sul formato ("**Inserire un numero intero**").
- **Altezza gradoni** (espressa in metri) Campo numerico di lunghezza massima **2 cifre**. Al salvataggio è previsto un controllo sul formato ("**Inserire un numero intero**").
- **Larghezza gradoni** (espressa in metri) Campo numerico di lunghezza massima **2 cifre**. Al salvataggio è previsto un controllo sul formato ("**Inserire un numero intero**").
- **Stabilità dei versanti**  Elenco a tendina contenente le seguenti voci:

![](_page_31_Picture_165.jpeg)

- **Discarica per sfridi derivanti dall'attività**: selezionare in caso di presenza
- **Vasche di stoccaggio fini**: selezionare in caso di presenza
- **Pertinenze minerarie**: selezionare in caso di presenza

#### *4.2.4 Recupero ambientale*

![](_page_32_Figure_1.jpeg)

In merito al recupero e alla riqualificazione ambientale della cava, di fondamentale importanza è la definizione della destinazione finale dell'area occupata dalla cava. La banca dati consente poi di inserire la caratteristiche tecniche che caratterizzano e definiscono l'intervento di recupero.

- **Destinazione finale dell'area**"
	- Nel caso di più destinazioni finali è possibile indicare **due opzioni** prevalenti. I due elenchi a tendina contengono le seguenti voci:

![](_page_32_Picture_134.jpeg)

#### • **Tipo di ripristino morfologico**

È possibile selezionare una o più voci tra le seguenti:

![](_page_33_Picture_147.jpeg)

Selezionando il campo "**riporto terreno vegetale**" è possibile inserire la cubatura del terreno vegetale da riportare al termine dell'attività di scavo nel campo numerico "**m<sup>3</sup>** ", di lunghezza massima **10 cifre**. Al salvataggio è presente un controllo sul formato ("**Inserire un numero intero**") e sul fatto che la voce "**riporto terreno vegetale**" deve essere selezionata.

#### • **Materiale di riempimento**

È possibile selezionare una o più voci tra le seguenti:

![](_page_33_Picture_148.jpeg)

- **Inclinazione media del fronte** (espresso in gradi sessagesimali) Campo numerico di lunghezza massima **2 cifre**. Al salvataggio è previsto un controllo sul formato ("**Inserire un numero intero**").
- **Interventi di regimazione** È possibile selezionare una o entrambe le voci tra le seguenti:

![](_page_33_Picture_149.jpeg)

• **Interventi su piazzale** È possibile selezionare una o più voci tra le seguenti:

![](_page_33_Picture_150.jpeg)

• **Interventi su scarpate/gradoni**  È possibile selezionare una o più voci tra le seguenti:

![](_page_33_Picture_151.jpeg)

#### *4.2.5 Provvedimenti amministrativi*

![](_page_34_Picture_12.jpeg)

(continua)

![](_page_35_Picture_143.jpeg)

La sezione raccoglie i **dati amministrativi** relativi alla cava/miniera. A differenza delle sezioni relative ai dati territoriali e tecnici che sono compilate in occasione di procedimenti istruttori, in questo caso è necessario un periodico e costante aggiornamento in relazione agli atti amministrativi che man mano si determinano.

Alcuni campi sono rivolti all'**attività interna dell'amministrazione** competente all'istruttoria e la mantengono efficiente e aggiornata (in generale i campi relativi a date di controllo e i campi referente).

I restanti campi hanno invece una rilevante valenza esterna permettendo a tutti gli utenti di conoscere e di procedere ad elaborazioni (dati territoriali, sommatorie e rapporti).

#### • **Referente l.r. 69/1978**

Campo alfanumerico, lunghezza massima **30 caratteri**.

#### • **Data ultima visita**

Lunghezza massima **10 cifre**; al salvataggio è presente un controllo relativo al formato della data: nel caso di errori appare il messaggio "**Il formato delle date deve essere gg/mm/aaaa**".

#### • **Data penultima visita**

Lunghezza massima **10 cifre**; al salvataggio è presente un controllo relativo al formato della data; nel caso di errori appare il messaggio "Il formato delle date deve essere gg/mm/aaaa".

#### • **Data verifica recupero ambientale**

 Lunghezza massima **10 cifre**; al salvataggio è presente un controllo relativo al formato della data, nel caso di errori appare il messaggio "**Il formato delle date deve essere gg/mm/aaaa**".

#### **Provvedimenti autorizzativi relativi ai vincoli esistenti**

A seconda dei vincoli selezionati nella **sezione 2 - Inquadramento territoriale** si attivano i campi relativi a:

- **Rimozione**.
- **Data atto**

 Lunghezza massima **10 cifre**; al salvataggio è presente un controllo relativo al formato della data: nel caso di errori appare il messaggio "**Il formato delle date deve essere gg/mm/aaaa**".
# • **Scadenza**

Lunghezza massima **10 cifre**; al salvataggio è presente un controllo relativo al formato della data: nel caso di errori appare il messaggio "**Il formato delle date deve essere gg/mm/aaaa**".

## **Provvedimenti autorizzativi di competenza regionale**

L'inserimento è previsto per gli utenti con **profilo Regione** esteso; come descritto in precedenza il primo provvedimento autorizzativo può anche essere inserito nella **sezione 1 – Inquadramento generale**; cliccando su "**inserisci**" (visibile solo dopo aver salvato almeno una volta la scheda), è richiamato il seguente pop up:

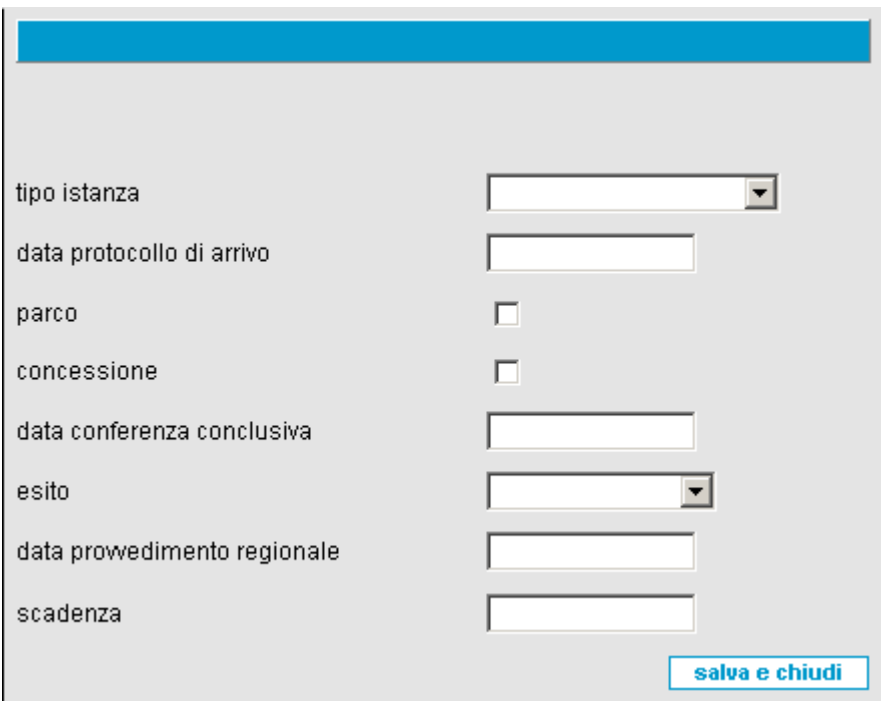

• **Tipo istanza** Le opzioni sono:

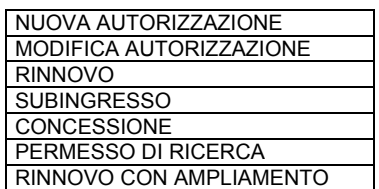

• **Data protocollo di arrivo** Lunghezza massima **10 caratteri** per inserire la data di arrivo del protocollo; è presente il controllo relativo al formato della data.

- **Parco**.
- **Concessione**.
- **Data conferenza conclusiva** Lunghezza massima **10 caratteri**; è presente il controllo relativo al formato della data.

• **Esito**

Le opzioni sono:

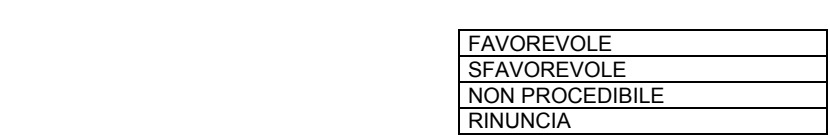

- **Data provvedimento regionale** Lunghezza massima **10 caratteri**; è presente il controllo relativo al formato della data.
- **Scadenza** Lunghezza massima **10 caratteri**; è presente il controllo relativo al formato della data.

Salvando i dati si chiude il pop up ed è visualizzata una nuova area sulla videata in oggetto:

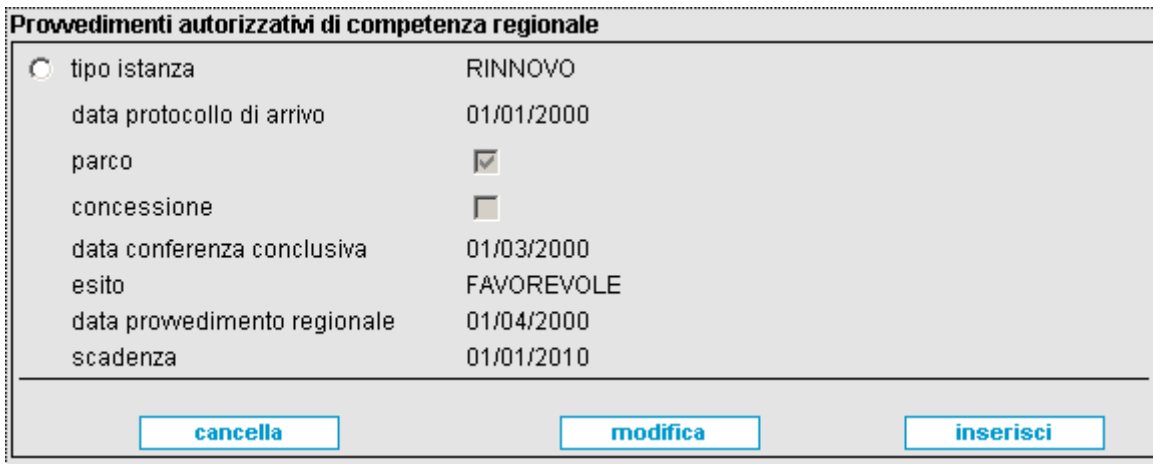

Per **inserire altri provvedimenti** si ripete il procedimento cliccando sul pulsante "**inserisci**". Ogni provvedimento sulla videata è selezionabile ed è possibile effettuare la modifica dei dati o la cancellazione dell'area.

La **modifica dei dati**, cliccando sul pulsante "**modifica**" richiama il pop up visto prima, con i campi modificabili.

La **cancellazione**, cliccando sul pulsante "**cancella**" elimina dalla vista l'area selezionata e dall'archivio il corrispondente provvedimento.

Nel caso di più provvedimenti, sono ordinati secondo la **data di arrivo del protocollo** dal più recente al più antico.

## **Provvedimenti autorizzativi di competenza comunale**

L'inserimento è previsto per gli utenti con **profilo Provincia** e per gli utenti con **profilo Regione** esteso (nei riguardi delle sole cave relative alle grandi opere pubbliche); come descritto in precedenza il primo provvedimento autorizzativo può anche essere inserito nella **sezione 1 – Inquadramento generale**.

Cliccando su "**inserisci**" (visibile solo dopo aver salvato almeno una volta la scheda) è richiamato il seguente pop up:

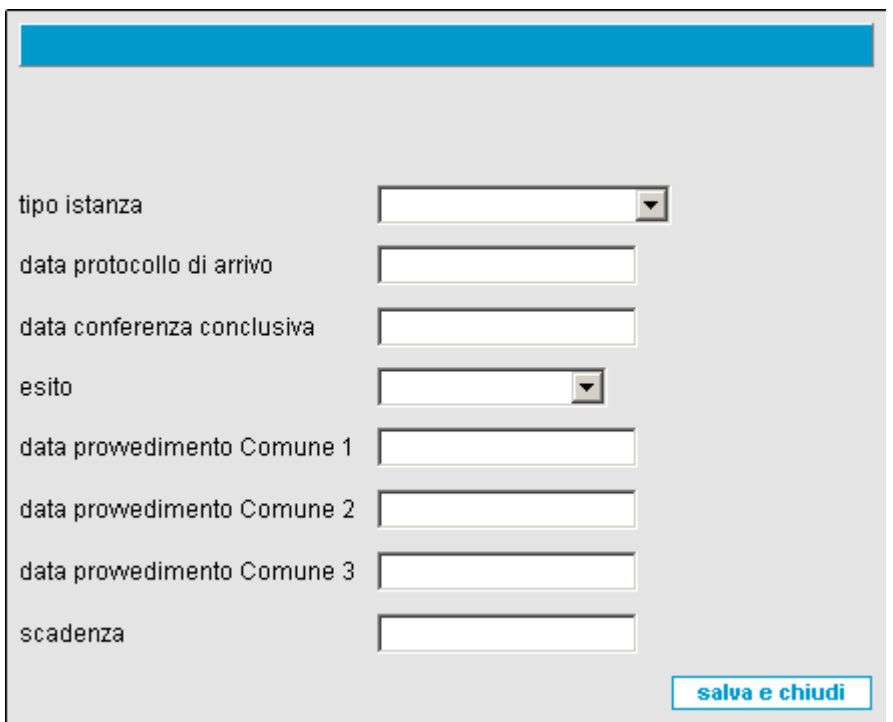

# • **Tipo istanza**

Elenco a tendina con le seguenti opzioni:

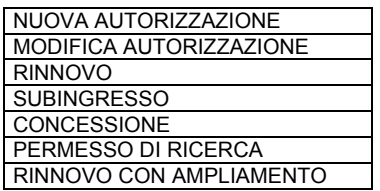

• **Data protocollo di arrivo** Massimo **10 caratteri** per inserire la data di arrivo del protocollo; è presente il controllo relativo al formato della data.

• **Data conferenza conclusiva** Massimo **10 caratteri**, è presente il controllo relativo al formato della data.

## • **Esito**

Elenco con le seguenti opzioni:

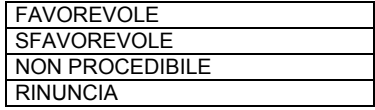

• **Data provvedimento Comune 1-2-3** Massimo **10 caratteri**, è presente il controllo relativo al formato della data.

# • **Scadenza**

Massimo **10 caratteri**, è presente il controllo relativo al formato della data.

Salvando i dati si chiude il pop up ed è visualizzata una nuova area sulla videata in oggetto:

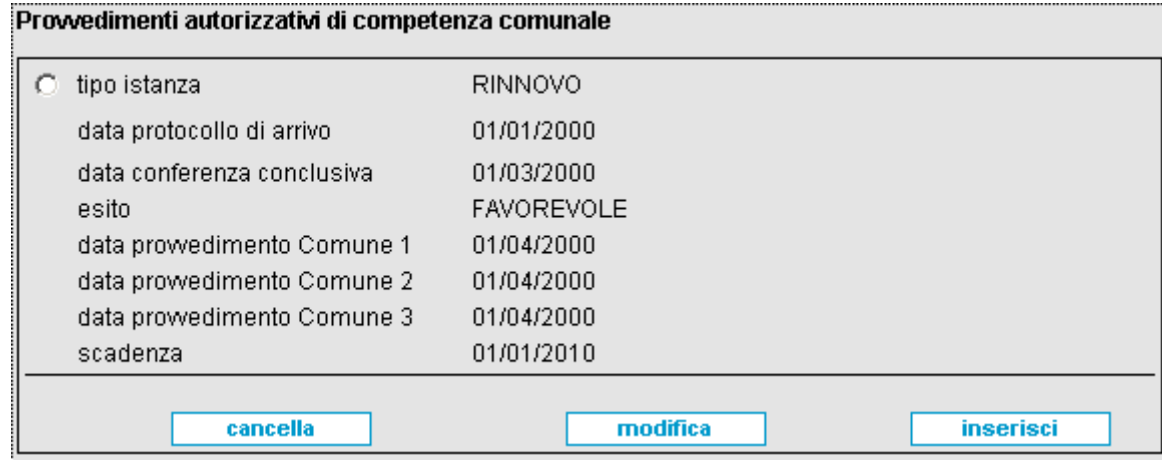

Per **inserire altri provvedimenti** si ripete il procedimento cliccando sul pulsante "**inserisci**". Ogni provvedimento sulla videata è selezionabile ed è possibile effettuare la modifica dei dati o la cancellazione dell'area.

La **modifica dei dati**, cliccando sul pulsante "**modifica**" richiama il pop up visto prima, con i campi compilati e modificabili.

La **cancellazione**, cliccando sul pulsante "**cancella**" elimina dalla vista l'area selezionata e dall'archivio il corrispondente provvedimento.

Nel caso di più provvedimenti, sono ordinati secondo la **data di arrivo del protocollo** dal più recente.

- **Cauzione** Importo della cauzione prevista dal provvedimento di autorizzazione; (massimo 11 cifre, 8 interi, 2 decimali più la virgola). Al salvataggio sono previsti controlli sul formato ("**Inserire un numero**") e sulla lunghezza ("**Troppe cifre prima della virgola, previste 8**" , "**Troppe cifre dopo la virgola, previste 2**").
- **Area autorizzata** (espressa in  $m^2$ ) Massimo **15 cifre**. Al salvataggio è previsto un controllo sul formato ("**Inserire un numero intero**").
- **Cubatura autorizzata** (espressa in  $m^3$ ) Massimo **15 cifre**. Al salvataggio è previsto un controllo sul formato ("**Inserire un numero intero**").

## **Importo diritto escavazione**

Ai sensi dell'Art. 14 della Legge Regionale n° 35 del 13 Novembre 2006 – "Assestamento al bilancio di previsione per l'anno finanziario 2006 e modifiche della legge regionale 21 aprile 2006, n. 14 (Legge finanziaria per l'anno 2006)" - a decorrere dal 1° gennaio 2007, gli esercenti di cave e di miniere sono tenuti a versare un **diritto di escavazione** secondo tariffe che variano a seconda del litotipo:

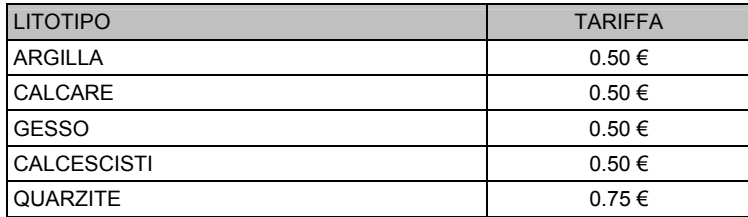

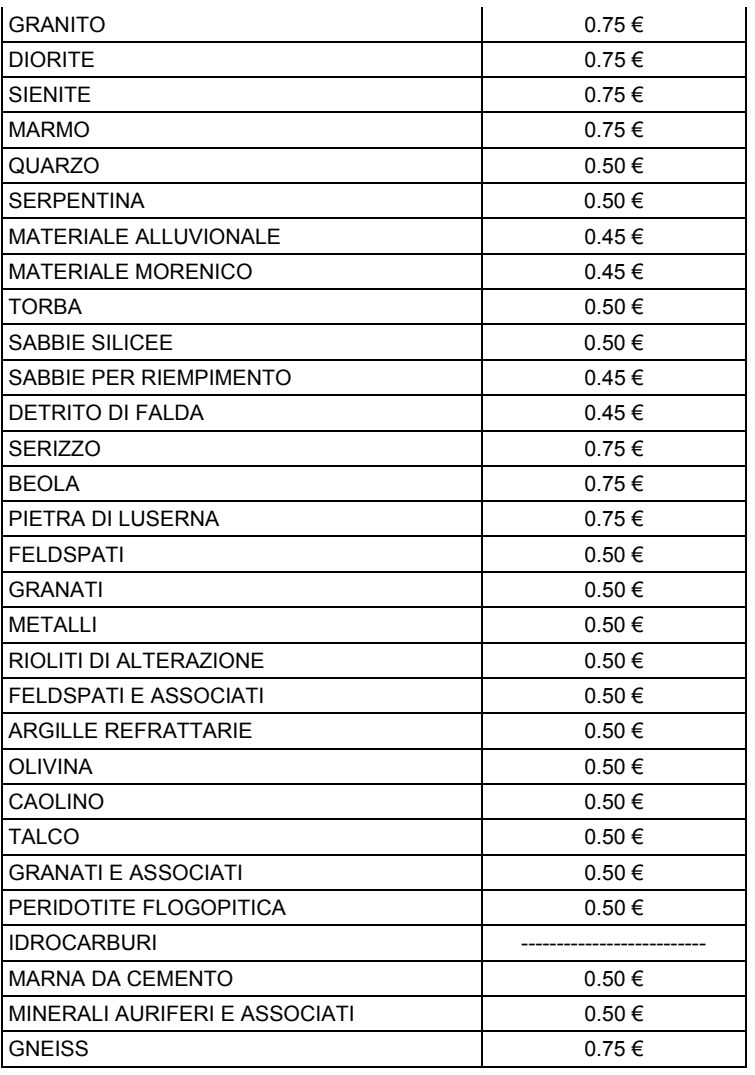

Le **informazioni** richieste sono:

• **Anno** 

## • **Metodo di quantificazione**

Selezionare dall'elenco il tipo di modalità utilizzata per certificare la quantità di materiale scavato.

Le voci disponibili sono:

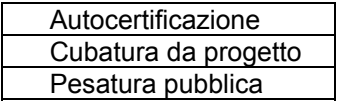

## • **Cubatura di riferimento** Quantità di materiale su cui è calcolata la tariffa; lunghezza massima **15 cifre**.

## • **Importo teorico in euro**

Il sistema, sulla base della cubatura di riferimento inserita e delle tariffe, calcola l'importo che teoricamente dovrebbe venire versato dall'esercente.

## • **Tariffa introitata**

Valore in euro della tassa effettivamente versata dall'esercente.

La presente sezione permette la gestione della Tariffa anno per anno: è possibile associare all'attività estrattiva più tariffe, selezionando ogni volta il tasto "Inserisci" che richiama il la schermata presente in figura per l' inserimento dati:

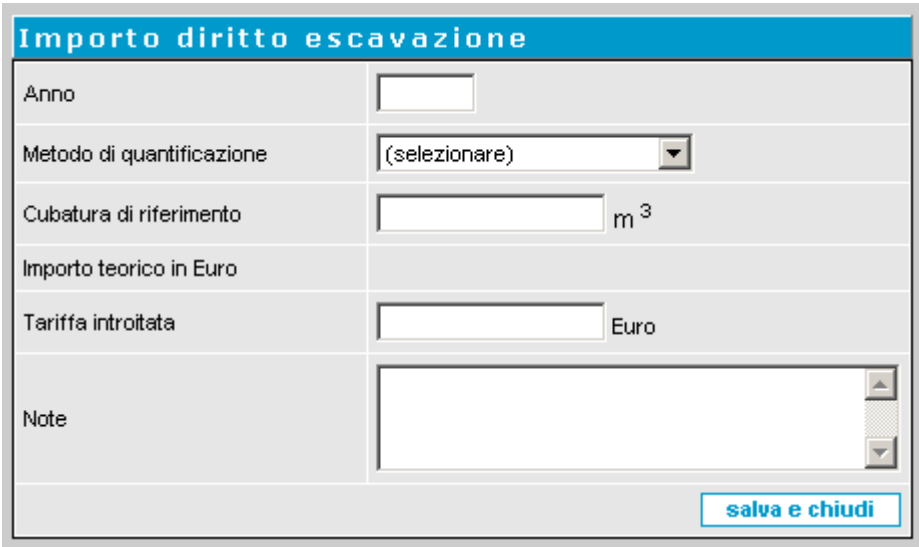

Cliccando su "**Salva e Chiudi**" i dati vengono associati alla scheda.

#### *4.2.6 Polizia Mineraria*

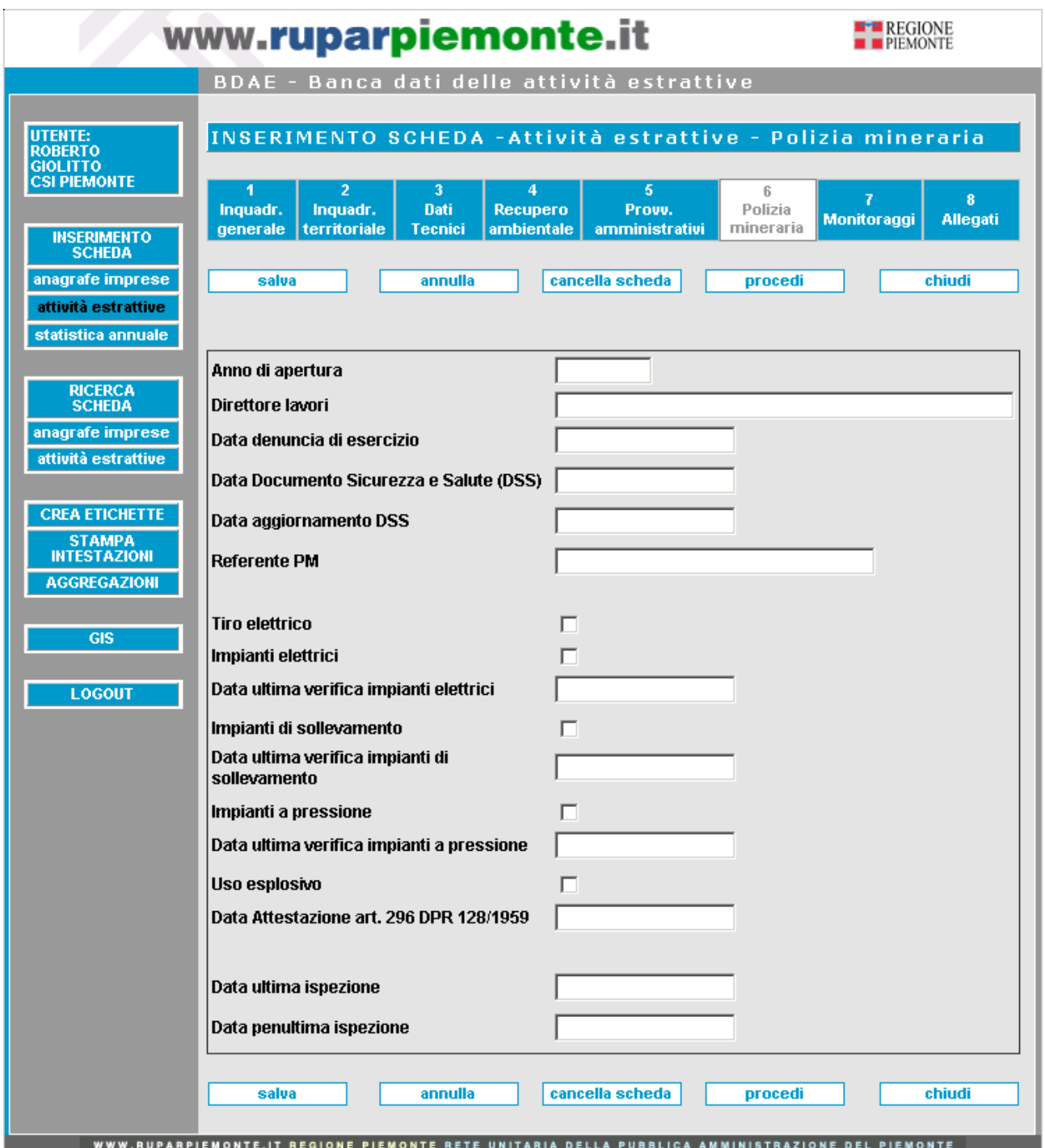

La sezione raccoglie i **dati amministrativi** relativi all'applicazione delle norme finalizzate ad assicurare che i lavori minerari salvaguardino la **sicurezza** sia nell'ambiente di cava sia all'esterno. Sono poi contenuti **dati tecnici** relativi alle attività svolte nella cava/miniera sempre in relazione alla sicurezza dei lavori.

Anche questa sezione necessita di **periodico aggiornamento** in relazione ai fatti e atti amministrativi che man mano si determinano, analogamente alla precedente sezione alcuni campi sono rivolti all'attività interna dell'amministrazione competente (in generale i campi relativi a date di controllo), altri campi hanno invece rilevanza esterna per la conoscenza del livello tecnologico esistente nel settore estrattivo piemontese.

I dati sono relativi all'**attività amministrativa di polizia mineraria** svolta ordinariamente dal Settore Provinciale o Regionale competente, esulano, per evidenti ragioni, le attività che possono essere svolte dai funzionari per conto di Uffici giudiziari.

- **Anno di apertura** Lunghezza massima **4 cifre**. Al salvataggio è previsto un controllo sul formato ("**Inserire un numero intero**").
- "**Direttore dei lavori** Lunghezza massima **50 caratteri**.

# • **Data denuncia esercizio** Lunghezza massima **10 cifre**; al salvataggio è presente un controllo relativo al formato della data: nel caso di errori appare il messaggio "**Il formato delle date deve essere gg/mm/aaaa**".

• **Data Documento Sicurezza e Salute (DSS)** Lunghezza massima **10 cifre**; al salvataggio è presente un controllo relativo al formato della data: nel caso di errori appare il messaggio "**Il formato delle date deve essere gg/mm/aaaa**".

## • **Data Aggiornamento DSS** Lunghezza massima **10 cifre**; al salvataggio è presente un controllo relativo al formato della data: nel caso di errori appare il messaggio "**Il formato delle date deve essere gg/mm/aaaa**".

- **Referente di polizia mineraria**  Campo alfanumerico lunghezza massima **30 caratteri**.
- **Tiro elettrico**: selezionare in caso di presenza.
- **Impianti elettrici**: selezionare in caso di presenza. Se selezionato è possibile inserire la data sottostante.
- **Data ultima verifica impianti elettrici** Lunghezza massima **10 cifre**; al salvataggio è presente un controllo relativo al formato della data: nel caso di errori appare il messaggio "**Il formato delle date deve essere gg/mm/aaaa**".
- **Impianti di sollevamento**: selezionare in caso di presenza . Se selezionato è possibile inserire la data dell'ultima verifica degli impianti di sollevamento
- **Data ultima verifica impianti di sollevamento** Lunghezza massima **10 cifre**; al salvataggio è presente un controllo relativo al formato della data: nel caso di errori appare il messaggio "**Il formato delle date deve essere gg/mm/aaaa**".
- **Impianti a pressione**: selezionare in caso di presenza . Se selezionato è possibile inserire la data dell'ultima verifica degli impianti a pressione
- **Data ultima verifica impianti a pressione** Lunghezza massima **10 cifre**; al salvataggio è presente un controllo relativo al formato della data: nel caso di errori appare il messaggio "**Il formato delle date deve essere gg/mm/aaaa**".

• **Uso esplosivo**: selezionare in caso di presenza. Se selezionato è possibile inserire la data sottostante

#### • **Data di attestazione art 296 DPR 128/1959**

Lunghezza massima **10 cifre**; al salvataggio è presente un controllo relativo al formato della data: nel caso di errori appare il messaggio "**Il formato delle date deve essere gg/mm/aaaa**".

#### • **Data ultima ispezione**

Lunghezza massima **10 cifre**; al salvataggio è presente un controllo relativo al formato della data: nel caso di errori appare il messaggio "**Il formato delle date deve essere gg/mm/aaaa**".

#### • **Data penultima ispezione**

Lunghezza massima **10 cifre**; al salvataggio è presente un controllo relativo al formato della data: nel caso di errori appare il messaggio "**Il formato delle date deve essere gg/mm/aaaa**".

# *4.2.7 Monitoraggi*

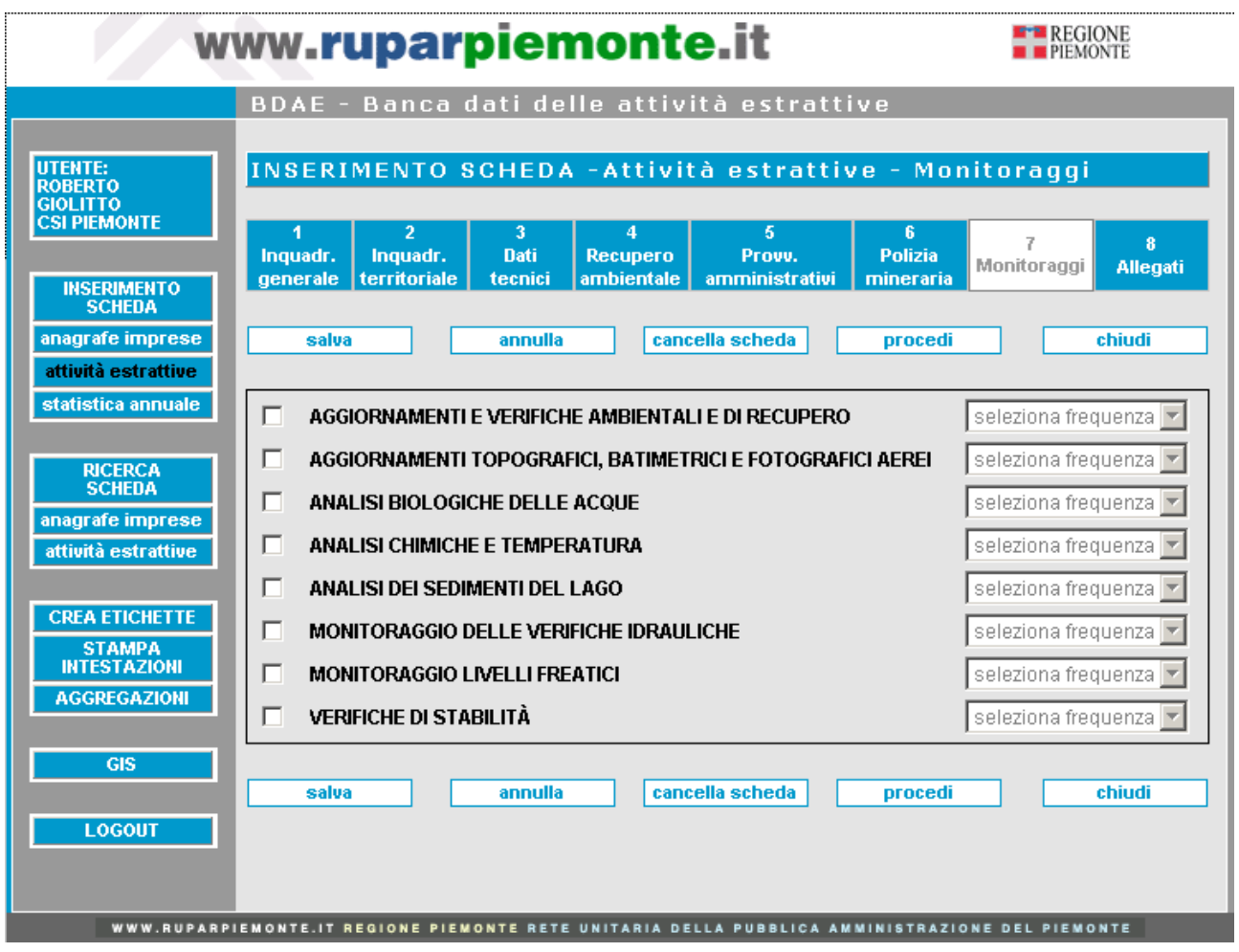

In questa sezione è possibile selezionare i monitoraggi ai quali l'attività estrattiva in oggetto è sottoposta e la loro frequenza.

Dall'elenco è possibile aggiungere o eliminare le voci a seconda delle necessità.

#### *4.2.8 Allegati*

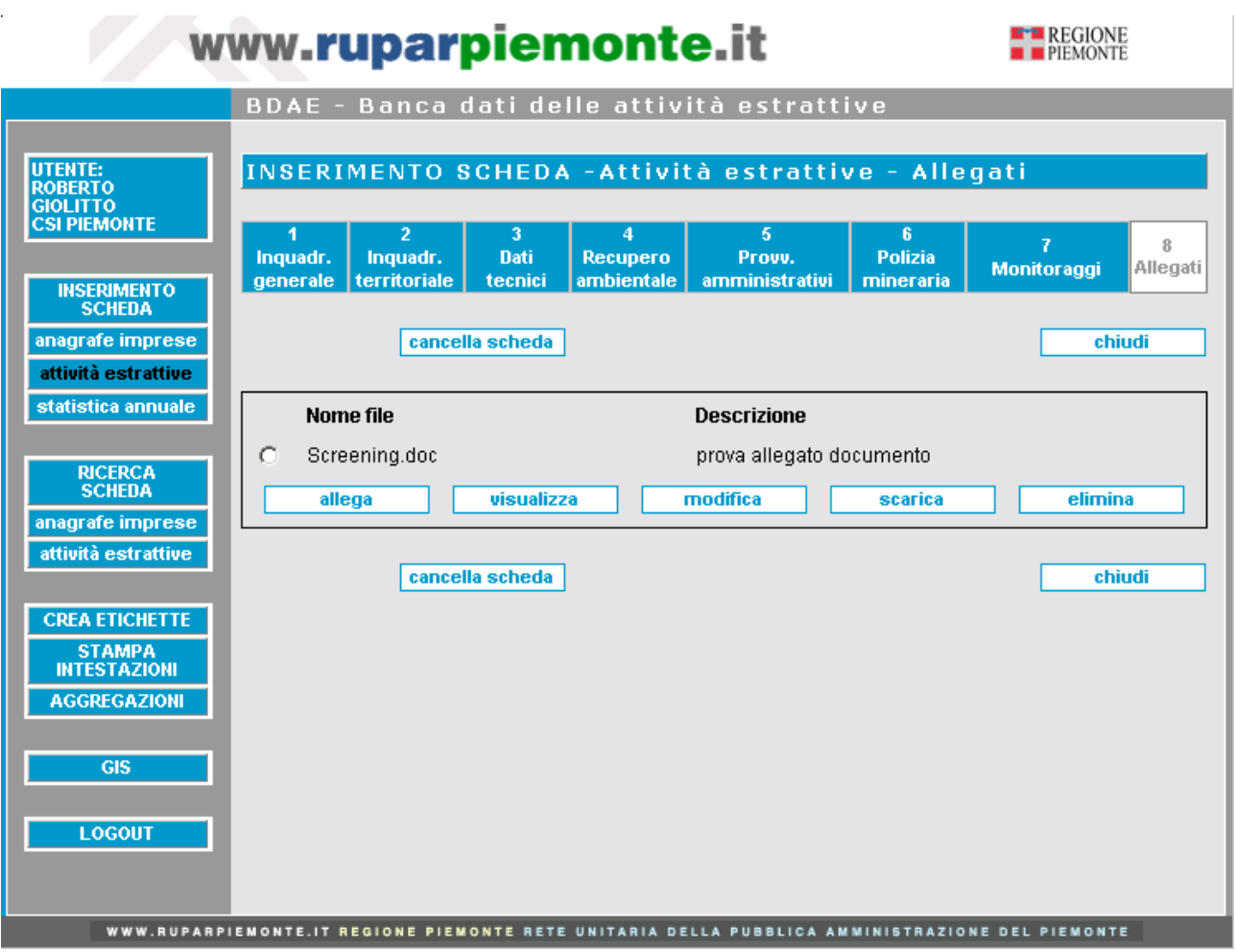

In questa sezione è possibile associare alla scheda dell'attività estrattiva dei file di varia estensione (.doc, .pdf, .txt, .jpg, ecc) ovvero è possibile allegare alla cava dei documenti, delle foto, delle immagini.

Cliccando sul pulsante "**Allega**" viene richiamato il pop-up per l'inserimento:

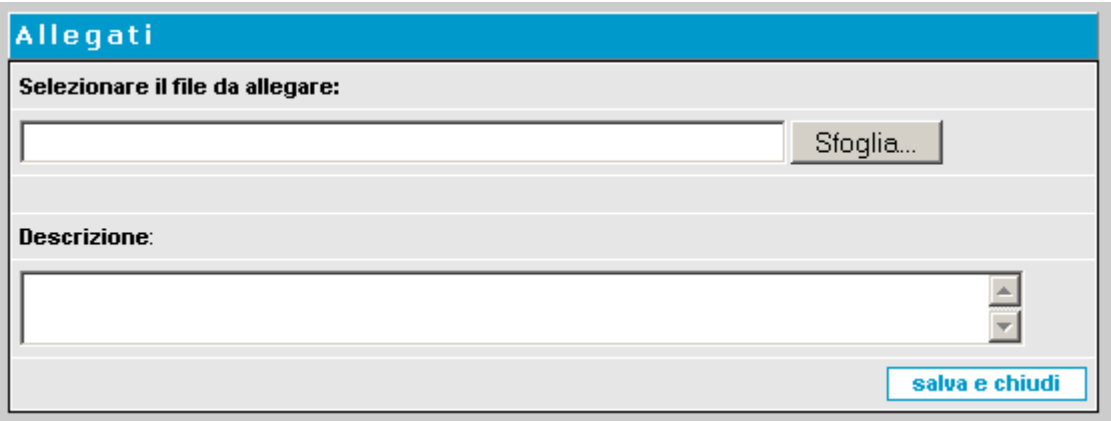

Cliccando su "**Sfoglia**" è possibile ricercare sul proprio pc, mediante una finestra di "Esplora risorse", il documento che si vuole allegare. È possibile inserire una descrizione del file nell'apposito campo.

Cliccando su "**Salva e Chiudi**" il file in oggetto viene associato alla scheda.

Sono presenti i seguenti tasti:

- **Visualizza**: apre il documento sul browser
- **Modifica**: per modificare la descrizione del file inserita in precedenza
- **Scarica**: per salvare il file in locale sul proprio pc
- **Elimina**: per eliminare il documento dalla scheda in oggetto

# *4.3 Inserimento della Statistica Annuale*

Ogni anno il Settore Regionale "**Pianificazione e Verifica delle Attività Estrattive**" trasmette all'**ISTAT** le informazioni statistiche relative a tutte le cave in attività nell'anno precedente, inviando un modulo cartaceo compilato dalle singole imprese di gestione.

La funzionalità in oggetto permette agli utenti regionali di archiviare nella base dati centralizzata le informazioni inviate dalle Imprese in forma cartacea.

Dal 2010 gli Esercenti Minerari potranno compilare il modulo on line, tramite un servizio web messo a disposizione dalla Regione Piemonte sul portale SistemaPiemonte: l'applicazione si chiama "**Servizio per gli Esercenti Minerari"** (**SEM**) e permette alle Imprese di inserire direttamente i dati richiesti nel sistema, con un notevole risparmio di tempo e risorse.

Alla funzionalità di **inserimento della scheda statistica** (che sarà mantenuta parallelamente a SEM) possono accedere solo gli utenti provvisti di **profilo Regione esteso**.

Per visualizzare la pagina introduttiva della scheda statistica è possibile cliccare su "**inserimento scheda**" e poi su "**statistica annuale**", oppure direttamente su "**statistica annuale**" nel menu a sinistra presente in ciascuna videata.

La pagina introduttiva della scheda statistica consente di associare a una certa cava l'anno a cui si riferisce la scheda statistica: la coppia **codice/anno** costituirà l'**identificativo** di ogni scheda statistica.

La videata visualizzata è la seguente:

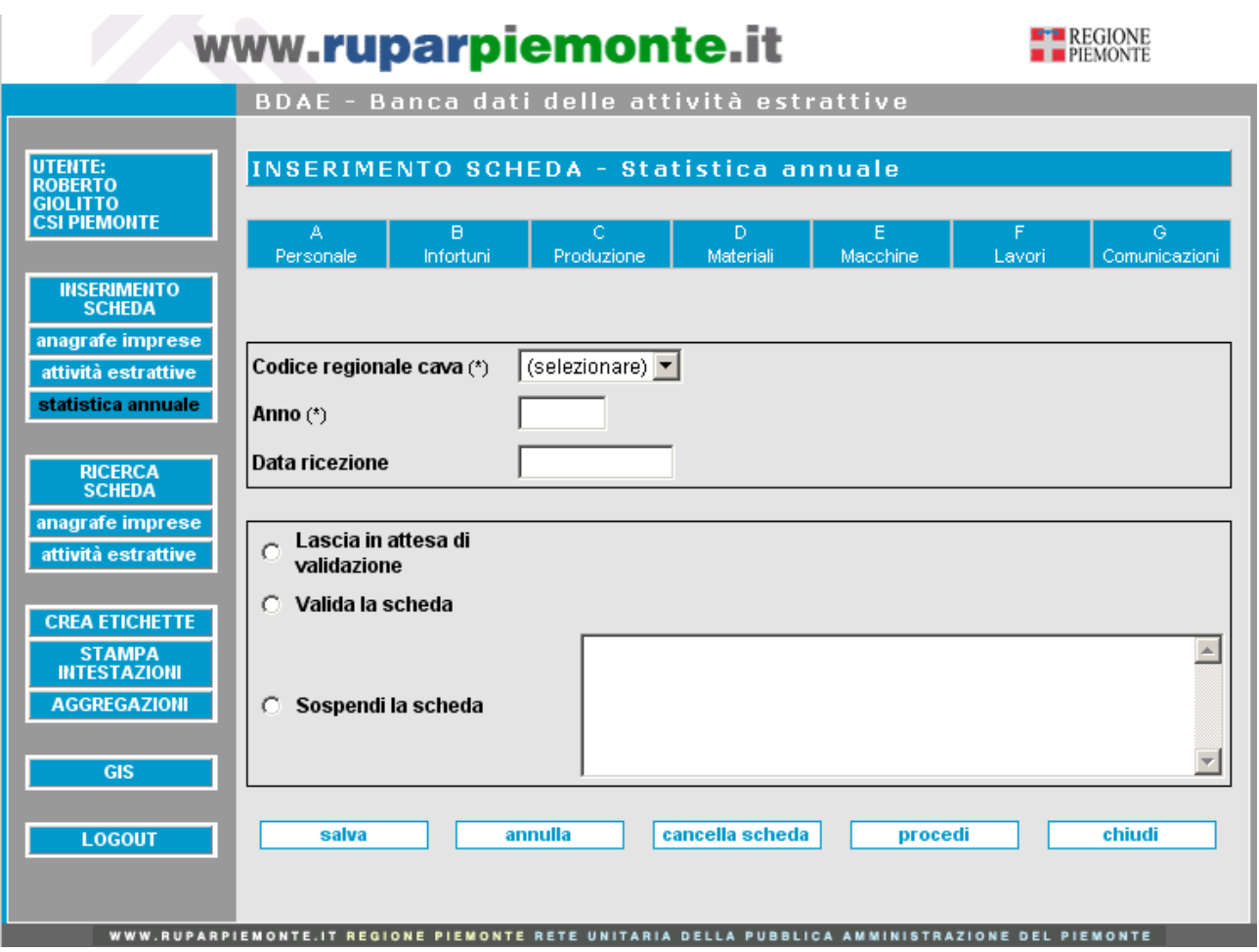

Per **inserire una scheda statistica** occorre selezionare obbligatoriamente il codice regionale della cava a cui la statistica si riferisce, e poi l'**anno**, da inserire nell'apposito campo. È inoltre possibile inserire la **data di arrivo del modulo** da parte dell'impresa di gestione.

Il box sottostante permette di impostare lo stato della scheda statistica nel caso in cui essa sia inviata alla Banca Dati Attività Estrattive direttamente mediante il servizio SEM. Nel caso di inserimento della scheda da BDAE, cioè con la modalità precedente, la scheda è considerata automaticamente "validata", perché viene inserita dopo la verifica del cartaceo.

Nella schermata sono presenti i seguenti **pulsanti**:

- "**salva**": è mantenuta la visualizzazione corrente in modo che sia possibile continuare ad inserire dati; in assenza di informazioni obbligatorie è visualizzato il messaggio di errore e non è effettuato il salvataggio; se per una certa cava, l'anno inserito è già presente, il sistema visualizza un messaggio di errore ("**Statistica già inserita per la cava e l'anno**  selezionati"). A salvataggio avvenuto il codice e l'anno non possono più essere modificati; il sistema archivia nella base dati tutto ciò che è stato inserito nell'intera scheda (in tutte e sette le sezioni più la presente pagina);
- "**annulla**": si attiva nel momento in cui è inserito **almeno un dato** nella videata. Fa ritornare allo stato iniziale tutti i campi della videata. Nel momento in cui è effettuato un salvataggio di dati, questo pulsante elimina eventuali nuovi dati non salvati e visualizza tutto ciò che è stato salvato l'ultima volta. Il pulsante agisce solo a livello di questa videata e non su tutta la scheda, in modo che l'utente agisca solo su ciò che sta visualizzando;
- "**cancella scheda**": si attiva nel momento in cui è fatto il primo salvataggio. Cliccando questo pulsante è visualizzato un **messaggio di avvertimento**; procedendo è eliminata l'intera **Statistica**; la scheda si chiude, ed è richiamata la videata "**Inserimento scheda**";
- "**procedi**", richiama la videata successiva. Se non sono state effettuate modifiche rispetto all'ultimo salvataggio, appare automaticamente la videata successiva; se nella videata sono stati inseriti dati ma non si è proceduto a salvarli, prima di richiamare la videata successiva il sistema chiede se si vuole effettuare il salvataggio oppure no. Se il salvataggio non è effettuato, passando alla videata successiva i dati non salvati vanno persi;
- "**chiudi**": chiude la presente scheda richiamando la videata "**Inserimento scheda**". Se non sono state effettuate modifiche rispetto all'ultimo salvataggio, la scheda è semplicemente chiusa; se sono stati inseriti dati ma non si è proceduto a salvarli, prima di chiudere la scheda il sistema chiede se si vuole effettuare il salvataggio oppure no.

#### *4.3.1 Sezione A - Personale*

Cliccando sul pulsante "**A – Personale**" presente sul menu orizzontale delle videate della scheda, si accede alla seguente pagina:

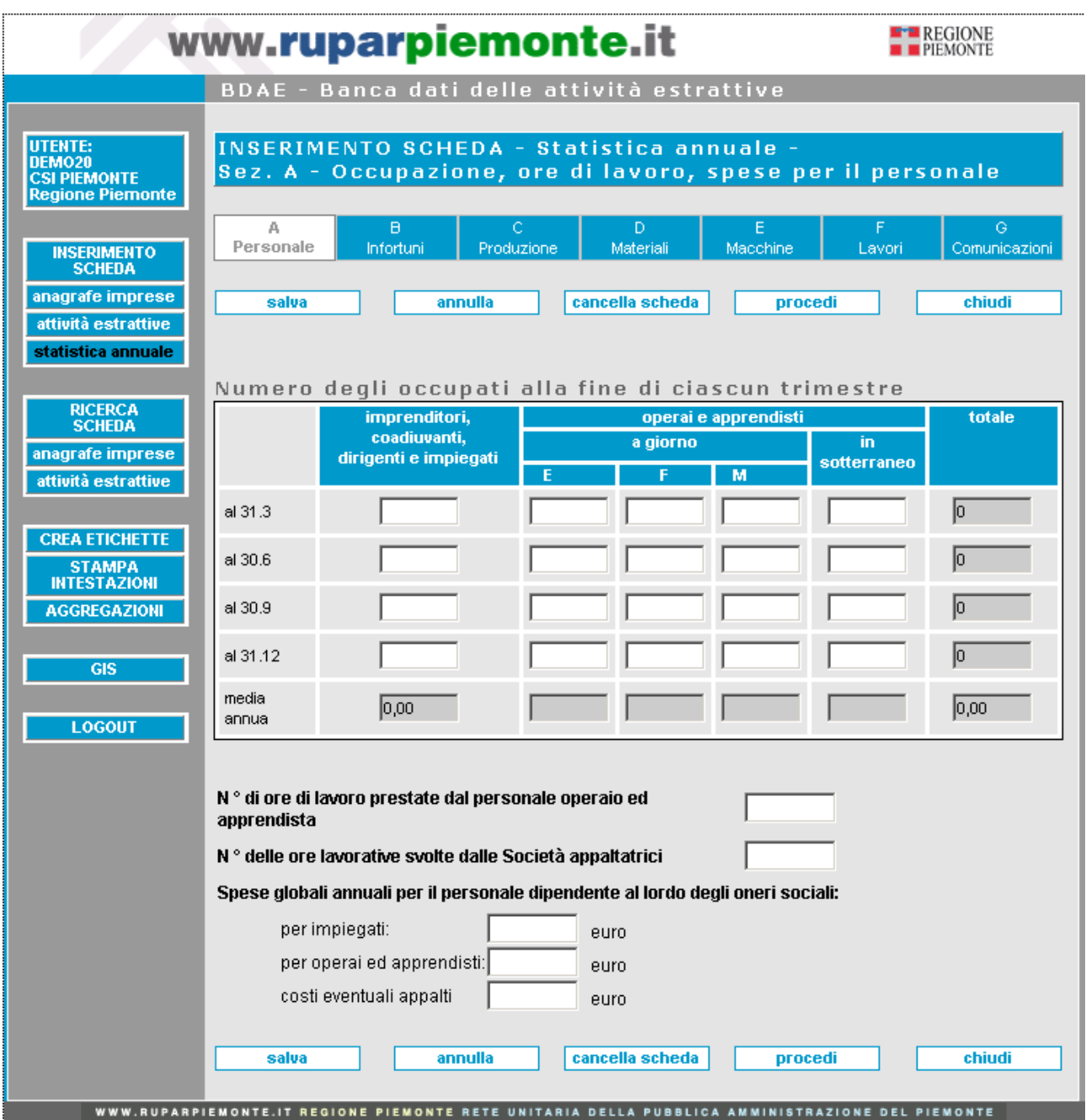

Nella tabella "**Numero degli occupati alla fine di ciascun trimestre**" è possibile inserire, per le tipologie di lavoratori riportate, il numero di occupati a **marzo**, **giugno**, **settembre**, **dicembre**; è possibile inserire solo numero interi (lunghezza massima 4 cifre).

Il sistema in automatico calcola e visualizza i totali parziali di ogni trimestre e la media annua (per tipologia di lavoratori e totale).

- **Numero ore di lavoro prestate dal personale operaio ed apprendista** Campo di lunghezza massima **11 cifre** (8 interi, 2 decimali più la virgola).
- **Numero ore lavorative svolte dalle Società appaltatrici** Campo di lunghezza massima **11 cifre** (8 interi, 2 decimali più la virgola).
- **Spese globali annuali per il personale dipendente al lordo degli oneri sociali**:
	- **per impiegati**, campo di lunghezza massima **12 cifre** (9 interi, 2 decimali più la virgola);
	- **per operai ed apprendisti**, campo di lunghezza massima **12 cifre** (9 interi, 2 decimali più la virgola);
	- **costi eventuali appalti**, campo di lunghezza massima **12 cifre** (9 interi, 2 decimali più la virgola).

# *4.3.2 Sezione B - Infortuni*

Cliccando sul pulsante "**B – Infortuni**" presente sul menu orizzontale delle videate della scheda, si accede alla seguente pagina:

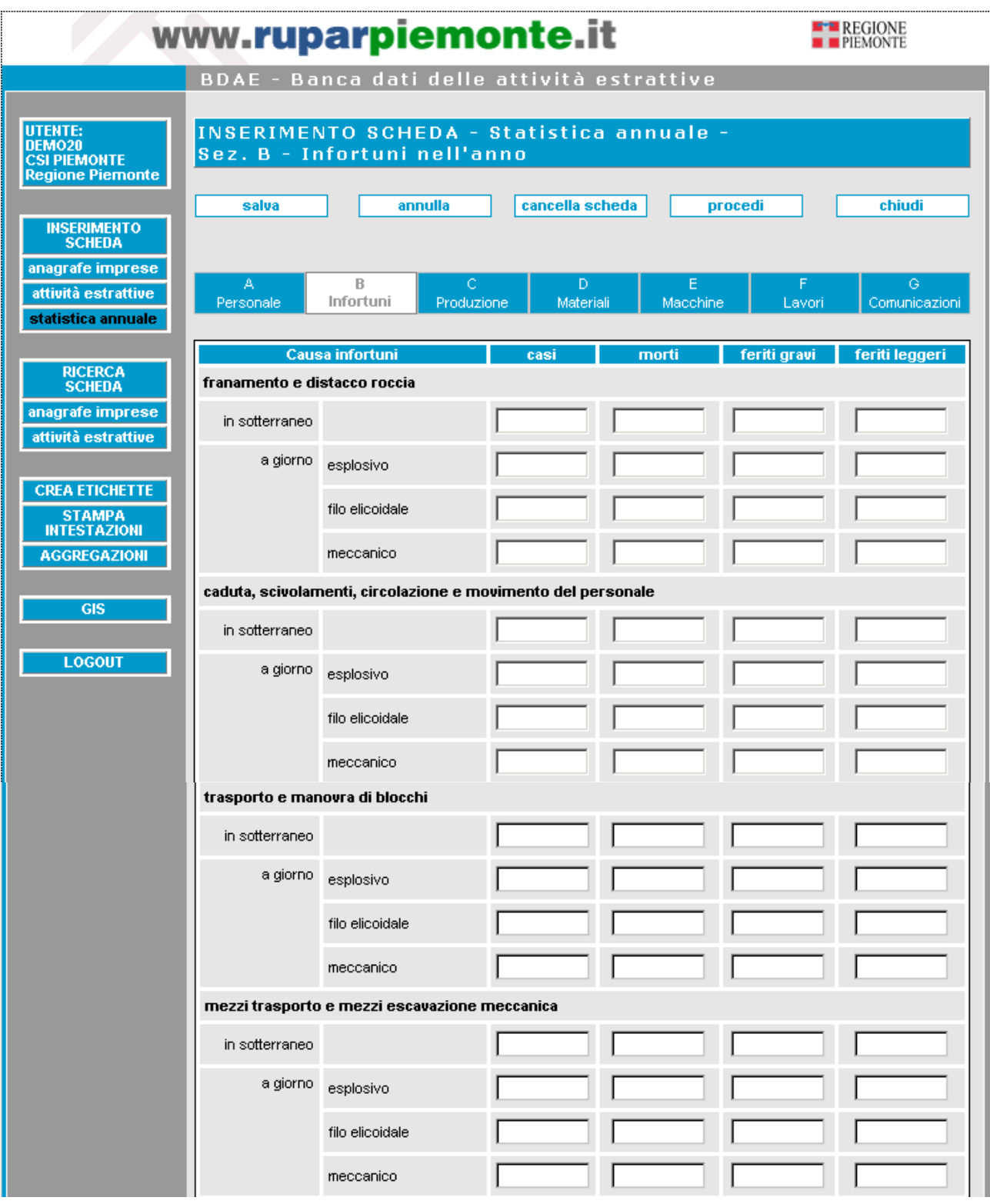

(continua)

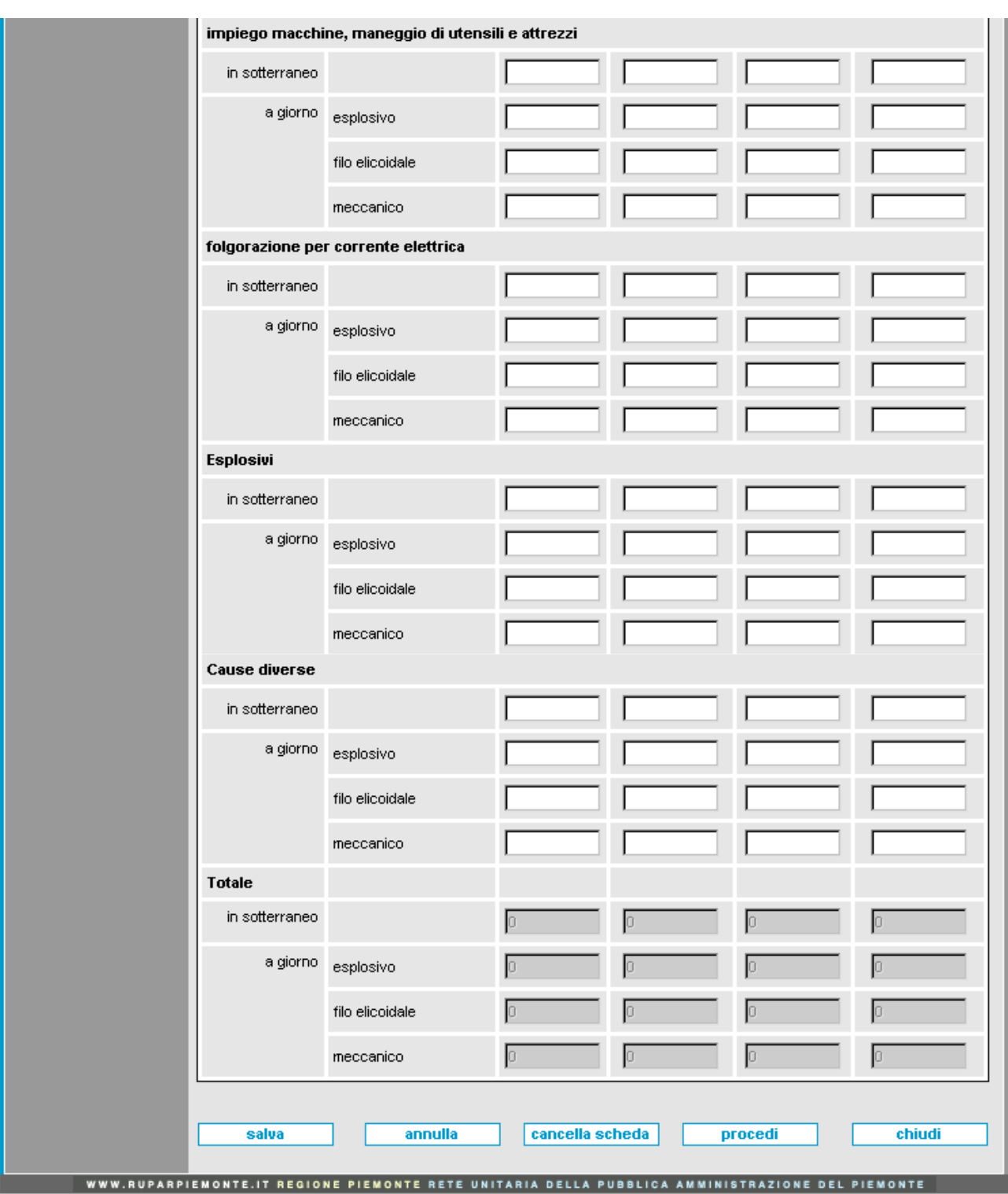

La presente sezione permette l'**inserimento del numero di infortuni** accaduti nel corso dell'anno, suddivisi per cause e per tipologia (a giorno o in sotterraneo); il numero dei casi da inserire in ogni cella della tabella deve essere un numero intero di lunghezza massima **4 cifre**. Il sistema in automatico calcola e visualizza i totali nella parte bassa della tabella.

## *4.3.3 Sezione C - Produzione*

Cliccando sul pulsante "**C – Produzione**" presente sul menu orizzontale delle videate della scheda, si accede alla seguente pagina:

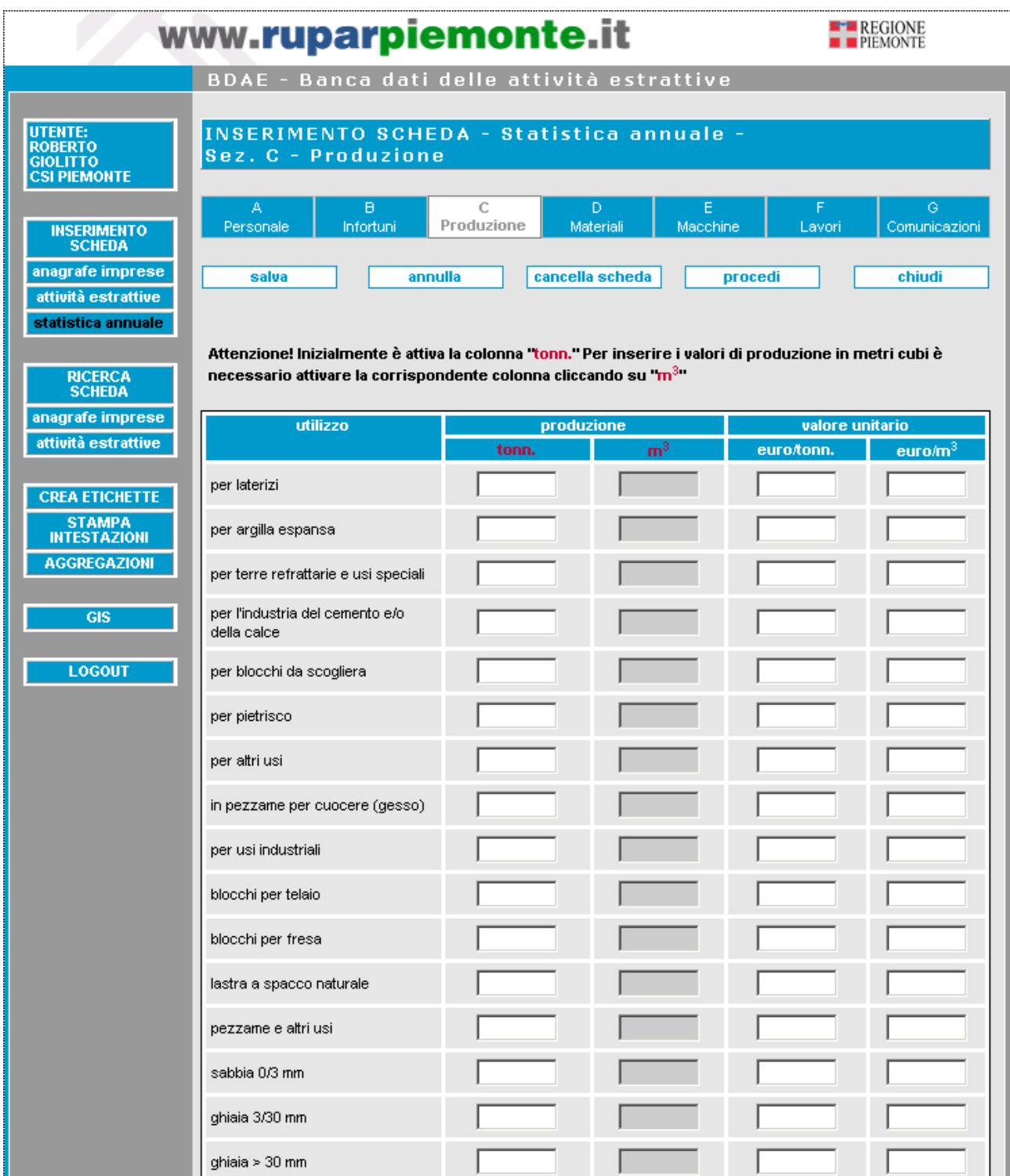

(continua)

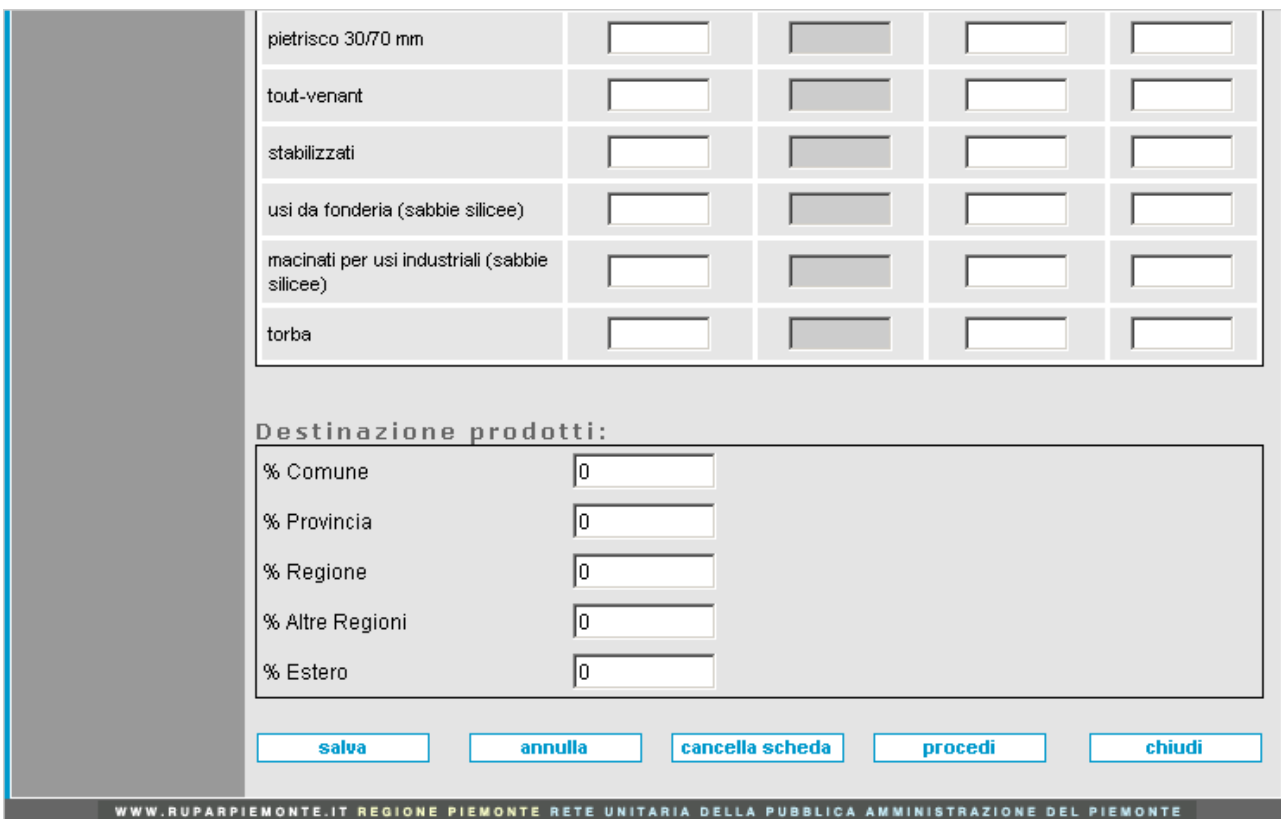

La tabella "**Utilizzo**" permette di inserire le **cubature estratte** nel corso dell'anno (in tonnellate e/o in metri cubi), suddivise per l'utilizzo del materiale previsto. È possibile inserire numeri decimali di lunghezza massima **13 cifre** (9 interi, 2 decimali più la virgola).

Un automatismo calcola i **m<sup>3</sup> estratti**, quando l'utente inserisce il valore in tonnellate e, viceversa, calcola le **tonnellate**, quando l'utente inserisce il valore in m<sup>3</sup>. Il calcolo è effettuato dal sistema considerando i pesi specifici dei vari litotipi: ogni **litotipo** ha un certo coefficiente e in alcuni casi il coefficiente varia a seconda che il materiale sia a **blocchi** o in **pezzame**:

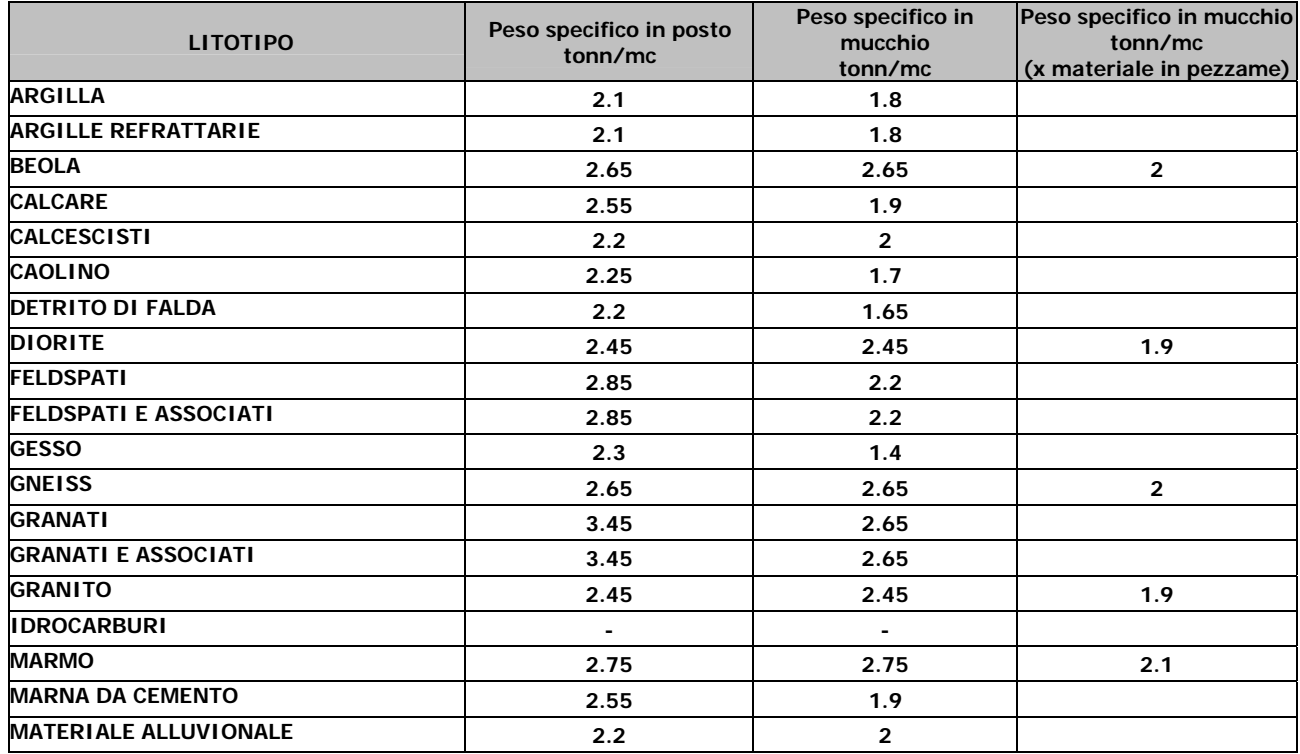

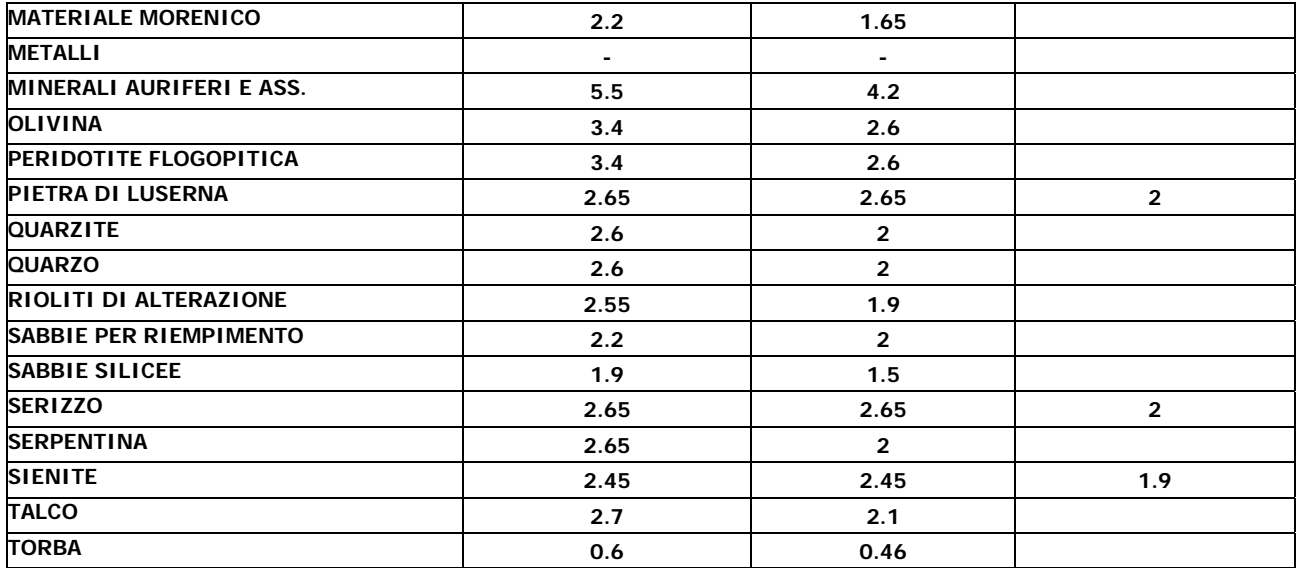

In automatico è attiva la colonna "**tonn**"; è comunque possibile impostare l'unità di misura con cui si vogliono inserire i valori cliccando su "**tonn**" o su "**m3"**. I valori calcolati sono visualizzati al salvataggio.

Nella terza e quarta colonna è inoltre possibile inserire il **valore unitario** del materiale scavato; è possibile inserire numeri decimali di lunghezza massima **12 cifre** (9 interi, 2 decimali più la virgola).

La tabella "**Destinazione Prodotti**" permette di inserire le **percentuali di materiale** a seconda della destinazione prevista; è possibile inserire valori interi di lunghezza massima **2 cifre**.

4.3.4

*4.3.5 4.3.6 4.3.7* 

#### *4.3.8 Sezione D - Materiali*

Cliccando sul pulsante "**D – Materiali**" presente sul menu orizzontale delle videate della scheda, è richiamata la seguente videata:

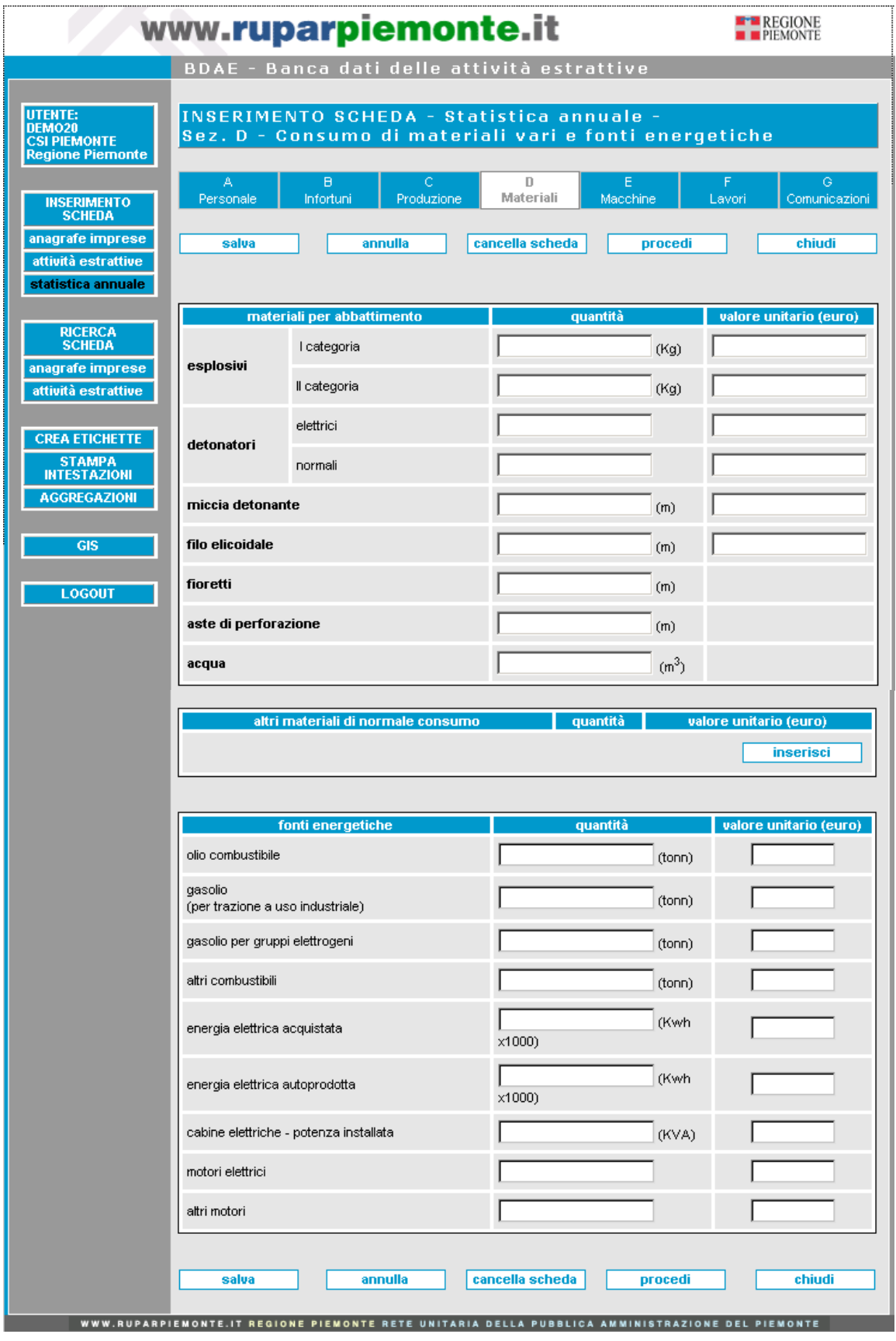

Nella tabella "**Materiali per l'abbattimento**" è possibile inserire la **quantità** e il **valore unitario** dei materiali utilizzati per l'estrazione.

La colonna "**Quantità**" consente l'inserimento di numeri decimali di lunghezza massima **13 cifre** (9 interi, 3 decimali più la virgola).

La colonna "**Valore unitario**" consente l'inserimento di numeri decimali di lunghezza massima **12 cifre** (9 interi, 2 decimali più la virgola).

Eventuali altri materiali non elencati nella prima tabella possono essere aggiunti nella sezione "**Altri materiali di normale consumo**"; cliccando su "**inserisci**" è aperto un pop up dove è possibile inserire il nome, la quantità e il valore del materiale utilizzato:

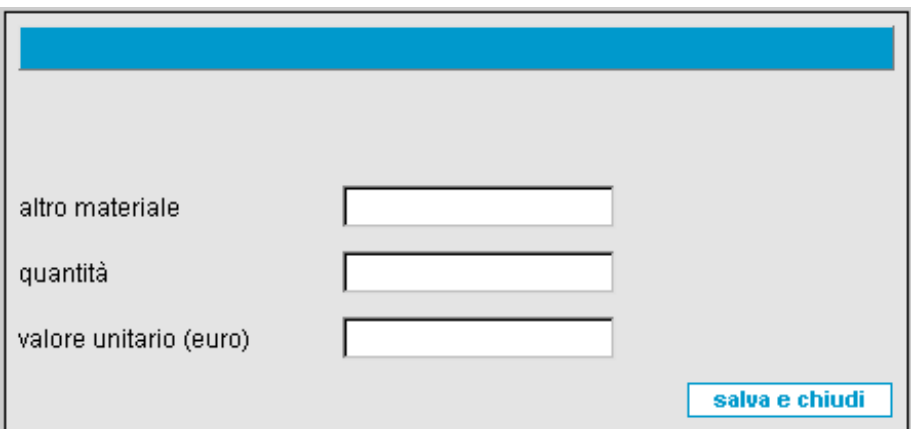

## • **Altro materiale**

Campo alfanumerico di lunghezza massima **30 caratteri**.

## • **Quantità**

Campo alfanumerico di lunghezza massima **12 caratteri** (è necessario inserire il valore e l'unità di misura).

#### • **Valore unitario (euro)**

 Campo numerico decimale di lunghezza massima **12 cifre** (9 interi, 2 decimali più la virgola.

Cliccando su "**salva e chiudi**", le informazioni inserite sono visualizzate sulla videata in oggetto:

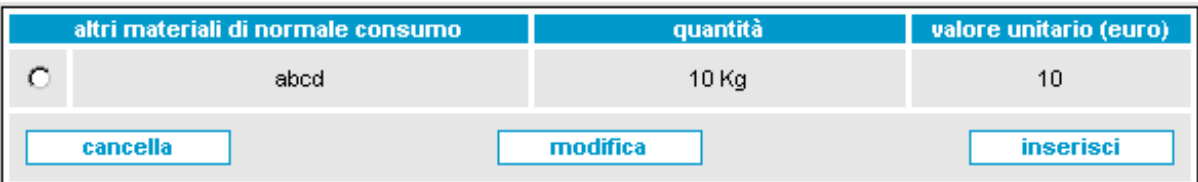

Per **inserire altri materiali** si ripete il procedimento cliccando sempre su "**inserisci**". Ogni voce inserita è selezionabile ed è possibile effettuare la modifica dei dati o la cancellazione dell'area.

La **modifica dei dati**, attraverso il pulsante "**modifica**" richiama il pop up visto prima, con i campi compilati e modificabili.

La **cancellazione**, attraverso il pulsante "**cancella**" elimina dalla vista l'area selezionata e dall'archivio la corrispondente voce.

Nella tabella "**Fonti energetiche**" è infine possibile inserire la **quantità** e il **valore unitario** dei combustibili e delle fonti di energia utilizzati per il funzionamento degli impianti di estrazione.

La colonna "**Quantità**" consente l'inserimento di numeri decimali di lunghezza massima **13 cifre** (9 interi, 3 decimali più la virgola).

La colonna "**Valore unitario**" consente l'inserimento di numeri decimali di lunghezza massima **12 cifre** (9 interi, 2 decimali più la virgola).

#### *4.3.9 Sezione E - Macchine*

Cliccando su "**E – Macchine**" presente sul menu orizzontale delle videate della scheda, è richiamata la seguente videata:

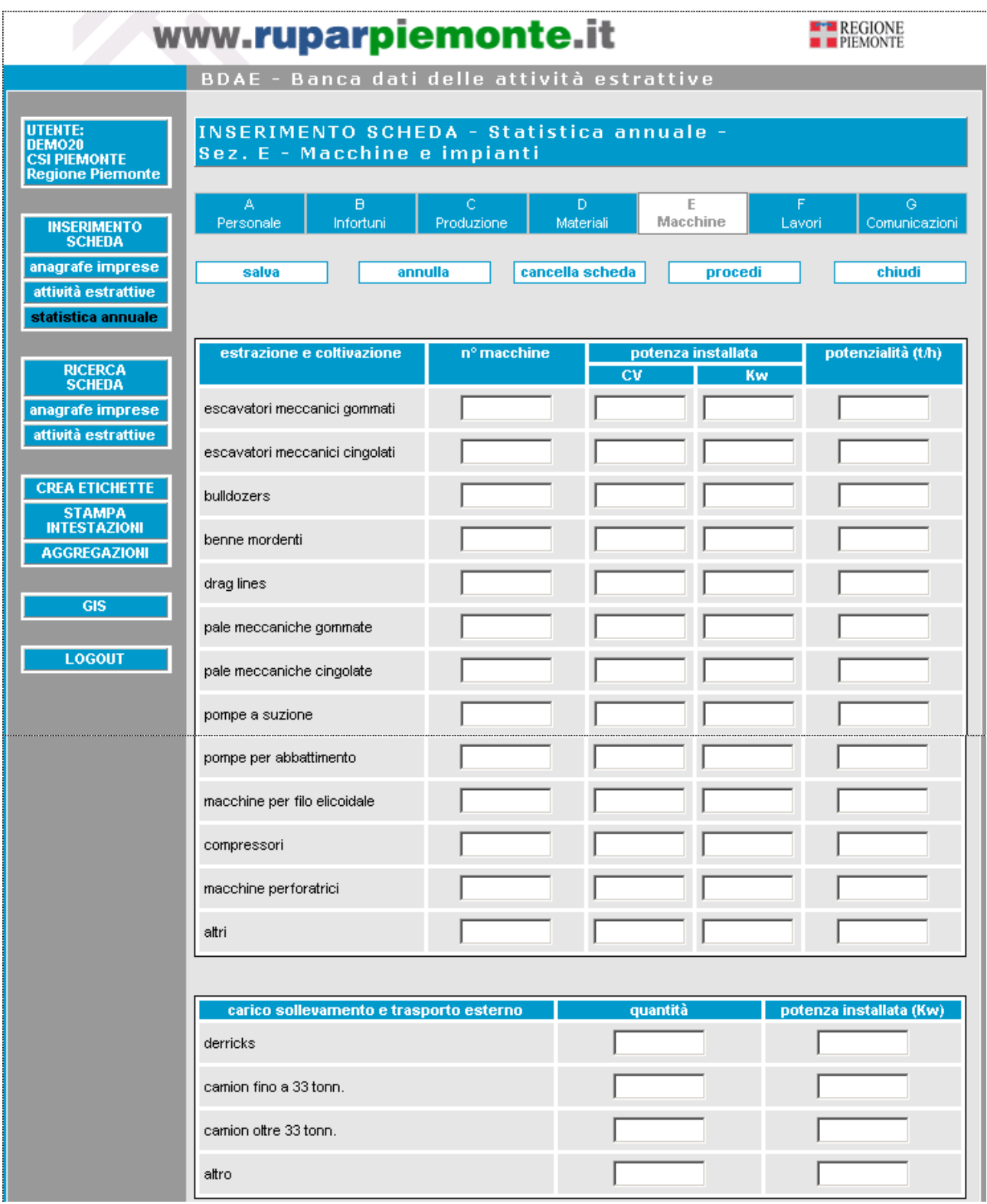

(continua)

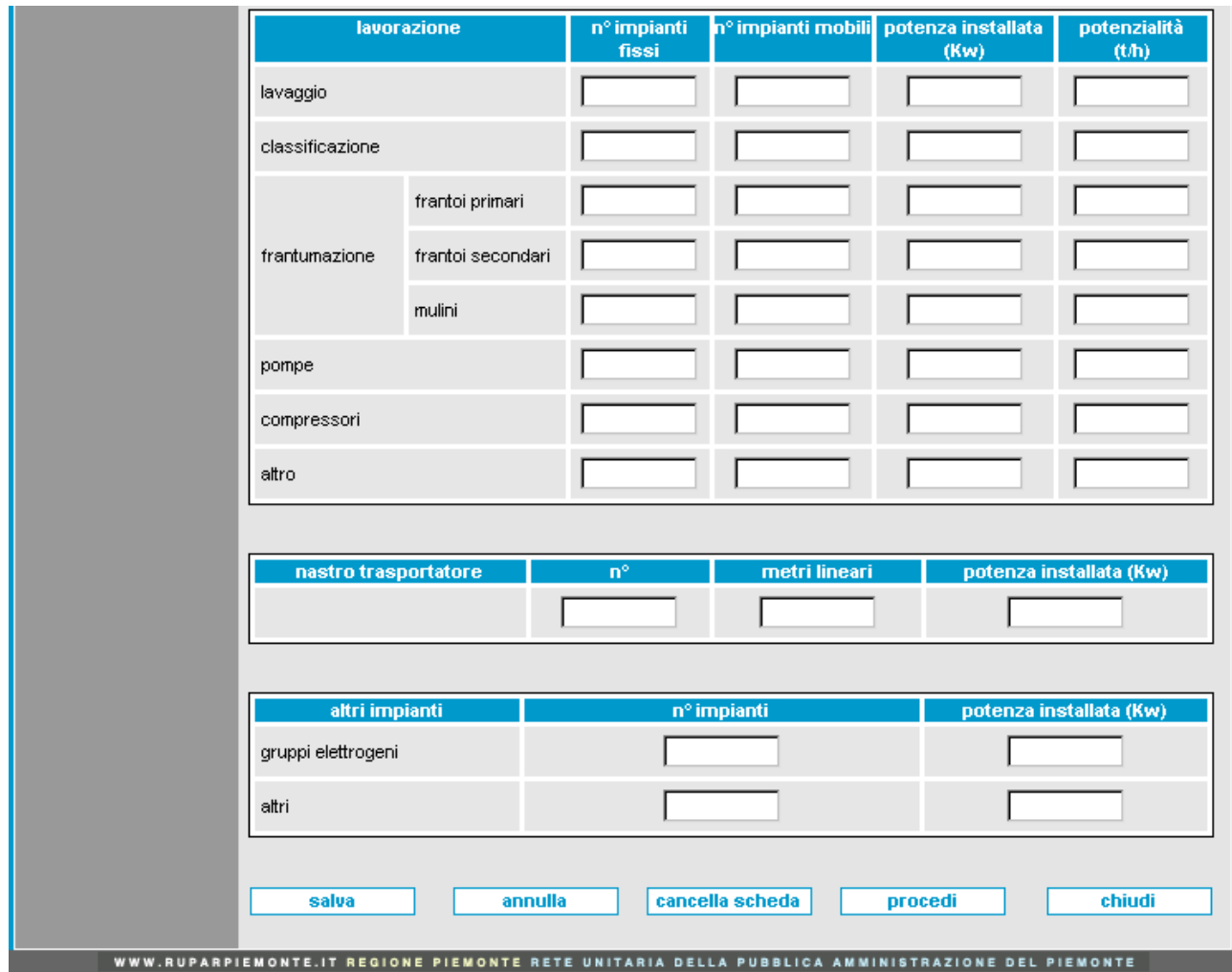

Nella tabella "**Estrazione e coltivazione**" è possibile inserire il **numero**, la **potenza installata** e la **potenzialità dei macchinari** utilizzati per l'estrazione del materiale.

La colonna "**Numero macchine**" consente l'inserimento di numeri interi di lunghezza massima **4 cifre**.

Le colonne seguenti consentono l'inserimento di numeri decimali di lunghezza massima **13 cifre** (9 interi, 3 decimali più la virgola).

Nella tabella "**Carico sollevamento e trasporto interno**" è possibile inserire il **numero** e la **potenza dei mezzi utilizzati** all'interno della cava.

La colonna "**Quantità**" consente l'inserimento di numeri interi di lunghezza massima **4 cifre**.

La colonna "**Potenza installata**" consente l'inserimento di numeri decimali di lunghezza massima **13 cifre** (9 interi, 3 decimali più la virgola).

Nella tabella "**Lavorazione**" è possibile inserire il **numero**, la **potenza installata** e la **potenzialità dei macchinari** utilizzati per la lavorazione del materiale estratto.

La colonna "**Numero impianti fissi**" consente l'inserimento di numeri interi di lunghezza massima **4 cifre**.

La colonna "**Numero impianti mobili**" consente l'inserimento di numeri interi di lunghezza massima **4 cifre**.

Le colonne "**Potenza installata**" e "**Potenzialità**" consentono l'inserimento di numeri decimali di lunghezza massima 1**3 cifre** (9 interi, 3 decimali più la virgola).

Nella tabella "**Nastro trasportatore**" è possibile inserire il **numero**, la **lunghezza** e la **potenza del nastro trasportatore**.

La cella "**Numero**" consente l'inserimento di numeri interi di lunghezza massima **4 cifre**.

Le celle "**Metri lineari**" e "**Potenza installata**" consentono l'inserimento di numeri decimali di lunghezza massima **13 cifre** (9 interi, 3 decimali più la virgola).

Nella tabella "**Altri impianti**" è possibile inserire il **numero** e la **potenza dei gruppi elettrogen**i e di eventuali altri impianti.

La colonna "**Numero impianti**" consente l'inserimento di numeri interi di lunghezza massima **4 cifre**.

La colonna "**Potenza installata**" consente l'inserimento di numeri decimali di lunghezza massima **13 cifre** (9 interi, 3 decimali più la virgola).

#### *4.3.10 Sezione F - Lavori*

Cliccando sul pulsante "**F – Lavori**" presente sul menu orizzontale delle videate della scheda, è richiamata la seguente videata:

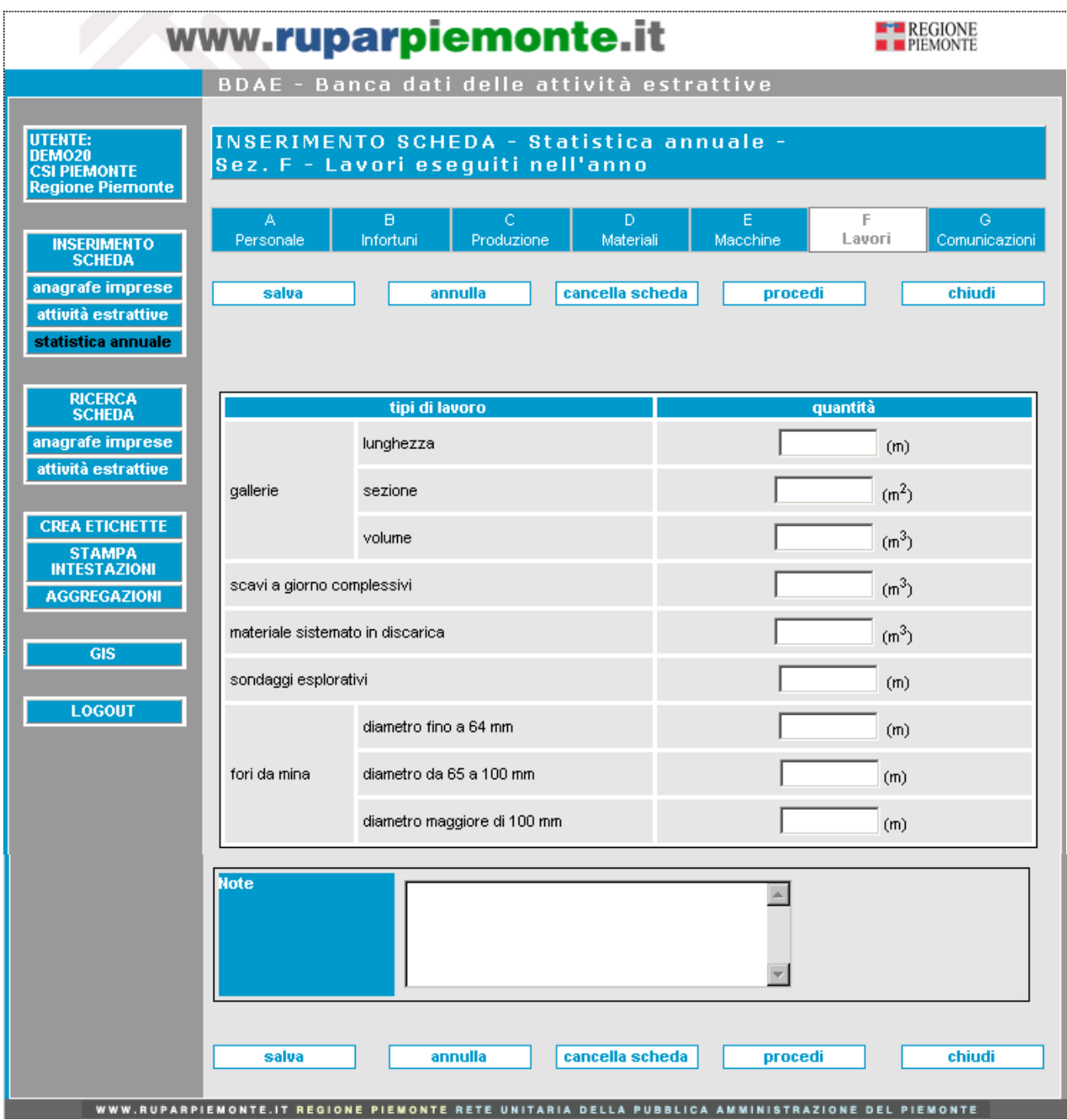

Nella tabella "**Tipi di lavoro**" è possibile valorizzare le attività effettuate nel corso dell'anno. La colonna "**Quantità**" consente l'inserimento di numeri decimali di lunghezza massima **13 cifre** (9 interi, 3 decimali più la virgola).

In basso è possibile inserire del testo nel un campo libero "**Note**", ad esempio per descrivere il valore preciso dei fori da mina di diametro superiore ai 100 mm. Il campo ha lunghezza massima **200 caratteri**.

# *4.3.11 Sezione G - Comunicazioni*

Cliccando sul pulsante "**G – Comunicazioni**" presente sul menu orizzontale delle videate della scheda, è richiamata la seguente videata:

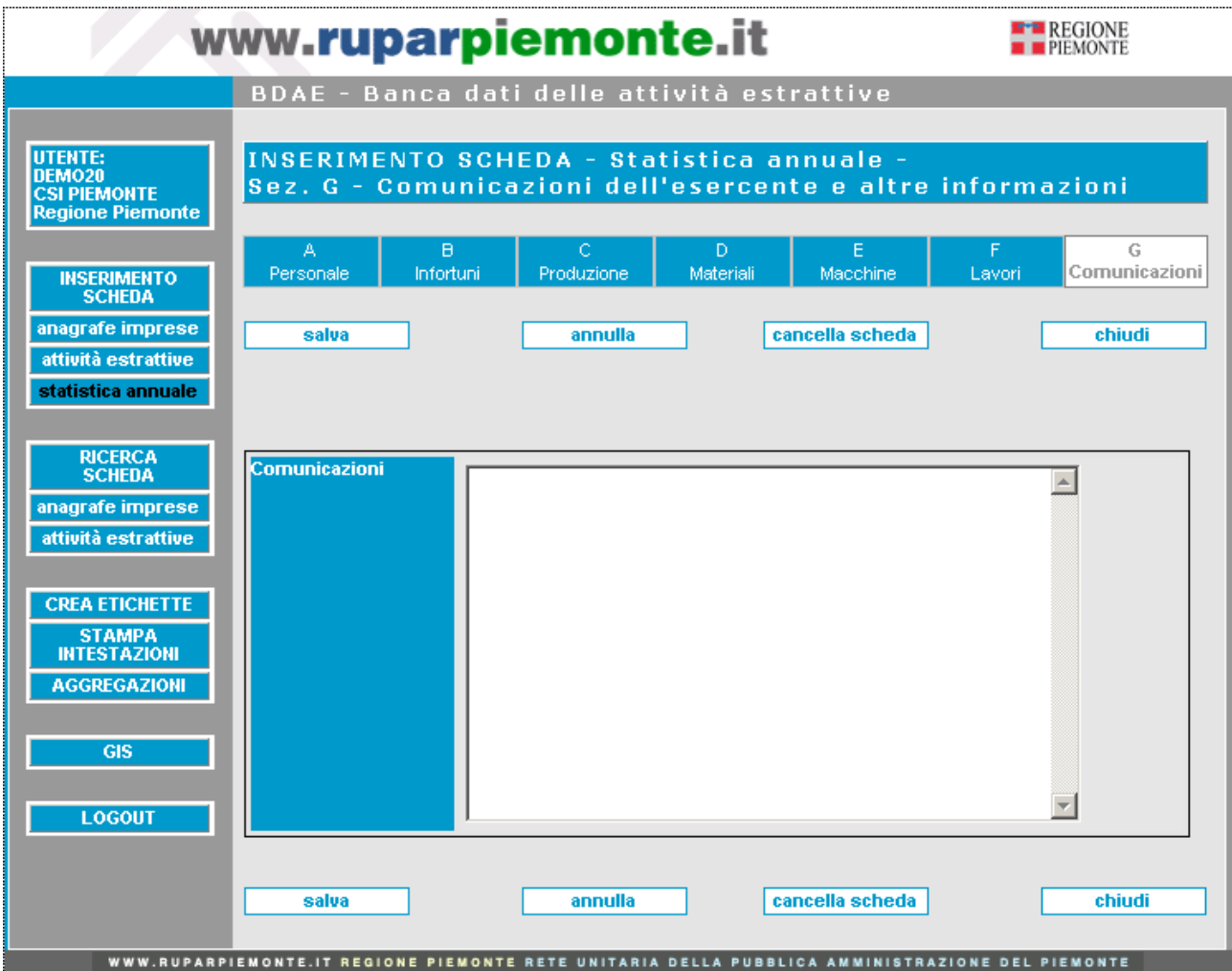

Nell'apposita area di testo di lunghezza massima **2000 caratteri** è possibile inserire eventuali comunicazioni dell'esercente o note relative alla scheda statistica.

# **5. Funzionalità di ricerca e Consultazione**

# *5.1 Ricerca e Consultazione della scheda di un'impresa*

Cliccando in una qualsiasi videata sul pulsante "**ricerca scheda**" e poi su "**anagrafe imprese**" dalla videata richiamata, oppure cliccando direttamente su "**anagrafe imprese**" dalla barra verticale a sinistra di ogni videata, si visualizza la seguente schermata:

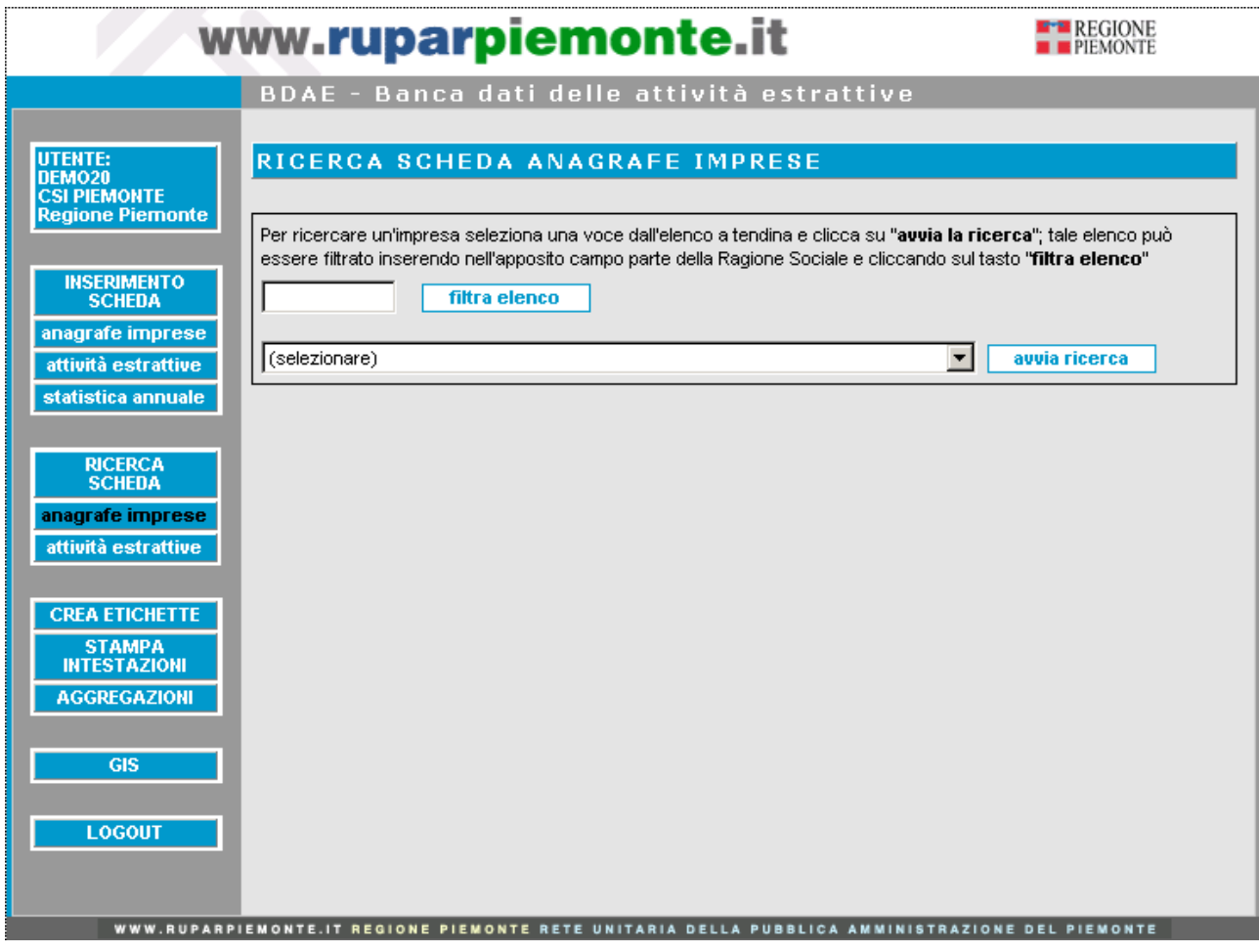

Per **consultare le informazioni** relative a una impresa è sufficiente selezionarne il nome dal relativo elenco a tendina e cliccare su "**avvia la ricerca**"; per agevolare la ricerca è possibile filtrare l'elenco inserendo nell'apposito campo parte della **Ragione Sociale** e cliccando sul pulsante "**filtra elenco**".

Le informazioni anagrafiche relative all'impresa selezionata sono visualizzate nella scheda che appare in seguito alla **ricerca**:

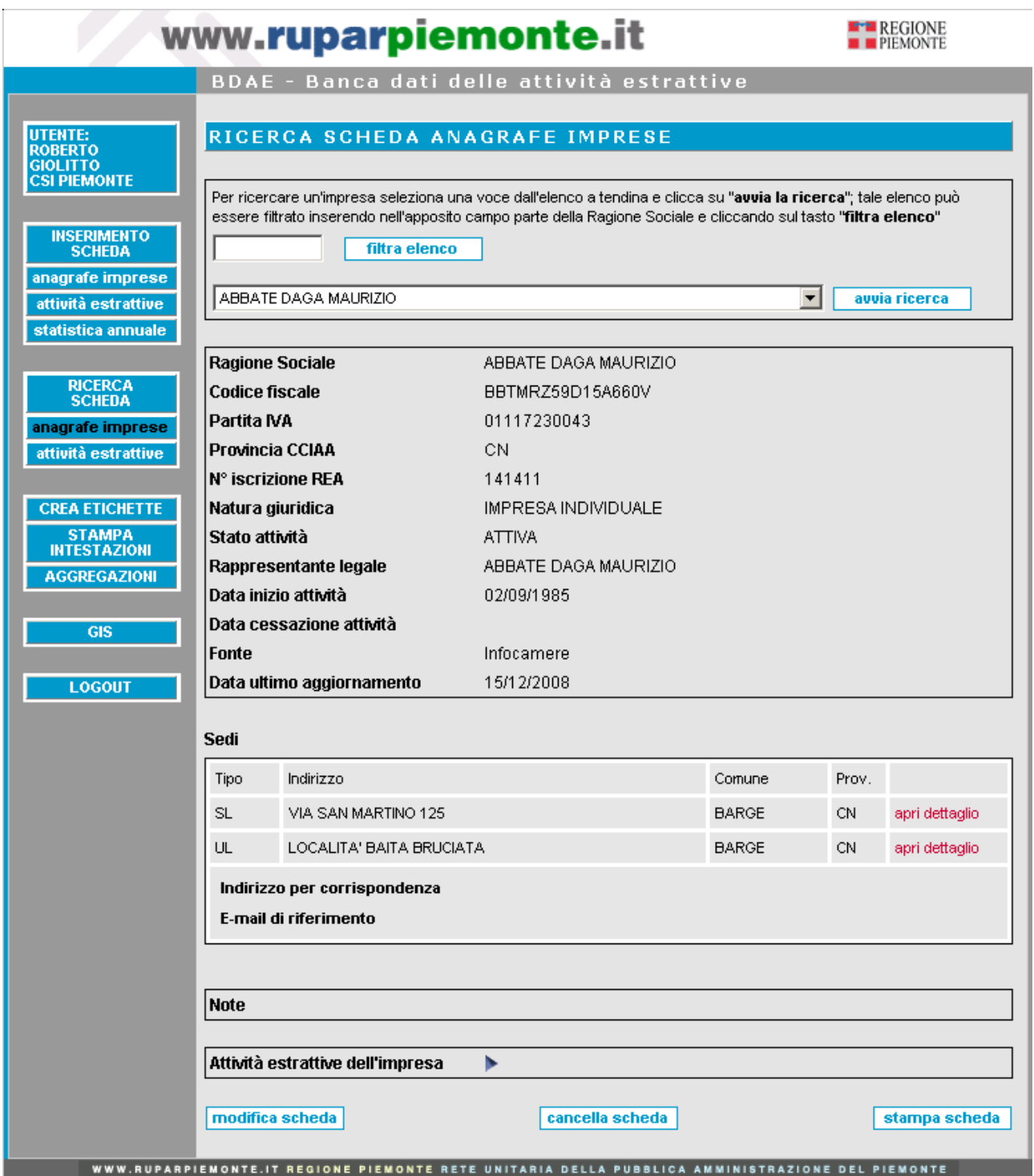

Sono presenti i seguenti pulsanti:

- "**attività estrattive dell'impresa**", richiama l'elenco delle Attività Estrattive gestite dall'impresa che si sta considerando.
- "**stampa scheda**", le informazioni visualizzate sono caricate su un **modulo in formato pdf**, che a seconda delle necessità può essere salvato in locale o stampato.

• "**cancella scheda** ", è possibile eliminare un'impresa solo nel caso in cui ad essa non siano associate Attività Estrattive; nel caso si tenti di eliminare un'impresa che abbia in gestione almeno un'attività estrattiva è visualizzato il messaggio di errore "**Attenzione! L'Impresa che si sta tentando di eliminare è correlata ad almeno un'attività estrattiva: operazione non consentita!**".

Con questo pulsante, attraverso un messaggio di conferma, è eliminata la scheda visualizzata ed è richiamata la videata "**Ricerca scheda**";

• "**modifica scheda**", richiama la scheda dell'Impresa selezionata in modalità di modifica dei dati: per le Imprese derivanti dalla fonte Infocamere la scheda in modifica prevede un tasto "**Aggiorna**" per recuperare nuovamente le informazioni dall'archivio Infocamere; è inoltre possibile modificare i campi "**Indirizzo per corrispondenza**", "**E-mail di riferimento**" e "**Note**", in quanto non derivanti da Infocamere ma inseriti direttamente dall'utente:

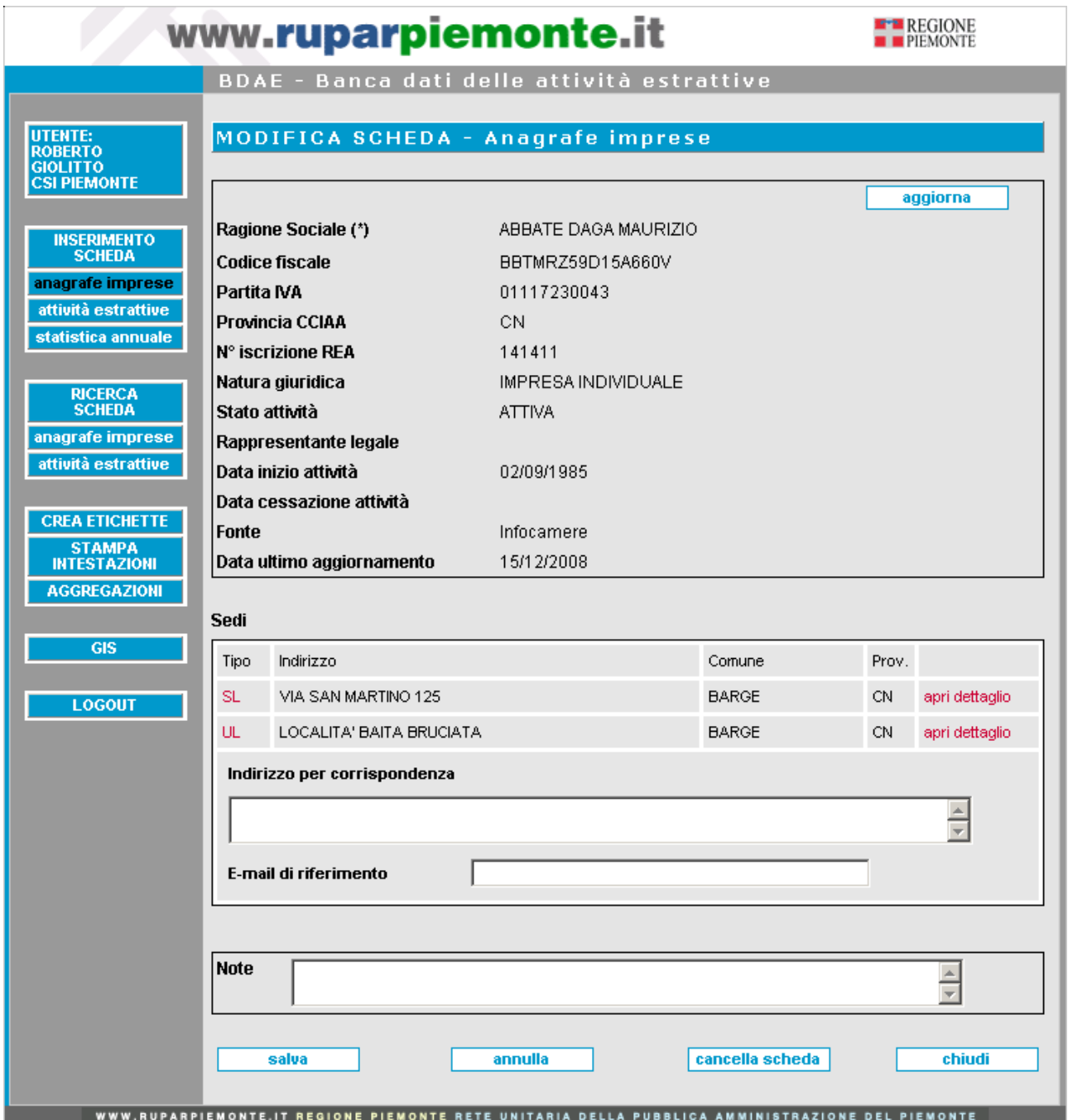

Per le imprese non derivanti da Infocamere ma inserite manualmente la **modifica dei dati** riguarda tutti i campi inseriti manualmente dall'utente:

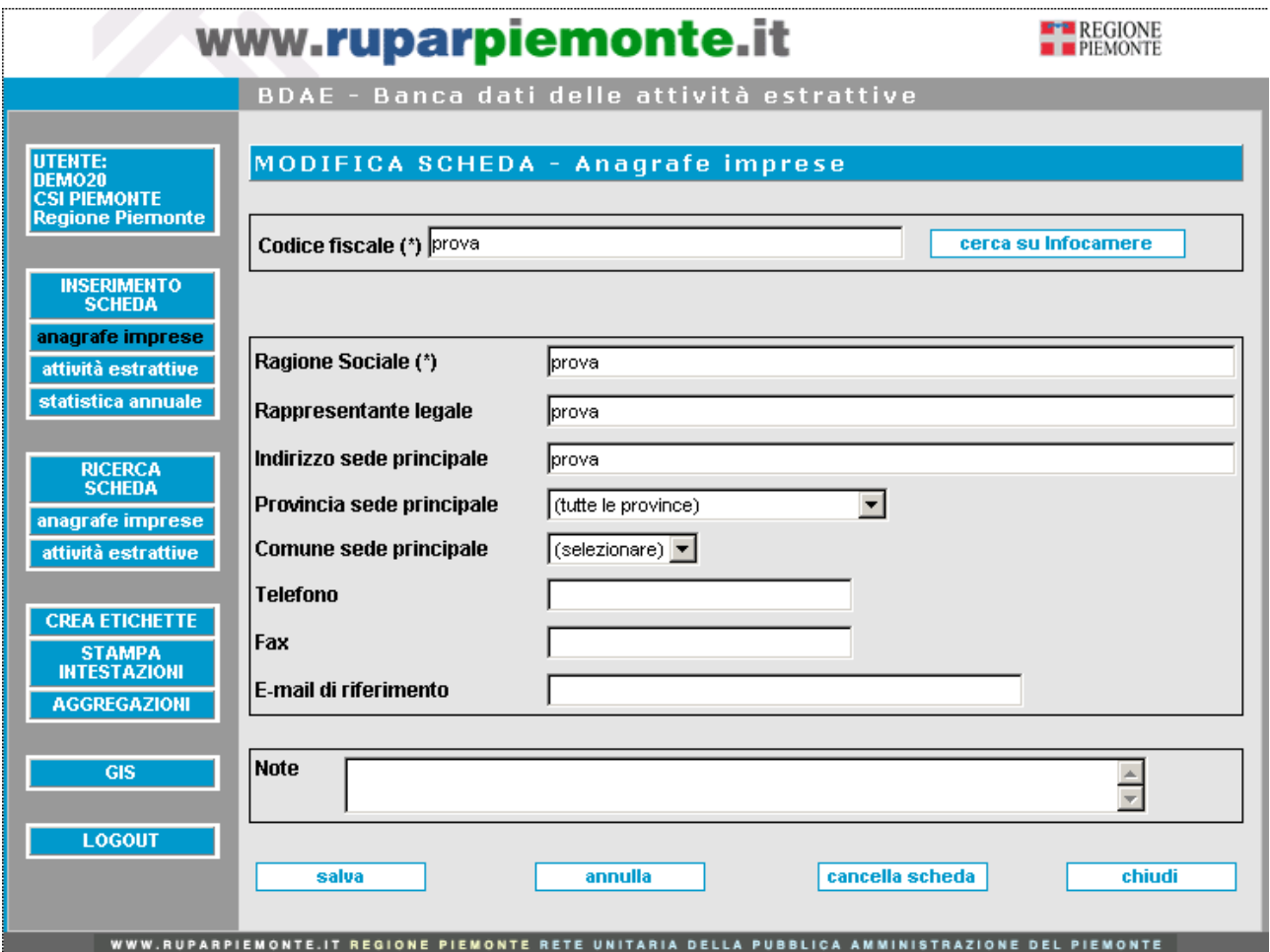

# *5.2 Ricerca Attività Estrattive*

Cliccando in una qualsiasi videata il pulsante "**ricerca scheda**" e poi "**attività estrattive**" dalla videata richiamata, oppure cliccando direttamente su "**attività estrattive**" dalla barra verticale a sinistra di ogni videata, è visualizzata la seguente pagina:

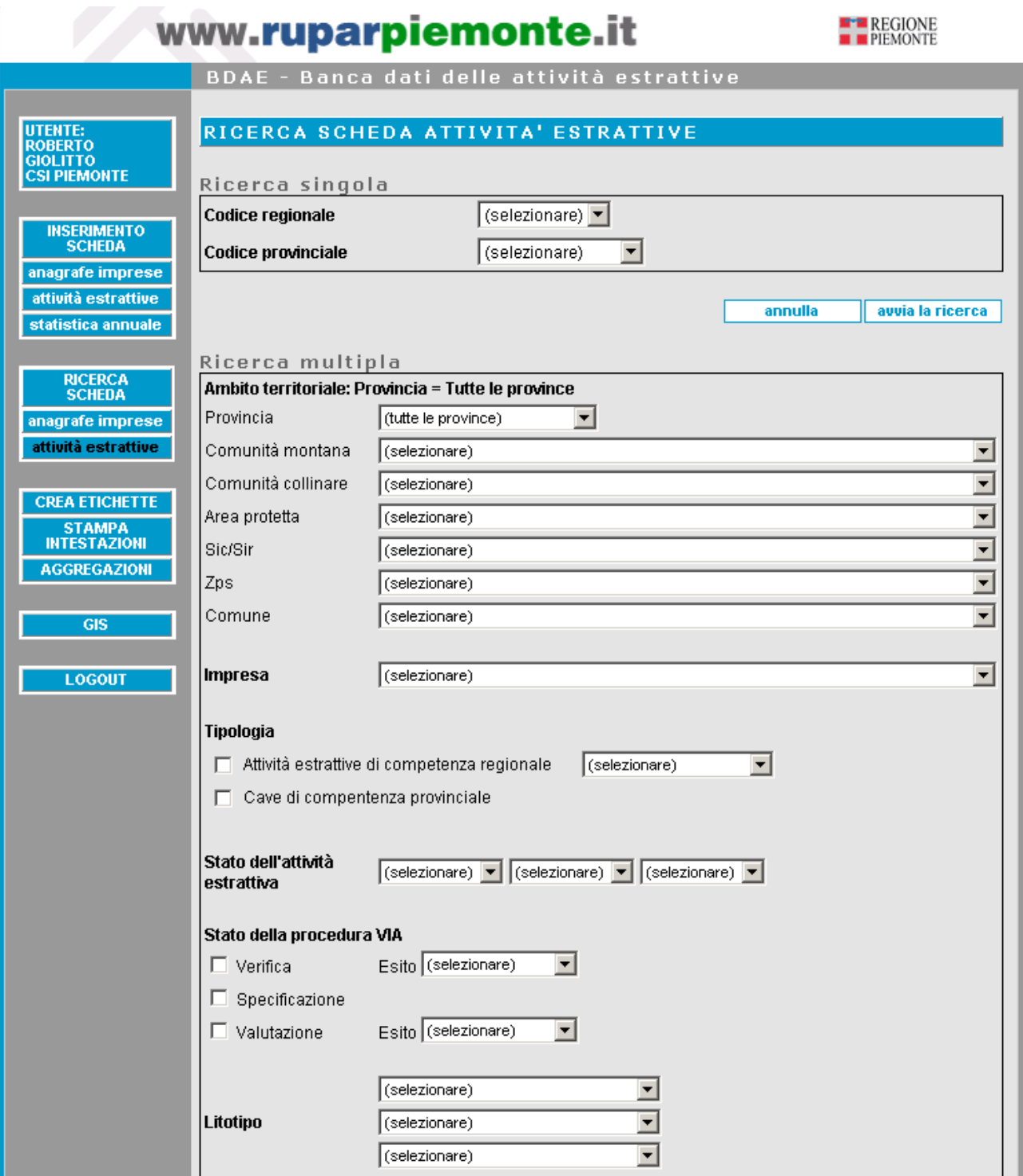

(continua)

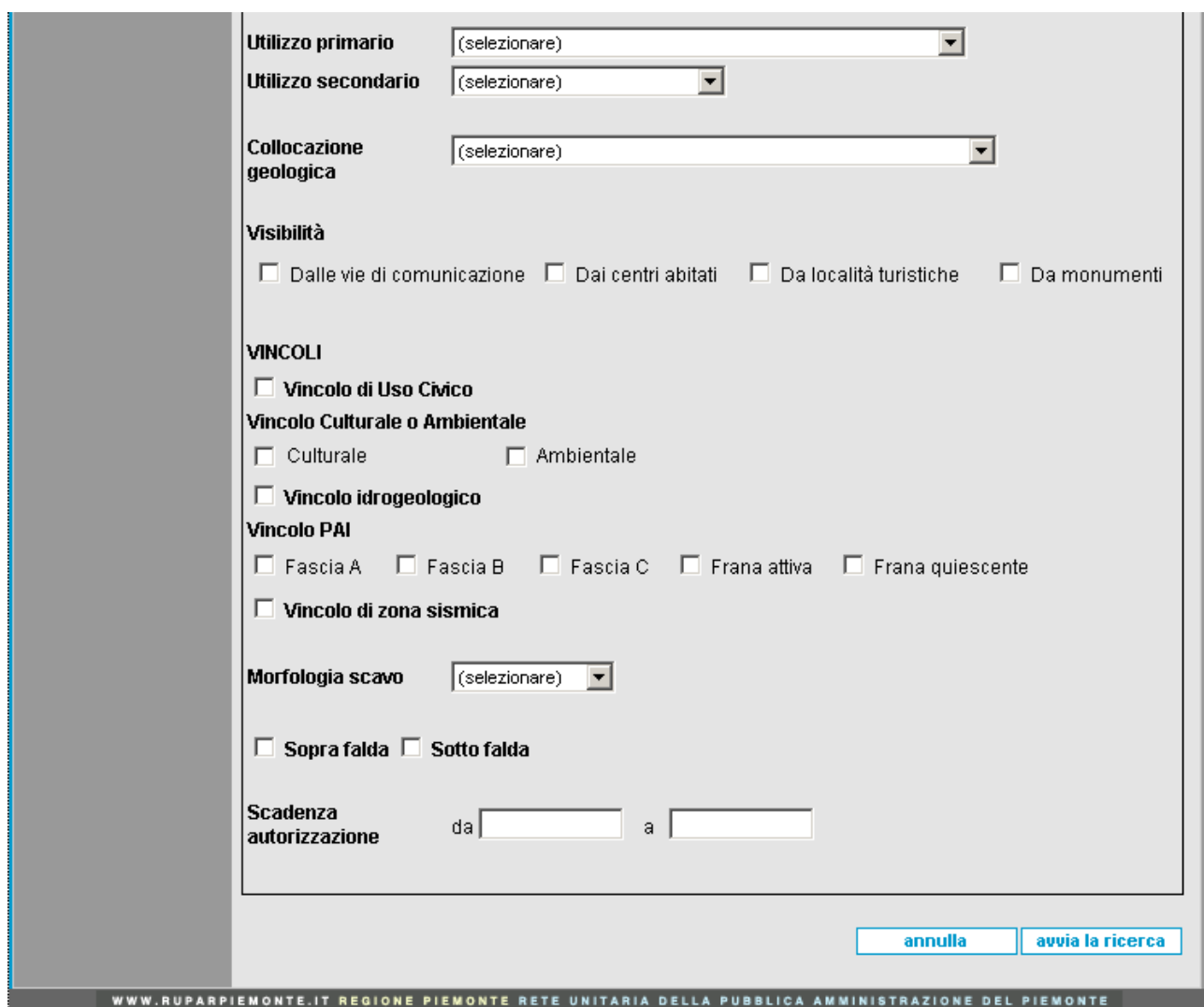

La videata presenta una serie di parametri attraverso cui rintracciare un'Attività Estrattiva.

La "**Ricerca singola**" permette di selezionare un'Attività estrattiva direttamente dal suo **codice**, regionale o provinciale; il codice individua l'Attività Estrattiva in modo univoco quindi, nel caso fossero impostati altri parametri, non sono considerati.

Il pulsante "**avvia la ricerca**" richiama la scheda dell'Attività Estrattiva corrispondente al codice selezionato.

La "**Ricerca multipla**" permette di associare **più criteri di ricerca**: il risultato è costituito da tutte le Attività Estrattive che contemporaneamente soddisfano i criteri impostati (tali criteri sono quindi associati secondo una logica **AND**). Tale insieme è visualizzato sotto forma di elenco; se il risultato della ricerca si riduce ad una sola Attività Estrattiva, il sistema automaticamente apre la singola scheda.

Se il risultato è nullo, appare il messaggio "**Non ci sono risultati per i parametri di ricerca impostati**"

Il pulsante "**annulla**" cancella tutte le impostazioni, riportando la videata al suo stato iniziale.

I **parametri** della Ricerca Approfondita sono i seguenti:

## • **Ambito territoriale**

È possibile filtrare una ricerca su uno dei seguenti ambiti territoriali: Provincia, Comunità montana, Comunità collinare, Area Protetta, SIC, SIR, ZPS, Comune. Il sistema ricerca tutte le Attività estrattive che ricadono nell'ambito territoriale selezionato.

Il campo "**Provincia**" è impostato automaticamente su "**Tutte le Province**", ovvero la ricerca è effettuata a prescindere da qualsiasi ambito territoriale. Gli altri campi sono vuoti: per affinare la ricerca è necessario impostare almeno la Provincia. L'ambito territoriale selezionato è visualizzato a fianco al titolo, in grassetto.

# • **Provincia**

L'elenco a tendina contiene tutte le Province del Piemonte: selezionando una voce sono caricati tutti gli elenchi sottostanti:

- tutte le Comunità Montane della Provincia selezionata
- tutte le Comunità Collinari della Provincia selezionata
- tutte le Aree Protette che almeno in parte ricadono nella Provincia selezionata
- tutti i SIC/SIR che almeno in parte ricadono nella Provincia selezionata
- tutte le ZPS che almeno in parte ricadono nella Provincia selezionata
- tutti i Comuni della Provincia selezionata

La Provincia selezionata è visualizzata in grassetto di fianco al titolo. Per affinare la ricerca è necessario selezionare una voce dagli elenchi visualizzati:

#### • **Comunità Montana**

Selezionando una Comunità Montana scompaiono tutti gli altri campi, tranne la "**Provincia**" e il campo "**Comune**" che è caricato con l'elenco dei Comuni della Comunità montana selezionata. In tal modo è possibile affinare ulteriormente la ricerca.

## • **Comunità Collinare**

Selezionando una Comunità collinare scompaiono tutti gli altri campi, tranne la "**Provincia**" e il campo "**Comune**" che è caricato con l'elenco dei Comuni della Comunità collinare selezionata. In tal modo è possibile affinare ulteriormente la ricerca.

#### • **Area protetta**

Selezionando un'Area Protetta scompaiono tutti gli altri campi, tranne la "**Provincia**" e il campo "**Comune**" che è caricato con l'elenco dei Comuni su cui insiste l'Area Protetta selezionata. In tal modo è possibile affinare ulteriormente la ricerca.

## • **SIC/SIR**

Selezionando un **SIC/SIR** scompaiono tutti gli altri campi, tranne la "**Provincia**" e il campo "**Comune**" che è caricato con l'elenco dei Comuni su cui insiste il SIC o il SIR selezionato. In tal modo è possibile affinare ulteriormente la ricerca.

## • **ZPS**

Selezionando una **ZPS** scompaiono tutti gli altri campi, tranne la "**Provincia**" e il campo "**Comune**" che è caricato con l'elenco dei Comuni su cui insiste la ZPS selezionata. In tal modo è possibile affinare ulteriormente la ricerca.

#### • **Comune**

Selezionando un Comune scompaiono tutti gli altri campi, tranne la "**Provincia**".
### • **Impresa**

Il campo contiene l'elenco di tutte le imprese di gestione presenti in archivio; selezionando una voce sono ricercate tutte le Attività Estrattive gestite dall'impresa selezionata.

### • **Tipologia**

È possibile ricercare tutte le "**Attività estrattive di competenza regionale**" o tutte le "**Cave di competenza provinciale**"; sia le une che le altre; tra le attività estrattive di competenza regionale è anche possibile mediante l'apposito elenco, ricercare solo le miniere o i permessi di ricerca o le cave in parco o le cave per le grandi opere pubbliche.

### • **Stato dell'Attività Estrattiva**

È possibile selezionare **fino a tre scelte** mediante l'utilizzo dei tre elenchi disponibili; il sistema ricerca tutte le Attività Estrattive il cui stato di attività sia uno dei tre selezionati.

### • **Stato della Procedura VIA**

È possibile selezionare le Attività Estrattive che sono state sottoposte, ai sensi della l.r. 40/1998, a procedure di **Verifica** o **Specificazione** o **Valutazione**; il sistema ricerca tutte le Attività Estrattive il cui stato della procedura sia uno dei tre selezionati; è anche possibile impostare solo l'esito della verifica o l'esito della valutazione.

#### • **Litotipo**

È possibile selezionare **fino a tre scelte** mediante l'utilizzo dei tre elenchi disponibili; il sistema ricerca tutte le Attività Estrattive il cui litotipo sia uno dei tre selezionati.

#### • **Utilizzo**

È possibile selezionare un **utilizzo primario** e un **utilizzo secondario** mediante gli appositi elenchi.

#### • **Collocazione geologica**

È possibile ricercare le Attività Estrattive selezionando una **caratterizzazione geologica** del sito dall'apposito elenco.

#### • **Visibilità**

È possibile selezionare le Attività Estrattive a seconda che siano visibili "**Da vie di comunicazione**", "**Dai centri abitati**", "**Da località turistiche**", " **Da monumenti**". Il sistema ricerca tutte le Attività Estrattive che abbiano contemporaneamente tutte le voci selezionate.

#### **Vincoli**

È possibile selezionare le Attività Estrattive sottoposte ai seguenti **vincoli territoriali**:

- Vincolo di Uso Civico
- Vincolo Culturale o Ambientale
- Vincolo Idrogeologico
- Vincolo derivante dal Piano stralcio per l'Assetto Idrogeologico (Fasce A, B, C per le zone di pianura; Frana attiva, Frana quiescente per le zone montane)
- Vincolo di zona sismica

Il sistema ricerca tutte le Attività Estrattive che abbiano contemporaneamente tutte le voci selezionate.

### • **Morfologia dello scavo**

È possibile ricercare le Attività Estrattive selezionando una **tipologia di scavo** tra quelle presenti in elenco.

### • **Sopra falda / sotto falda**

È possibile selezionare le Attività estrattive a seconda della loro interazione con la **falda acquifera sottostante**; attenzione: **non** bisogna selezionare **entrambe le voci** (non esistono cave che sono contemporaneamente sopra falda e sotto falda).

#### • **Scadenza provvedimenti autorizzativi**

È possibile impostare un **periodo di tempo tra due date** a piacere: il sistema recupera tutte le Attività Estrattive per le quali la data di scadenza del provvedimento autorizzativo più recente sia compresa nel periodo impostato. È anche possibile inserire **una sola data**  in modo da poter ricercare fino ad un certo giorno oppure da un giorno in poi. È presente un controllo sul formato delle date.

L'elenco dei risultati, richiamato cliccando sul pulsante "**avvia la ricerca**", si presenta come segue:

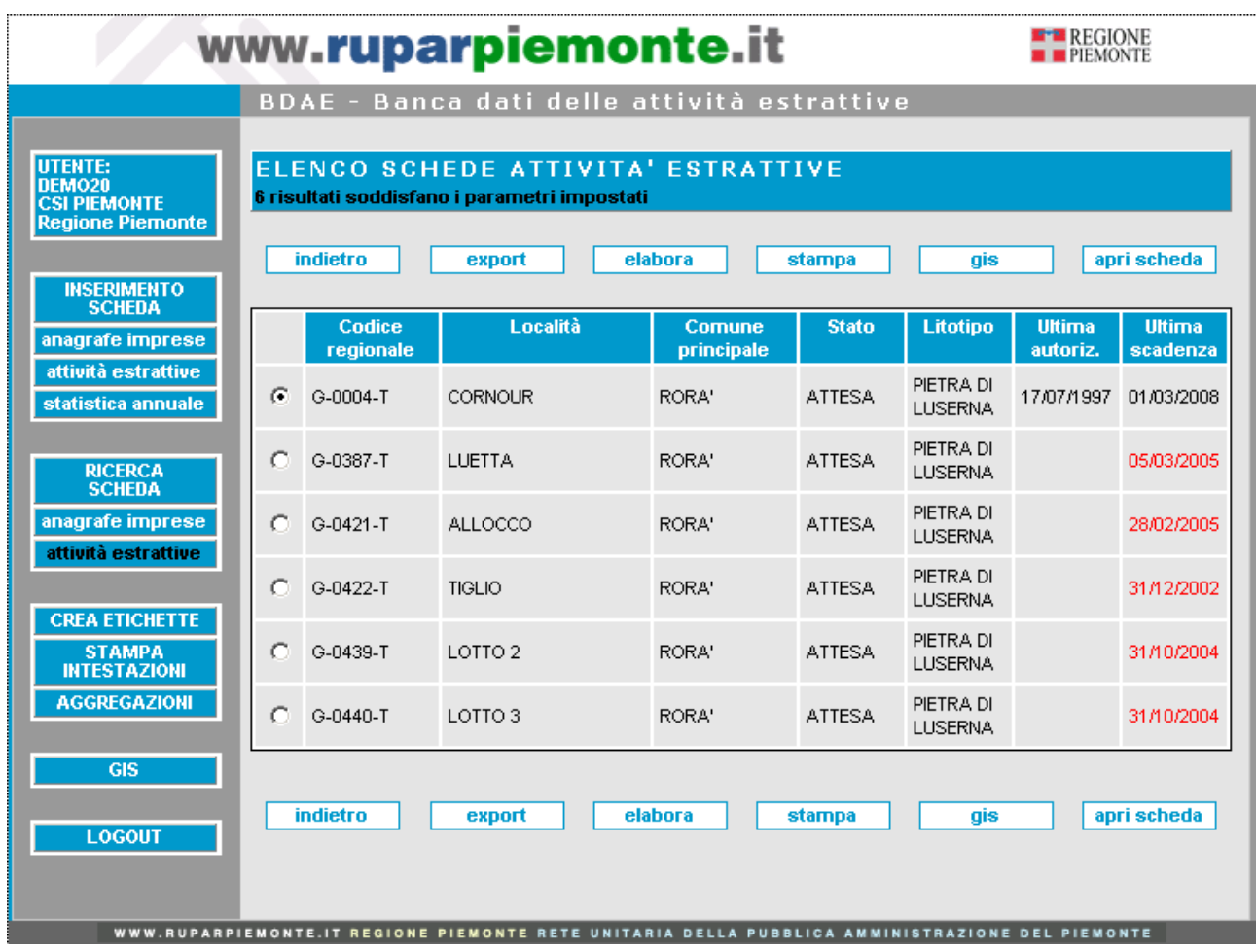

È calcolato il numero di risultati ottenuti ed è presentata la lista con alcune informazioni riassuntive delle Attività Estrattive; la **data di scadenza dei Provvedimenti autorizzativi** si colora di **rosso** quando risulta **scaduta**.

I **pulsanti** presenti sopra e sotto l'elenco sono:

- "**indietro**", richiama la videata di **Ricerca delle Attività Estrattive**, con le impostazioni selezionate dall'utente in precedenza;
- "**export**", richiama la **funzionalità di scarico dei dati in locale** (vedi Capitolo 6);
- "**elabora**", richiama la **funzionalità di calcolo** di alcuni indici a partire dalle Attività Estrattive visualizzate (vedi capitolo 7);
- "**stampa**", richiama la **funzionalità di creazione di un modulo in formato pdf** che riporta i dati visualizzati a video; a seconda delle necessità tale modulo può essere salvato in locale o stampato;
- "**Gis**", richiama lo **strumento geografico integrato** (vedi Capitolo 8);
- "**apri scheda**", richiama la **scheda di dettaglio dell'Attività Estrattiva** preventivamente selezionata.

### *5.3 Consultazione della scheda di un'Attività Estrattiva*

La **scheda in consultazione** di un'Attività Estrattiva è strutturata, come per l'inserimento, in **otto sezioni** accessibili mediante menu orizzontale:

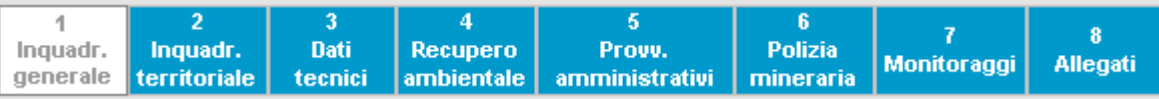

In ognuna delle otto sezioni è presente una serie di **pulsanti** (in alto e in basso) che permettono di effettuare operazioni direttamente sulla scheda:

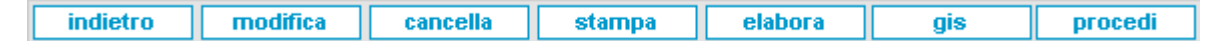

- "**indietro**", richiama la videata precedente ovvero l'**elenco dei risultati** (se si è effettuata una ricerca multipla) o la **videata di ricerca** (se si è effettuata una ricerca singola);
- "**modifica**", richiama la **scheda di inserimento**, con i campi compilati e modificabili. Il sistema posiziona la scheda in modifica sulla sezione corrispondente, ma da qui è possibile effettuare modifiche sull'intera scheda. Tale pulsante **non** è visualizzato, se l'Attività Estrattiva in oggetto **non** è di competenza dell'utente abilitato;
- "**cancella**", cliccando questo pulsante è visualizzato un messaggio di conferma; proseguendo è eliminata l'intera scheda ed è richiamata la videata "**Ricerca scheda**". Non è possibile eliminare un'attività estrattiva se a questa è associata almeno una scheda statistica (appare il messaggio "**Attenzione! Esistono delle statistiche per la cava che si sta tentando di eliminare: operazione non consentita!**"). Tale pulsante **non** è visualizzato, se l'Attività Estrattiva in oggetto **non** è di competenza dell'utente abilitato;
- "**stampa**", è creato un **modulo in formato pdf** che riporta i dati dell'intera scheda; a seconda delle necessità tale modulo può essere salvato in locale o stampato;
- "**elabora**", richiama la **funzionalità di calcolo** di alcuni indici a partire dall'Attività Estrattiva in oggetto (vedi Capitolo 7);
- "**GIS**", attiva lo **strumento geografico integrato** (vedi Capitolo 8);
- "**procedi**", attiva la **sezione successiva**.

Nella prima sezione, relativa all'**Inquadramento generale dell'Attività Estrattiva**, è possibile ricercare le eventuali schede della sezione **Statistica Annuale** associate alla cava stessa:

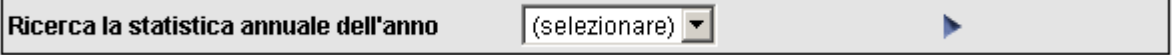

Tale sezione è consultabile solo da questa videata e infatti non appare sulla barra verticale di sinistra. Selezionando un anno nell'elenco e cliccando sulla freccia a lato, è richiamata la relativa **scheda statistica**.

Le schede annuali di Statistica Mineraria, sono consultabili a seconda dei profili, con le seguenti differenze:

- Profilo regionale esteso: tutte le statistiche
- Profilo provinciale: solo le statistiche di propria competenza
- Profilo di consultazione: non possono accedere alle statistiche

### *5.4 Consultazione della scheda di Statistica Annuale*

La **scheda in consultazione** della Statistica annuale di una cava è strutturata, come per l'inserimento, in **sette sezioni** accessibili mediante menu orizzontale:

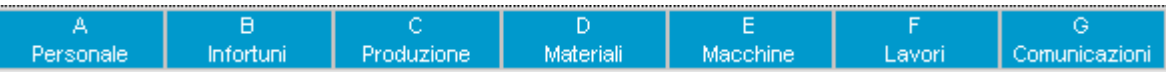

In ognuna delle sette sezioni è presente una serie di **pulsanti** (in alto e in basso) che permettono di effettuare operazioni direttamente sulla scheda:

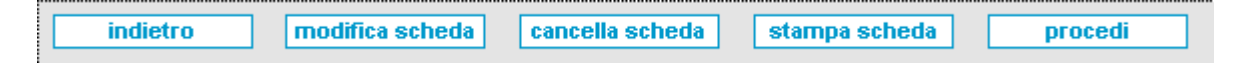

- "**indietro**", richiama la videata precedente ovvero la **scheda dell'attività estrattiva** da cui è stata richiamata la statistica;
- "**modifica**", richiama la **scheda di inserimento**, compilata e modificabile. Il sistema posiziona la scheda in modifica sulla sezione corrispondente, ma da qui è possibile effettuare modifiche sull'intera scheda. Tale pulsante è visualizzato solo dagli utenti con **profilo Regione** esteso;
- "**cancella**", cliccando su questo pulsante è visualizzato un messaggio di conferma; proseguendo è eliminata l'intera scheda ed è richiamata la videata "**Ricerca scheda**". Tale pulsante è visualizzato solo dagli utenti con **profilo Regione** esteso;
- "**stampa**", crea un **modulo in formato pdf** che riporta i dati dell'intera scheda; a seconda delle necessità tale modulo può essere salvato in locale o stampato;
- "**procedi**", richiama la videata successiva.

# **6. Funzionalità di segnalazione dati incongruenti**

In alcuni casi lo "**Stato dell'attività estrattiva**" non corrisponde alla "**Scadenza del provvedimento autorizzativo**"; considerando che una cava è attiva per almeno ancora 2-3 anni dopo la data di scadenza dell'autorizzazione per la realizzazione del recupero ambientale e, solo dopo il controllo dell'attuazione del recupero ambientale e della conseguente liberazione della cauzione diventa inattiva, è stata realizzata una funzionalità che segnala agli utenti che hanno competenza in materia di attività estrattive (utenti con **profilo Regione** esteso e **Provincia**) le attività estrattive che, dopo **3 anni dalla data di scadenza del provvedimento autorizzativo**, presentano l'incongruenza sopra delineata, tra il valore del campo "Stato dell'attività estrattiva" e la data di scadenza dell'ultimo provvedimento autorizzativo. Tale funzionalità ha anche una ricaduta amministrativa nel senso che permette alle Amministrazioni Provinciali di segnalare gli eventuali ritardi ai Comuni.

Tale funzionalità prevede l'inserimento di un controllo all'avvio dell'applicativo che confronti in automatico i campi citati relativi alle cave di competenza dell'utente abilitato: nel caso di **incongruenze** è visualizzato sulla Home page dell'applicativo un **messaggio di avvertimento**:

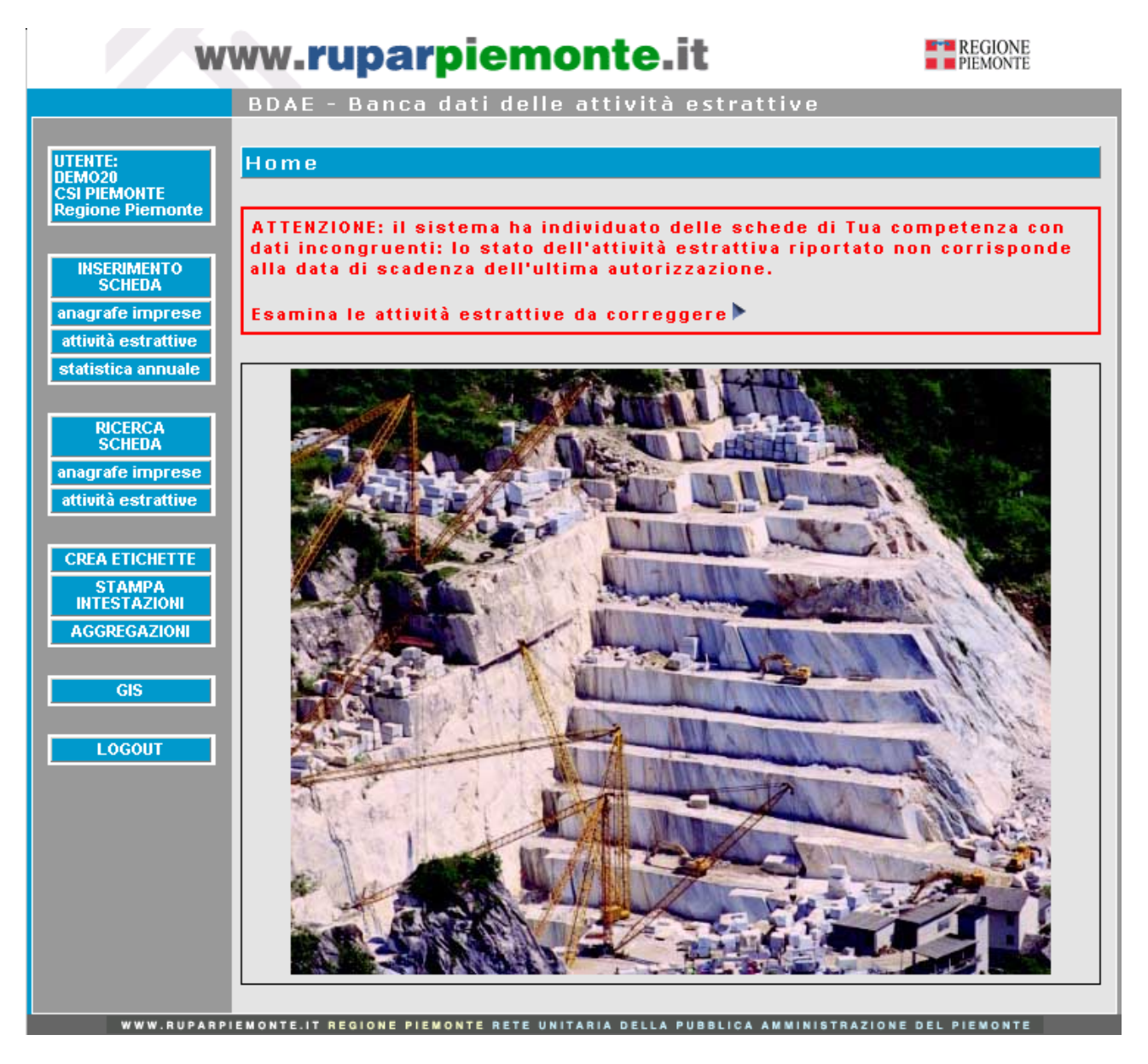

Cliccando sul simbolo ► si accede all'**elenco delle cave da correggere**; tale elenco è lo stesso che appare a seguito di una ricerca nell'archivio "**Attività Estrattive**": in effetti tale funzionalità può essere vista come una ricerca di un insieme di cave secondo parametri preimpostati dal sistema.

# **7. Funzionalità di Export dei dati**

Tale funzionalità è richiamabile da tutti gli utenti mediante il pulsante "**export**" presente nella pagina di elenco dei risultati della Ricerca Attività Estrattive e permette di creare una **tabella in formato Excel** contente i dati relativi alle cave visualizzate.

Cliccando sul pulsante "**export**" è visualizzato il seguente pop up:

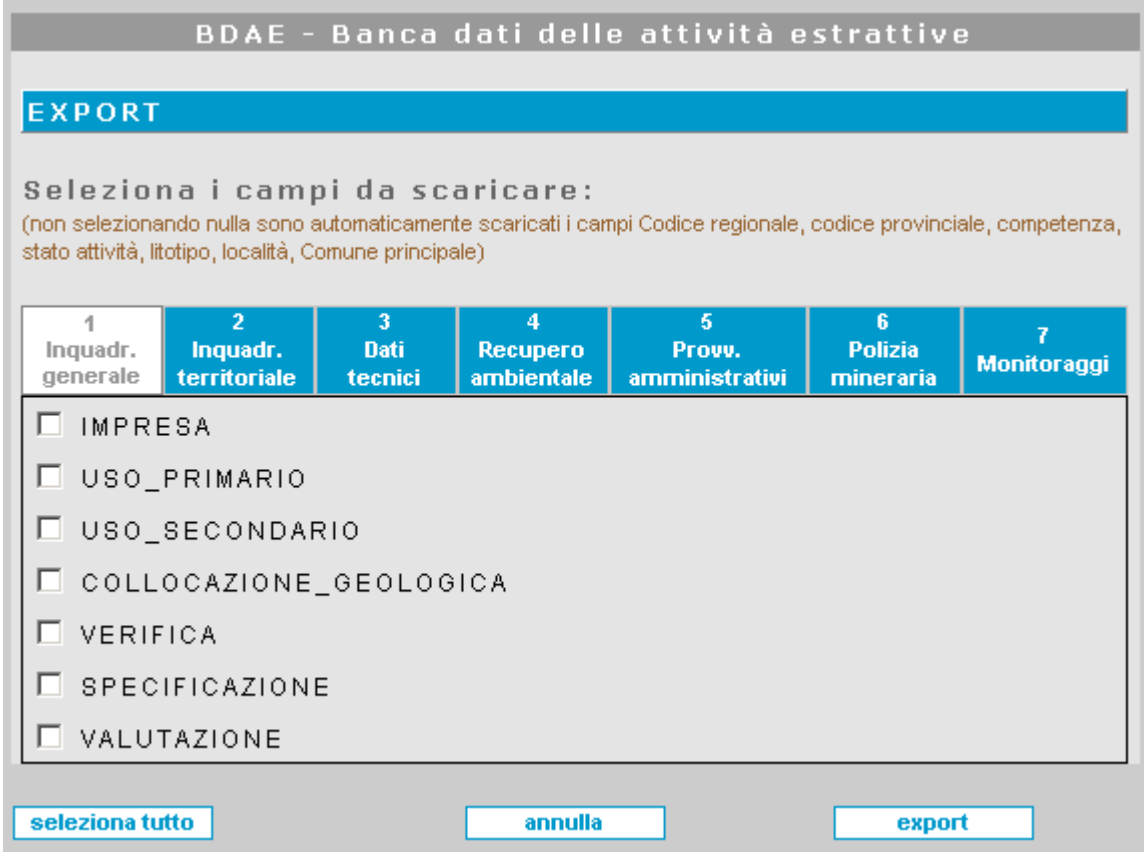

La funzionalità di export è strutturata in modo tale da permettere di scegliere di volta in volta i campi che saranno visualizzati nella tabella. Il pop up visualizzato sopra contiene l'elenco di tutti i campi presenti sulla scheda di una cava: ognuno è selezionabile. Anche in questo caso le informazioni sono suddivise secondo **sezioni**: per passare da uno all'altro si utilizza il menu orizzontale in alto.

Se non è selezionato alcun campo e si clicca su "**export**", la tabella risultante conterrà alcuni **campi identificativi** dell'attività estrattiva, che sono quindi sempre presenti in ogni tipo di export e che non appaiono quindi sul pop up:

- **ID CAVA**, identificativo del record che rappresenta l'attività estrattiva sulla base dati;
- **COD REG** 1, prima parte del codice regionale (lettera corrispondente al litotipo);
- **COD REG** 2, seconda parte del codice regionale (progressivo numerico);
- **COD\_REG\_3**, terza parte del codice regionale (lettera corrispondente alla Provincia);
- **CODICE\_PROVINCIALE**, codice della cava secondo la Provincia competente;
- **COMPETENZA\_PROVINCIALE**, valorizzato col codice ISTAT della Provincia competente;
- **COMPETENZA\_REGIONALE**, valorizzato con la descrizione del tipo di attività estrattiva;
- **STATO\_ATTIVITÀ**, valorizzato con la descrizione dello stato di attività della cava;
- **LITOTIPO**, valorizzato con la descrizione del litotipo;
- **LOCALITÀ**, valorizzato con la località;
- **COMUNE1**, valorizzato con la descrizione del primo Comune inserito.

Il pulsante "**seleziona tutto**" permette di selezionare velocemente tutti i campi da scaricare. Il pulsante "**annulla**" permette di deselezionare tutti campi.

Per alcuni **camp**i, la singola selezione corrisponde all'inserimento in tabella di più colonne; essi sono:

- **VERIFICA**, valorizzato con quattro colonne: **VERIFICA** (Si/No), **VER\_PROT** (Data protocollo), **VER\_ATTO** (Data atto), **DESC\_ESITO** (esito della verifica);
- **SPECIFICAZIONE**, valorizzato con tre colonne: **SPECIFICAZIONE** (Si/No), **SPEC\_PROT** (Data protocollo), **SPEC\_ATTO** (Data atto);
- **VALUTAZIONE**, valorizzato con quattro colonne: **VALUTAZIONE** (Si/No), **VALU\_PROT** (Data protocollo), **VALU\_ATTO** (Data atto), **DESC\_ESITO\_PROVV** (esito della valutazione);
- **CARTOGRAFIA\_IGM**, valorizzato con tre colonne:**FOGLIO\_IGM** (foglio), **DESC\_QUADRANTE** (quadrante), **DESC\_TAVOLA** (tavola);
- **VINCOLO\_PAI**, valorizzato con 5 colonne:**PAI1** (Fascia A), **PAI2** (Fascia B), **PAI3** (Fascia C), **PAI4** (Frana attiva), **PAI5** (Frana quiescente);
- **RIPRISTINO\_MORFOLOGICO**, valorizzato con 4 colonne: **RIEMPIMENTO\_PARZIALE** (Si/No), **RIEMPIMENTO\_TOTALE** (Si/No), **RIMODELLAMENTO\_DELLE\_SUPERFICI** (Si/No), **RIPORTO\_TERRENO\_VEGETALE** (Si/No);
- **MATERIALE DI RIEMPIMENTO**, valorizzato con tre colonne: **DI\_PROVENIENZA\_DA\_CICLO\_ESTRAT** (Si/No), **DI\_PROVENIENZA\_ESTERNA\_NON\_CL** (Si/No), **DI\_PROVENIENZA\_ESTERNA\_CLASSI** (Si/No);
- **INTERVENTI\_DI\_REGIMAZIONE**, valorizzato con due colonne: **CANALETTE** (Si/No), **VASCHE\_DI\_RACCOLTA** (Si/No);
- **INTERVENTI SU PIAZZALE, valorizzato con tre colonne: PIAZZALE INERBIMENTO** (Si/No), **PIAZZALE\_IMPIANTO\_SPECIE\_ARBUS** (Si/No), **PIAZZALE\_IMPIANTO\_SPECIE\_ARBOR** (Si/No);
- **INTERVENTI\_SU\_SCARPATE**, valorizzato con tre colonne: **SCARPATE\_INERBIMENTO** (Si/No), **SCARPATE \_IMPIANTO\_SPECIE\_ARBUS** (Si/No), **SCARPATE IMPIANTO SPECIE ARBOR** (Si/No);
- **AUTORIZZAZIONE\_VINCOLI**, valorizzato con 12 colonne: UC\_RIMOZIONE (Si/No Uso Civico), **UC\_ATTO** (Data atto), **UC\_SCADENZA** (Data scadenza), **M\_RIMOZIONE** (Si/No Monumentale), **M\_ATTO** (Data atto), **M\_SCADENZA** (Data scadenza), **A\_RIMOZIONE**

(Si/No Ambientale), **A\_ATTO** (Data atto), **A\_SCADENZA** (Data scadenza), **I\_RIMOZIONE** (Si/No), **I\_ATTO** (Data atto), **I\_SCADENZA** (Data scadenza);

- **AUTORIZZAZIONI\_REG**, valorizzato con 7 colonne: **DESC\_ISTANZA, PROTOCOLLO**, **PARCO** (Si/No), **CONCESSIONE** (Si/No), **DESC\_ESITO\_PROVV**, **DATA\_CONF**, **DATA\_PROVV**, **DATA\_SCAD**;
- **AUTORIZZAZIONI\_COM**, valorizzato con 8 colonne: **DESC\_ISTANZA**, **PROTOCOLLO**, **DATA\_CONF**, **DESC\_ESITO\_PROVV**, **DATA\_PROVV\_1**, **DATA\_PROVV\_2**, **DATA\_PROVV\_3**, **DATA\_SCAD**;

# **8. Funzionalità di Elaborazione dei dati**

Il servizio permette di **effettuare alcuni calcoli** a partire dai dati relativi alla produzione di materiale presenti in archivio. Tale funzionalità è accessibile mediante il pulsante "**elabora**" presente (per gli utenti con **profilo Regione esteso e Provincia**) sia a livello della pagina dei risultati di una ricerca (elenco delle attività estrattive) sia a livello della scheda della singola cava.

### *8.1 Elaborazioni a partire da un elenco di cave*

Se si clicca sul pulsante "**elabora**" dalla videata che mostra l'elenco di cave risultanti da una ricerca, sono calcolati alcuni valori sull'insieme di cave visualizzato. Si apre la seguente finestra:

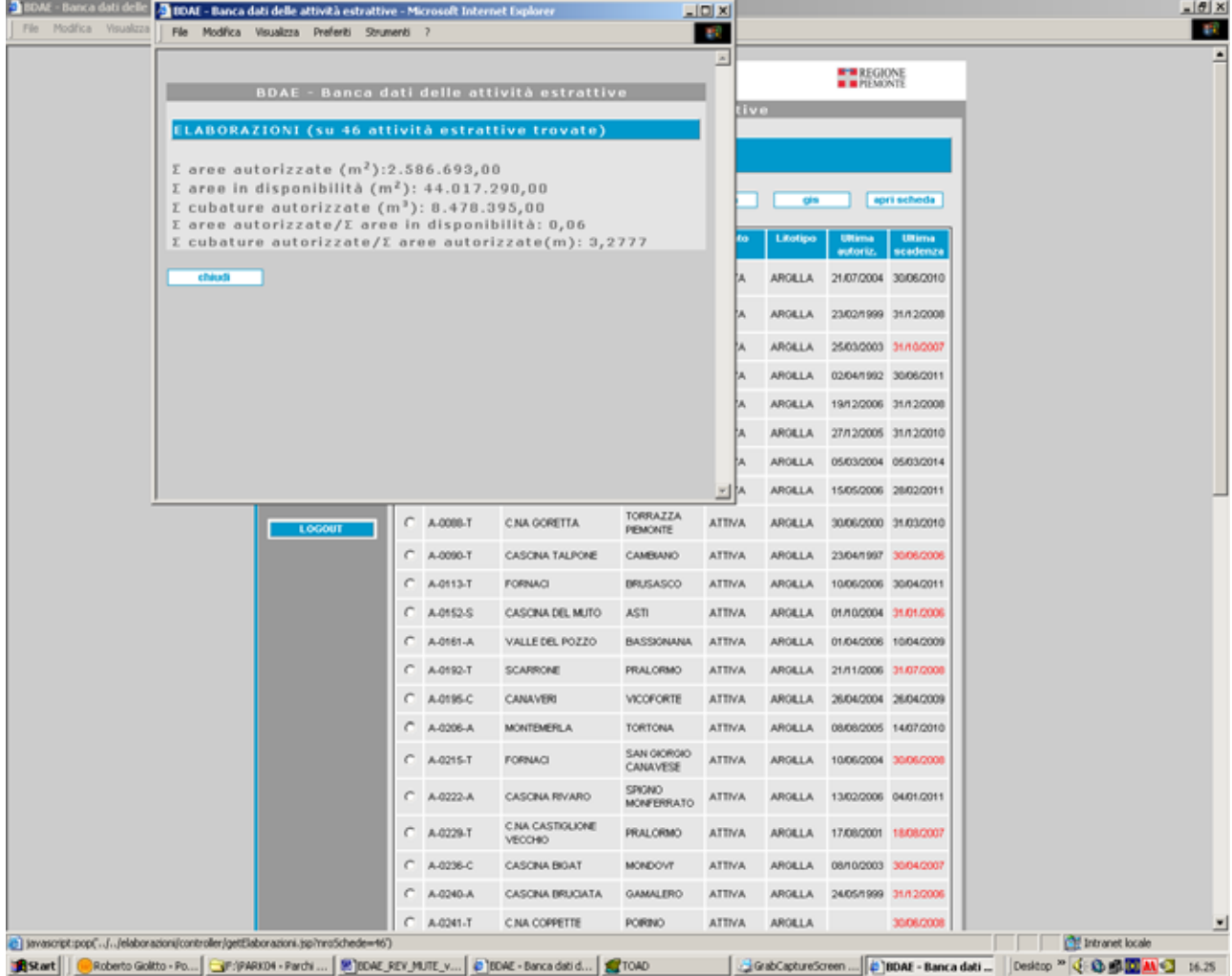

Sulla barra azzurra del titolo è indicato il **numero di attività estrattive** sul quale è effettuata l'elaborazione. Il sistema calcola i seguenti **valori**:

- **Σ aree autorizzate (m<sup>2</sup> )**;
- Σaree in disponibilità (m<sup>2</sup>);
- **Σ cubature autorizzate (m<sup>3</sup> )**;
- **Σ aree autorizzate / Σ aree in disponibilità**;
- **Σ cubature autorizzate / Σ aree autorizzate (m)**.

### *8.2 Elaborazioni a partire dalla singola cava*

Cliccando sul pulsante "**elabora**" a livello della scheda della cava, è richiamata la seguente finestra:

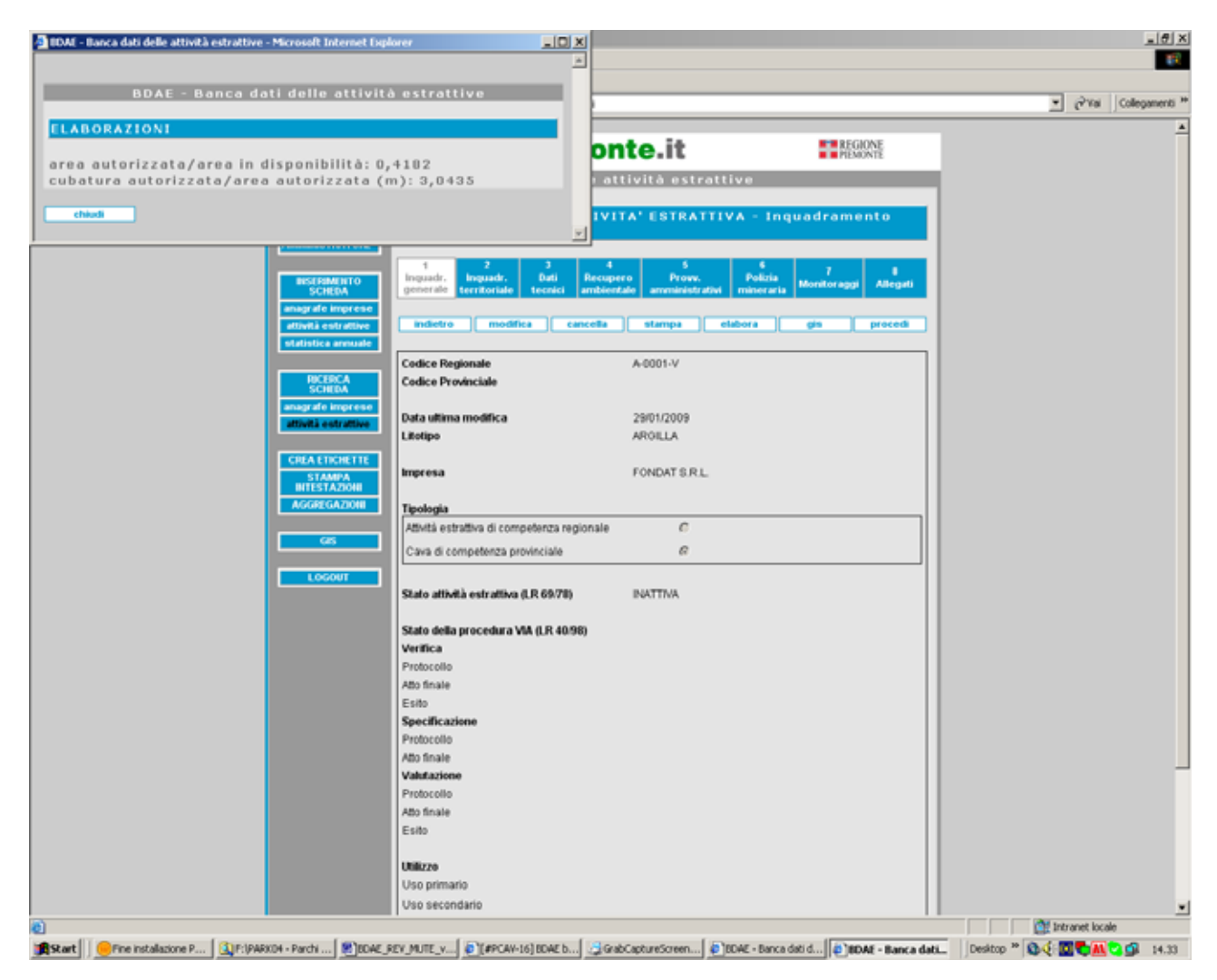

Il sistema calcola questi valori:

- **area autorizzata / area in disponibilità**
- **cubatura autorizzata / area autorizzata (m)**

# **9. Componente geografica**

Gli utenti del servizio hanno la possibilità di visualizzare graficamente su **mappe tematizzate** le Attività Estrattive presenti nella base dati. Per poter essere rappresentate devono essere georiferite, per cui è molto importante inserire correttamente sulla scheda alfanumerica le **coordinate UTM**. A partire dalla coppia di coordinate inserite al momento del salvataggio il sistema crea automaticamente un nuovo punto su una base dati geografica. Eventuali modifiche delle coordinate UTM o la cancellazione della scheda, portano automaticamente a una modifica dell'ubicazione del punto sul territorio o all'eliminazione del punto stesso.

La **componente web-GIS** è accessibile da tre punti dell'applicativo: dalla barra verticale delle funzionalità, da elenchi di attività estrattive, dalla scheda di un'attività estrattiva.

### *9.1 Visualizzazione diretta della mappa*

Cliccando sul pulsante "**GIS**" dalla barra verticale grigia presente in ogni singola videata dell'applicativo, è aperta una nuova finestra nella quale è caricata per gli utenti regionali la **mappa dell'intero Piemonte** e per gli utenti provinciali, la **mappa zoomata sulla singola Provincia** di appartenenza.

Lo strumento GIS integrato al servizio si presenta come segue:

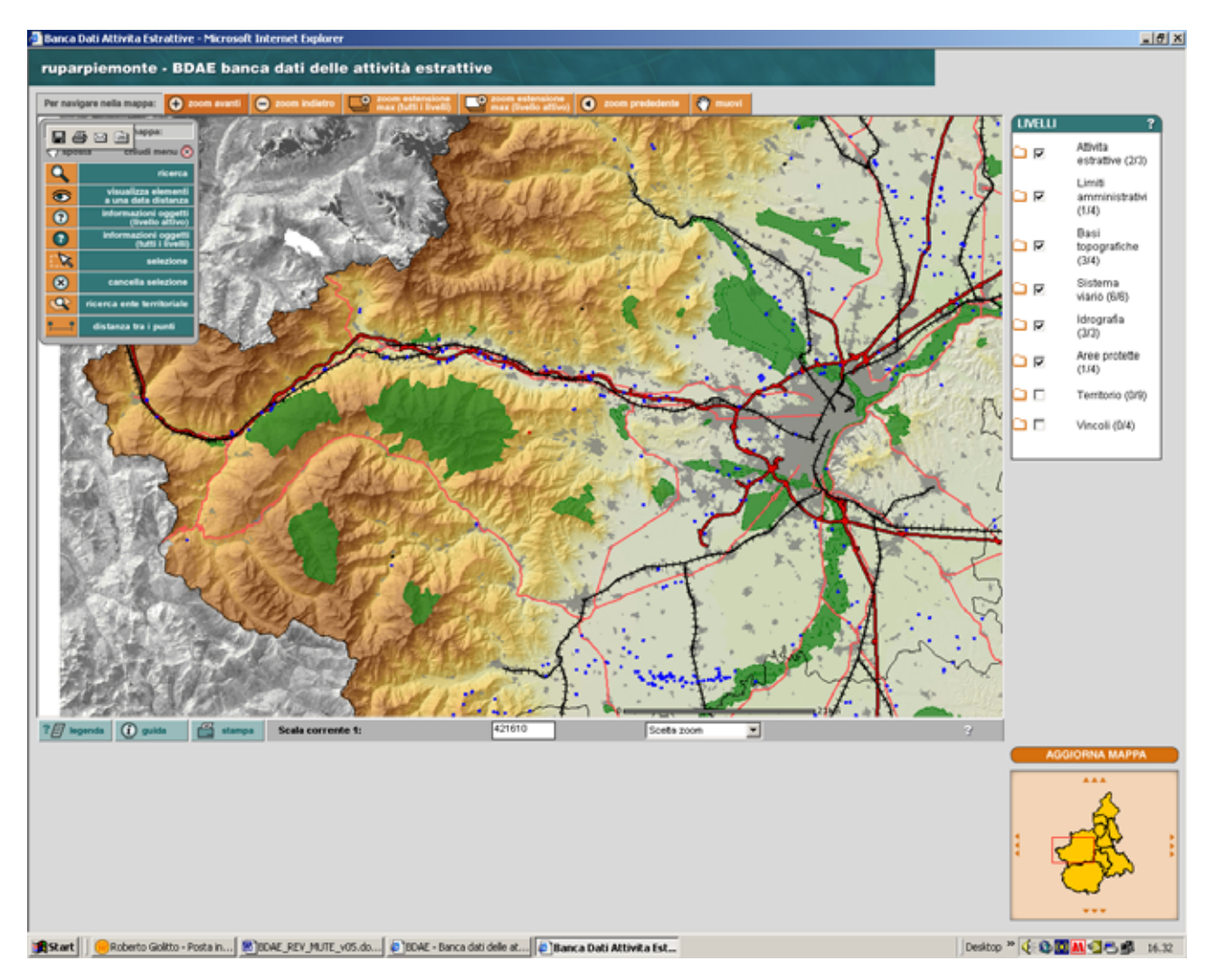

Lo schermo si compone di un'area centrale occupata dalla **Mappa** sulla quale sono visualizzati tutti i **temi** (o l**ayer**) che la compongono.

Nell'angolo in basso a destra si trova la **Vista di inquadramento**:

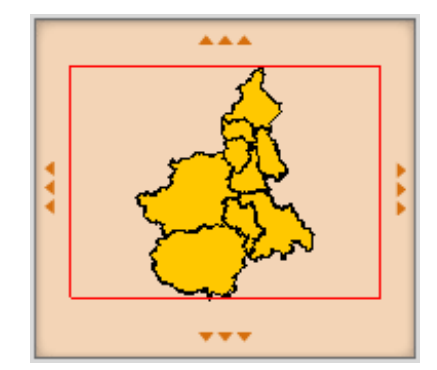

Con un **rettangolo dal bordo rosso** è indicata la **porzione di territorio** visualizzata sulla Mappa rispetto all'intero territorio rappresentabile.

Le **quattro frecce** nel contorno servono per spostarsi nelle quattro direzioni principali.

Al di sotto della Mappa compare un **pannello di dialogo** utilizzato sia per visualizzare i **risultati di operazioni di identify o di selezione**, sia per la **definizione dei parametri** per operazioni quali l'Area di pertinenza.

A destra della mappa compare l'area su cui è visualizzato l'**elenco dei layer** che la compongono

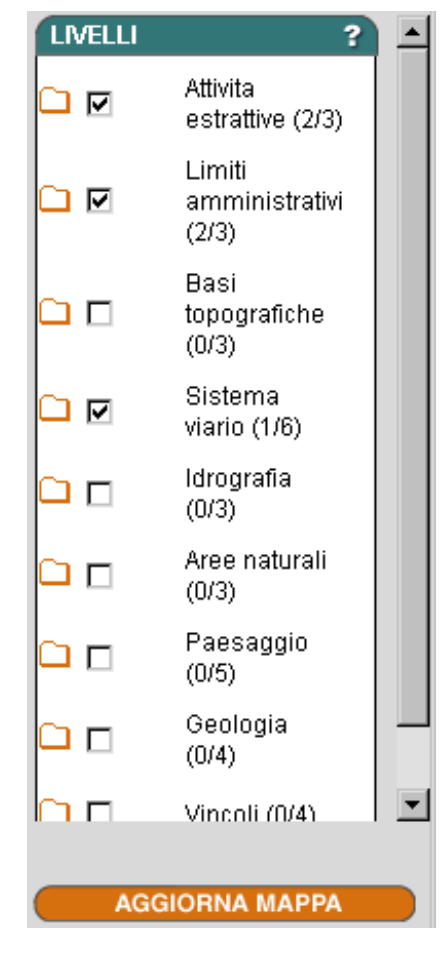

Il pulsante "**aggiorna mappa**" consente di visualizzare nella mappa le **modifiche** apportate all'elenco dei layer. È possibile definire se un layer debba essere visibile nella mappa (a meno di limiti di scala) e quale layer debba essere utilizzato per le operazioni di interrogazione o di selezione (layer Attivo).

I **layer** sono suddivisi in cartelline:

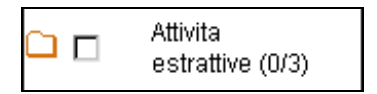

Di fianco al nome appare il **numero di layer visibili** in quel momento in rapporto al numero totale di layer della cartella.

Cliccando sulla cartella è possibile vederne il contenuto:

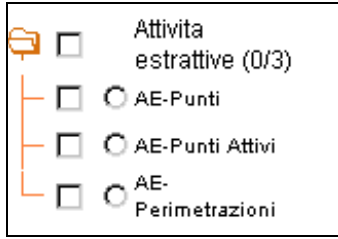

Per visualizzare un layer bisogna selezionare il **quadrato** corrispondente. Selezionando il quadrato di fianco alla cartella sono automaticamente selezionati tutti i layer contenuti in essa. Dopo ogni selezione/deselezione bisogna cliccare su "**aggiorna mappa**".

Molti layer hanno informazioni alfanumeriche associate agli oggetti georiferiti: per poter interrogare tali layer bisogna renderli **attivi**. Cliccando sul **cerchio** corrispondente è attivato/disattivato il layer:

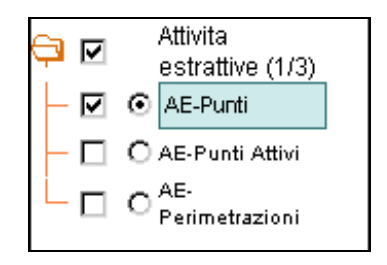

Alcuni layer sono visualizzabili sono entro alcuni **limiti di scala**: quando un layer non è visualizzato, perché la mappa è al di fuori della scala consentita appare una **lente**:

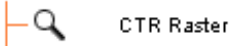

Nella parte superiore della mappa compare una prima **barra di pulsanti** che gestiscono la visualizzazione della cartografia.

Le **funzionalità** presenti sono:

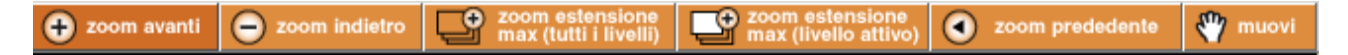

• "**zoom avanti**", si può usare in due modalità. La prima consiste nel cliccare in una zona della mappa su cui si vuole fare un ingrandimento. La mappa è centrata sulla zona prescelta con un ingrandimento fisso.

La seconda modalità consiste nel definire esattamente quale sarà l'estensione della nuova mappa disegnando un rettangolo sulla mappa. Per disegnare occorre posizionarsi sul punto che definisce un angolo del rettangolo, cliccare con il tasto sinistro del mouse e tenendolo premuto spostarsi sulla mappa. Rilasciare quindi il tasto del mouse quando il rettangolo è definito correttamente. La mappa è aggiornata. È possibile che, cambiando scala, l'elenco dei temi visualizzati sulla mappa sia modificato;

- "**zoom indietro**", si può usare in due modalità. La prima consiste nel cliccare semplicemente sulla mappa. Sarà ridisegnata centrata sul punto della mappa dove è stato cliccato e con un effetto zoom all'indietro di modesta entità. La seconda modalità consiste nel disegnare un rettangolo con lo stesso sistema descritto per la funzione di zoom in. Se il rettangolo disegnato è molto grande, lo zoom all'indietro risultante sarà di modesta entità. Se al contrario il rettangolo è molto piccolo rispetto alla mappa, lo zoom all'indietro sarà di rilevante entità. È possibile che cambiando scala l'elenco dei temi visualizzati sulla mappa sia modificato;
- "**zoom all'estensione massima***",* effettua uno zoom all'estensione di tutti i layer presenti nella mappa (anche quelli attualmente non visibili);
- "**zoom all'estensione del tema attivo**", effettua uno zoom in modo da inquadrare tutto il layer attivo in quel momento. È possibile che cambiando scala l'elenco dei layer visualizzati sulla mappa sia modificato e che il layer attivo stesso possa non essere visualizzato alla scala della sua massima estensione;
- "**zoom precedente**", permette di ritornare, passo passo, alle visualizzazione precedenti della mappa. È possibile che, cambiando scala, l'elenco dei temi visualizzati sulla mappa sia modificato.

Immediatamente sotto la mappa si trova un'altra toolbar con **funzionalità aggiuntive**:

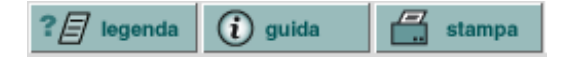

- "**legenda**", apre in un'altra finestra la legenda dei temi visualizzati in quel momento;
- "**guida**", permette di richiamare un **help in linea**;
- "**stampa**", sotto la mappa è visualizzata la seguente area:

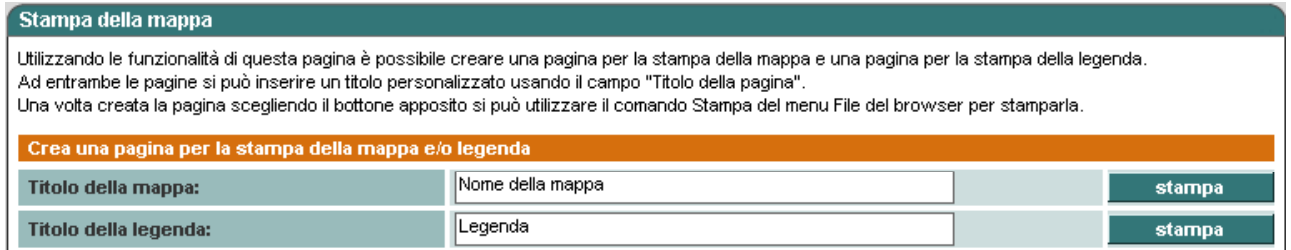

A destra è presente la **scala di visualizzazione corrente** della mappa:

Scala corrente 1: 1558845

Subito dopo è possibile selezionare la **scelta della scala di visualizzazione** della mappa:

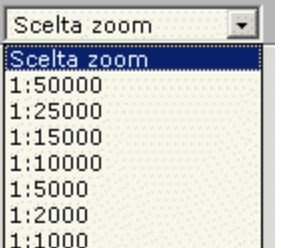

All'interno dell'area di visualizzazione della mappa, esiste un **menu** che può essere espanso oppure compresso.

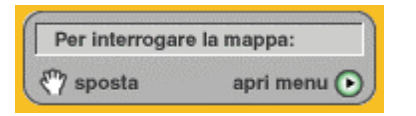

Tenendo premuto il pulsante "**sposta**" è possibile trascinare il menu in qualsiasi punto all'interno della mappa.

Cliccando su "**apri menu**" si accede ad una serie di altre funzionalità.

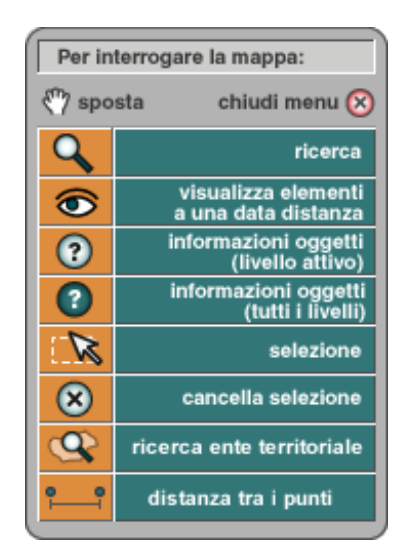

• "**ricerca**", permette di reperire uno o più elementi del tema attivo in base ad una ricerca.

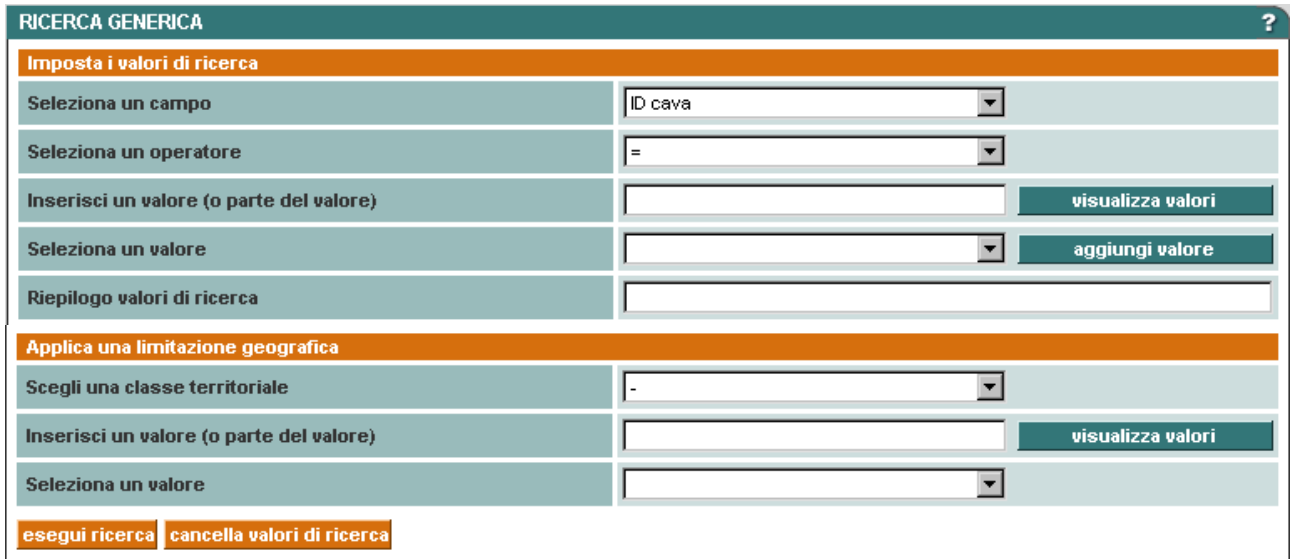

Si può procedere come segue:

- 1. rendere attivo il layer prescelto;
- 2. cliccare sul pulsante "**query**";
- 3. selezionare il campo (il primo elemento dell'espressione di ricerca) scegliendolo sulla lista dei campi posta in alto sulla sinistra;
- 4. selezionare l'operatore (secondo elemento dell'espressione di ricerca) scegliendolo dalla lista degli operatori posta appena sotto la lista dei campi;
- 5. immettere il valore (terzo elemento dell'espressione di ricerca) direttamente nel campo "i**nserisci un valore**" o richiedere la lista dei valori possibili con il pulsante "**visualizza valori**";
- 6. aggiungere l'espressione così composta all'espressione di ricerca tramite il pulsante "**aggiungi valore**";
- 7. aggiungere eventuali operatori logici, parentesi o altro agendo sui tasti corrispondenti o editando direttamente l'espressione di ricerca;
- 8. ripetere le operazioni precedenti (da 3 a 6-7) per aggiungere altre espressioni alla stringa di interrogazione.

Una volta compilati tutti i campi, cliccare sul pulsante "**esegui**". Il risultato è una selezione grafica di oggetti sul tema attivo che soddisfano le condizioni di ricerca. È inoltre presentata la lista di tutti gli oggetti trovati;

• "**visualizza elementi ad una data distanza**", permette di evidenziare tutti gli oggetti che ricadono entro un certo raggio da elementi selezionati. Supponiamo di avere selezionato un Comune:

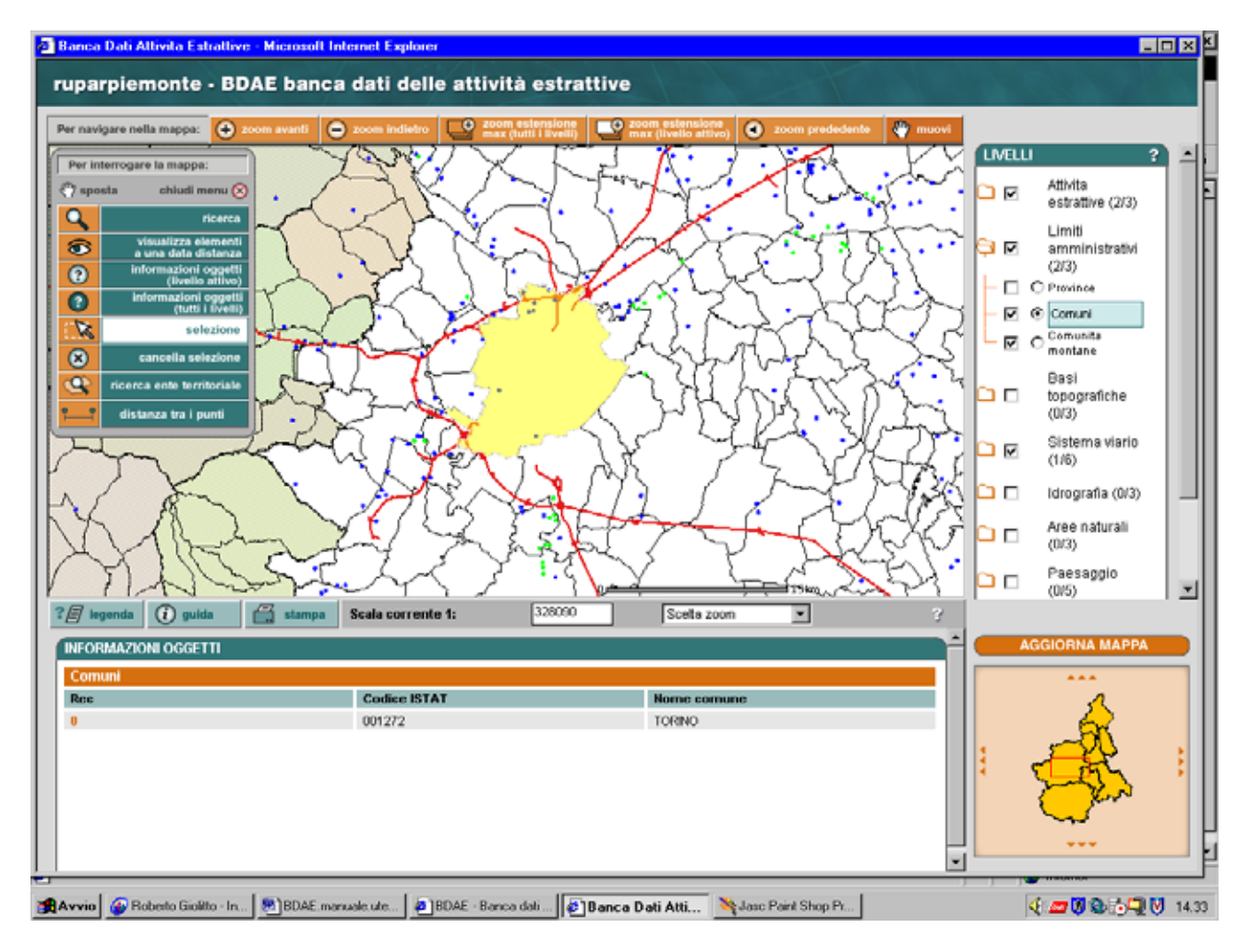

Cliccando il pulsante dal menu è richiamata la seguente area:

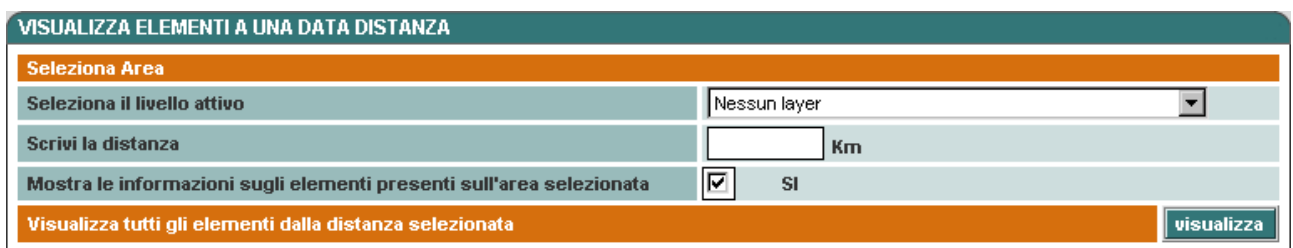

Selezionando ad esempio come livello attivo il layer delle cave e impostando una distanza di 5 Km dal Comune evidenziato, il risultato sarà:

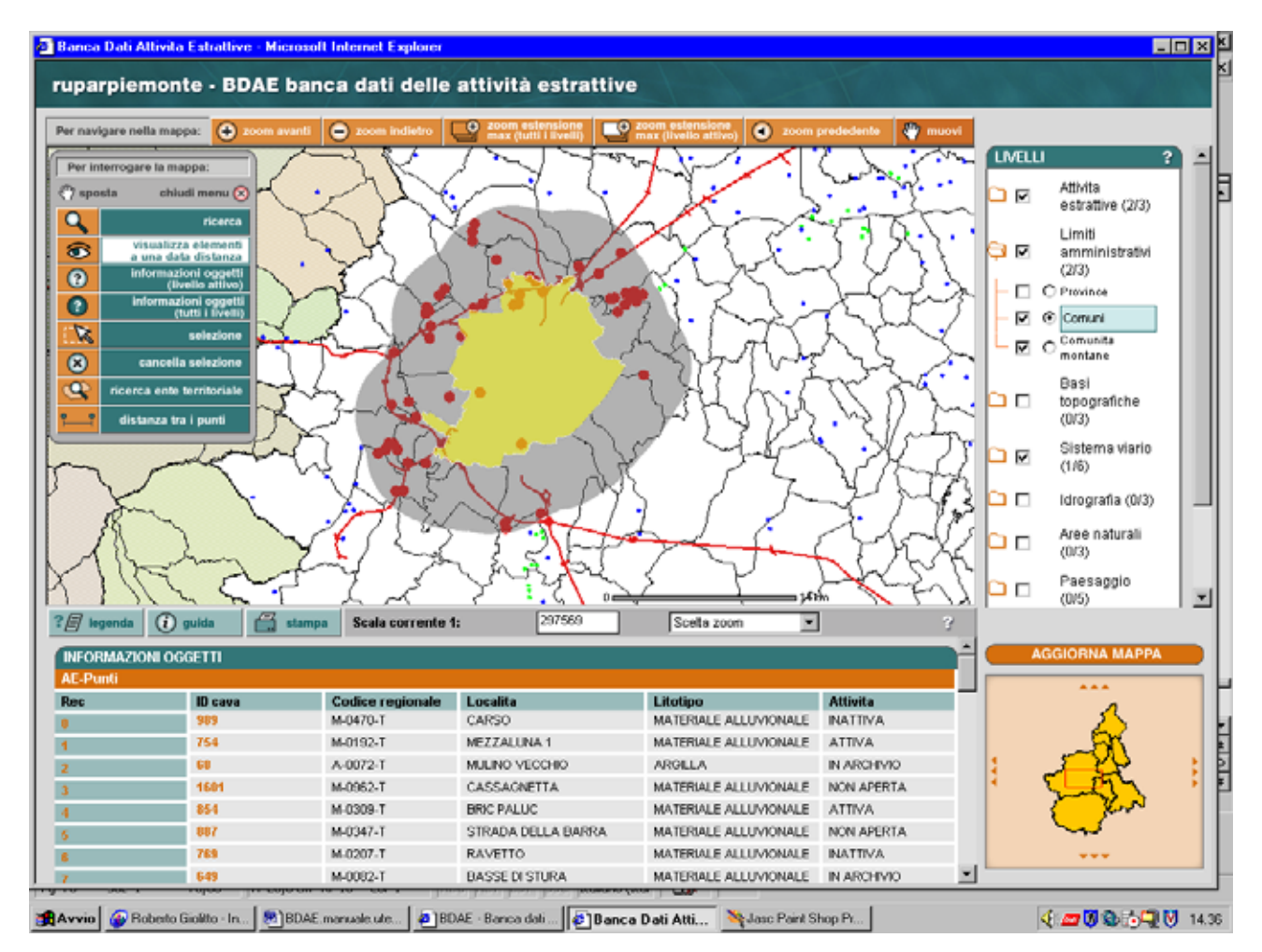

• "**identify**", permette di ottenere informazioni testuali associate a un elemento grafico del tema attivo. Il risultato è visualizzato nel pannello posto sotto la mappa. Per il layer che rappresenta le cave sotto forma di punti le informazioni associate sono visualizzate come segue:

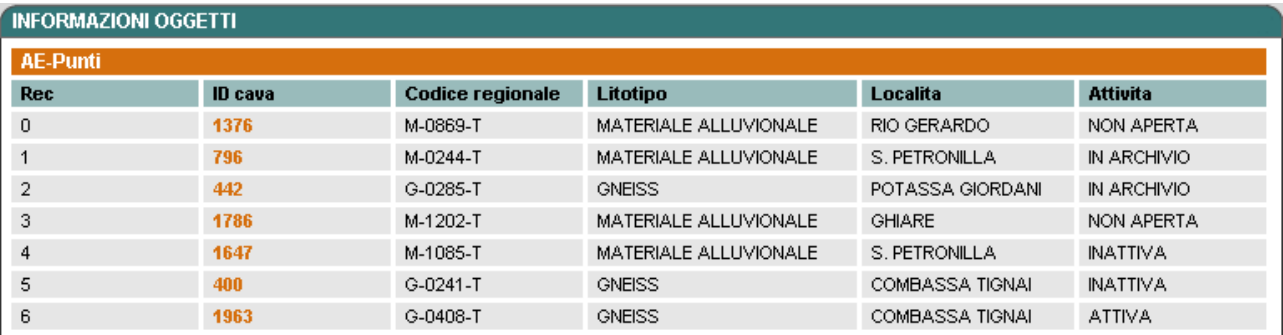

Cliccando su "**rec**" è effettuato lo **zoom** sull'oggetto corrispondente alla riga. Cliccando su "**ID cava**" è richiamata, sulla parte alfanumerica, la **scheda di dettaglio** dell'attività estrattiva in oggetto;

- "**identify all**", permette di ottenere **informazioni testuali associate ad un elemento grafico di un qualsiasi tema** visibile della mappa. Il risultato è visualizzato nel pannello posto sotto la mappa;
- "**selezione geografica con rettangolo**", si può **selezionare un singolo oggetto** del tema attivo semplicemente cliccando sulla mappa dopo aver selezionato questo strumento. Per **selezionare più oggetti** disegnare un rettangolo trascinando il mouse: posizionarsi sul punto che definisce un angolo del rettangolo, cliccare con il tasto sinistro del mouse e tenendolo premuto spostarsi sulla mappa. Rilasciare quindi il tasto del mouse quando il rettangolo è definito correttamente. Dopo questa operazione saranno selezionati tutti gli elementi del tema attivo che toccano il rettangolo.

Contestualmente alla selezione sono visualizzate le informazioni associate agli oggetti (tutti o solo una parte a seconda della quantità di oggetti selezionati) nel pannello posto sotto la mappa;

- "**cancellazione selezioni**", pulisce la mappa in modo che non ci siano più elementi selezionati o elementi grafici supplementari:
- "**ricerca ente territoriale**", permette di effettuare una ricerca simile a quella già descritta, ma rivolta solamente ad **oggetti territoriali** quali Comuni, Comunità Montane, Parchi, Province;
- "**distanza tra punti**", sulla mappa è visualizzata la seguente area:

Totale: 0 KILOMETERS Segmento: 0 KILOMETERS

Cliccando un punto sulla mappa con il mouse e poi spostandosi, è riportata la distanza del cursore dal punto nel campo "**segmento**".

Cliccando in un secondo punto, è disegnato un segmento, del quale è riportata la lunghezza nel campo "**totale**":

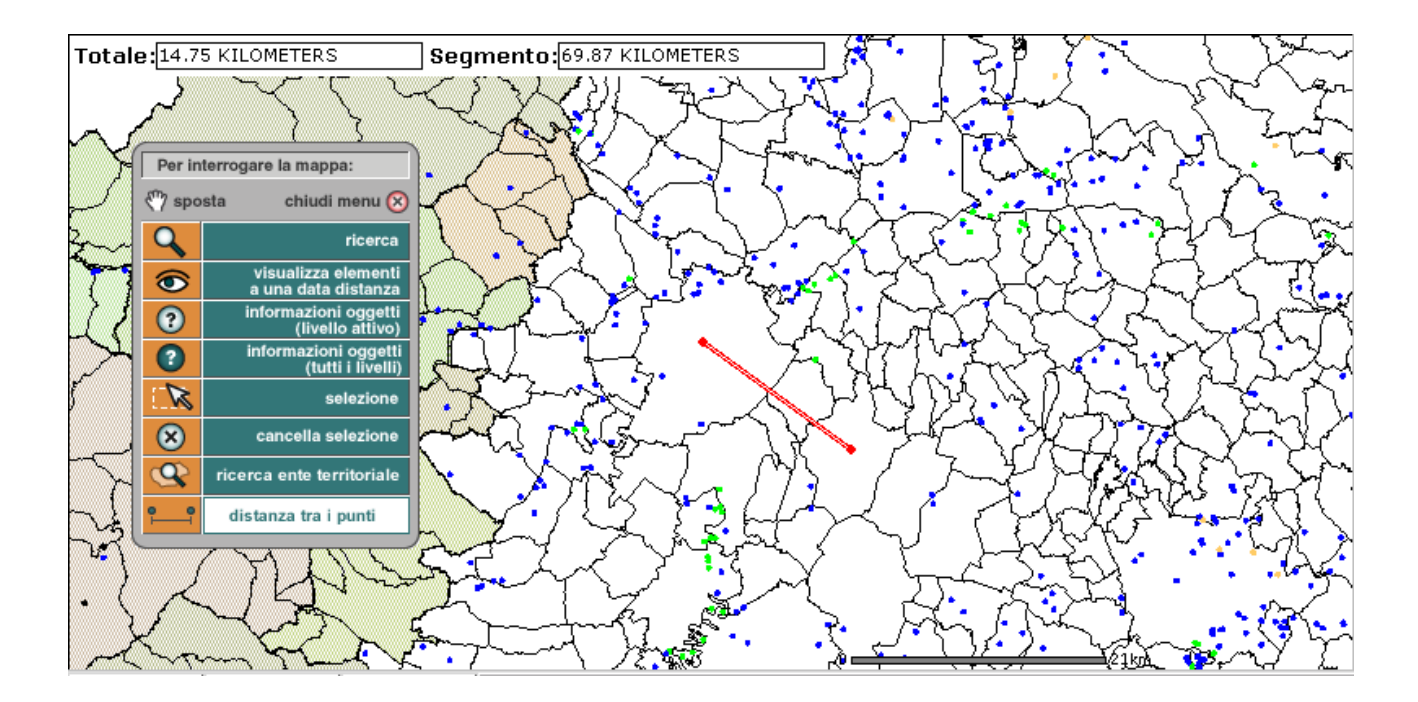

### *9.2 Visualizzazione di elenchi di cave*

Cliccando sul pulsante "**GIS**" dall'elenco delle attività estrattive risultanti da una ricerca, a livello del menu orizzontale presente sopra e sotto l'elenco stesso, è richiamato lo strumento GIS con la **rappresentazione su mappa degli oggetti visualizzati nell'elenco**; la mappa è centrata e zoomata su tali oggetti, che appaiono evidenziati in **giallo**.

È importante ricordare che sono rappresentabili solo quelle attività estrattive che abbiano valorizzate correttamente le **coordinate UTM** per cui i punti sulla mappa potrebbero essere in numero minore rispetto alle voci dell'elenco alfanumerico.

### *9.3 Visualizzazione della singola cava*

Cliccando sul pulsante "**GIS**" dalla scheda della singola attività estrattiva, a livello del menu orizzontale presente in alto e in basso, è richiamato lo strumento GIS con la **rappresentazione su mappa dell'oggetto selezionato**; la mappa è centrata e zoomata sul punto, che appare evidenziato in **giallo**.

### **10. Creazione di etichette e intestazioni**

Queste due funzionalità sono accessibili solo da utenti con **profilo Regione** esteso; permettono di velocizzare le **operazioni di imbustamento e spedizione dei documenti** per la compilazione della **Statistica annuale** che ogni anno il Settore invia alle imprese.

La prima funzionalità, richiamabile attraverso il pulsante "**crea etichette**", presente sulla barra verticale alla sinistra di ogni videata, genera un **modulo pdf** contenente i dati identificativi di tutte le imprese che, nel corso dell'anno precedente, abbiano avuto almeno una cava dalla quale si sia estratto materiale.

Per ricavare questa informazione il sistema considera innanzitutto tutte le **cave attive o in attesa**. Lo Stato di Attività di un'Attività Estrattiva è però un dato che varia nel tempo e che dà un'informazione sullo stato della cava al momento attuale: considerando solo questo campo si rischierebbe di tralasciare tutte quelle cave che sono state attive fino ad un certo punto dell'anno precedente e che per vari motivi hanno fermato la loro attività. È quindi considerata anche la **data di scadenza dell'ultimo provvedimento autorizzativo**, considerando tutte quelle cave che abbiano tale data compresa **tra il 01/01/(anno precedente all'attuale) e il 31/12/(anno precedente all'attuale)**.

Ogni foglio del modulo generato, contiene le informazioni relative a 16 imprese, ordinate alfabeticamente secondo il nome:

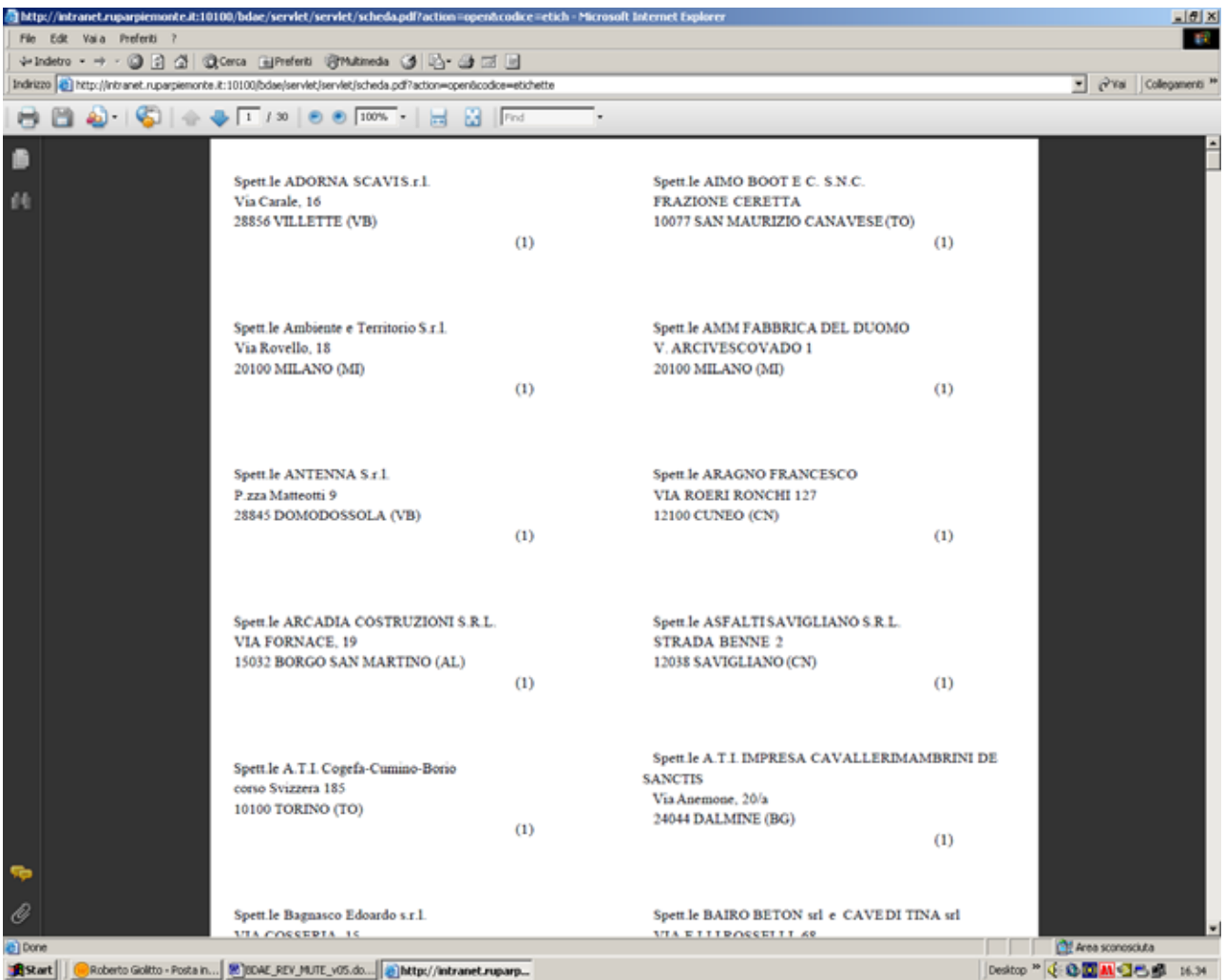

Stampando il modulo su fogli di carta adesiva di formato appropriato è possibile ottenere etichette di dimensione 10,5x3,6 cm. Ogni etichetta è così strutturata:

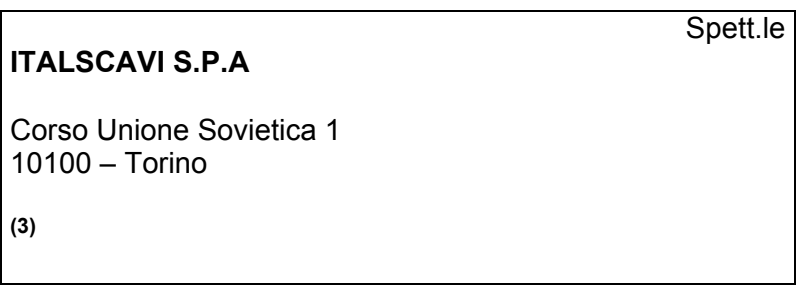

Il numero in basso a sinistra rappresenta il **numero di attività estrattive** per le quali l'impresa dovrà compilare la statistica annuale.

La seconda funzionalità, richiamabile attraverso il pulsante "**stampa intestazioni**", presente sulla barra verticale alla sinistra di ogni videata, genera un **modulo pdf** contenente i dati identificativi delle attività estrattive per le quali ogni impresa deve compilare la statistica annuale. Tale modulo è costituito da tanti fogli quante sono le imprese a cui si riferiscono le etichette: ogni foglio contiene le informazioni relative alle singole attività estrattive nelle quali si è estratto materiale nell'anno precedente.

Dato il numero elevato di fogli da stampare (circa 500) è prevista una gestione delle stampe a **tranches di 50 fogli alla volta**: cliccando sul pulsante "**stampa intestazioni**" si accede alla sequente pagina:

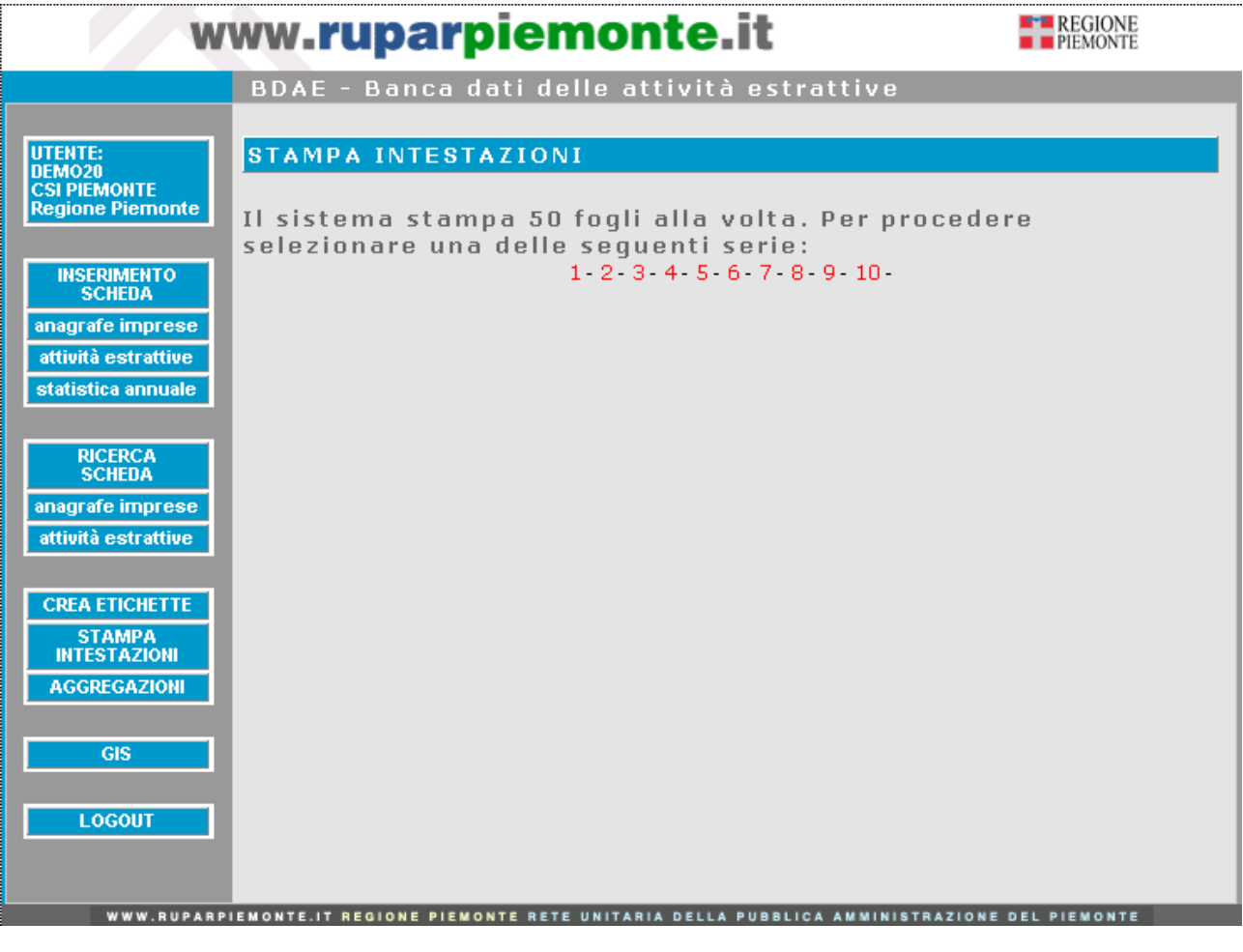

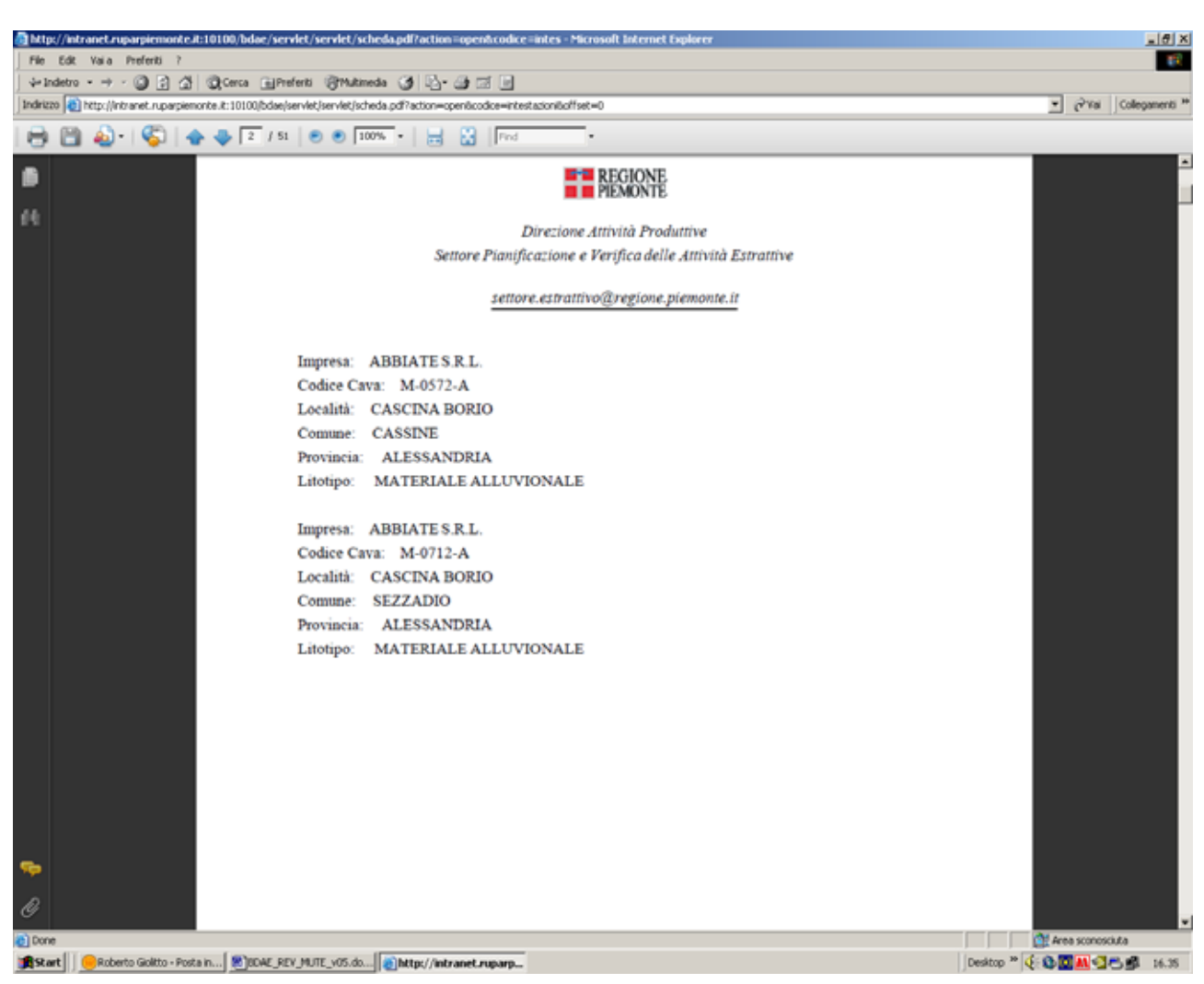

Cliccando su ogni singolo numero si apre un **modulo pdf** come di seguito:

Anche in questo caso **i fogli sono ordinati alfabeticamente** secondo il nome dell'impresa.

A conclusione delle operazioni di stampa l'utente regionale può quindi, per ogni impresa, predisporre una busta sulla quale incollare l'etichetta e nella quale inserire un foglio con l'indicazione delle attività estrattive per le quali è richiesta la statistica annuale; la busta conterrà anche tanti **moduli ISTAT** da compilare quante sono le attività estrattive indicate (in alternativa gli Esercenti Minerari possono utilizzare il servizio SEM per inserire le schede statistiche direttamente nel sistema).

# **11. Aggregazioni**

La presente funzionalità è accessibile solo agli utenti con **profilo Regione** esteso e permette di effettuare **aggregazioni di dati** contenuti nell'archivio di **Statistica mineraria**. Gli elaborati creati dal sistema sono di due tipi:

- **file pdf** con l'aggregazione, relativa a un certo anno, delle informazioni contenute in ciascuna delle sette sezioni nell'**Archivio Statistiche** (A, B, C, D, E, F, G), suddivise per **Provincia**;
- **file xls** con l'aggregazione di alcuni dati suddivisi per **litotipo** e per **Provincia**; per ogni Provincia sarà creato un foglio di lavoro; in ognuno di essi, saranno visualizzati i litotipi estratti con a fianco alcuni **dati quantitativi** (Numero di cave, Quantità abbattuta, Produzione di mercantile, Scarto).

Per accedere a questa funzionalità occorre cliccare sul pulsante "**aggregazioni**" presente sul menu verticale di sinistra; si accede a questa pagina:

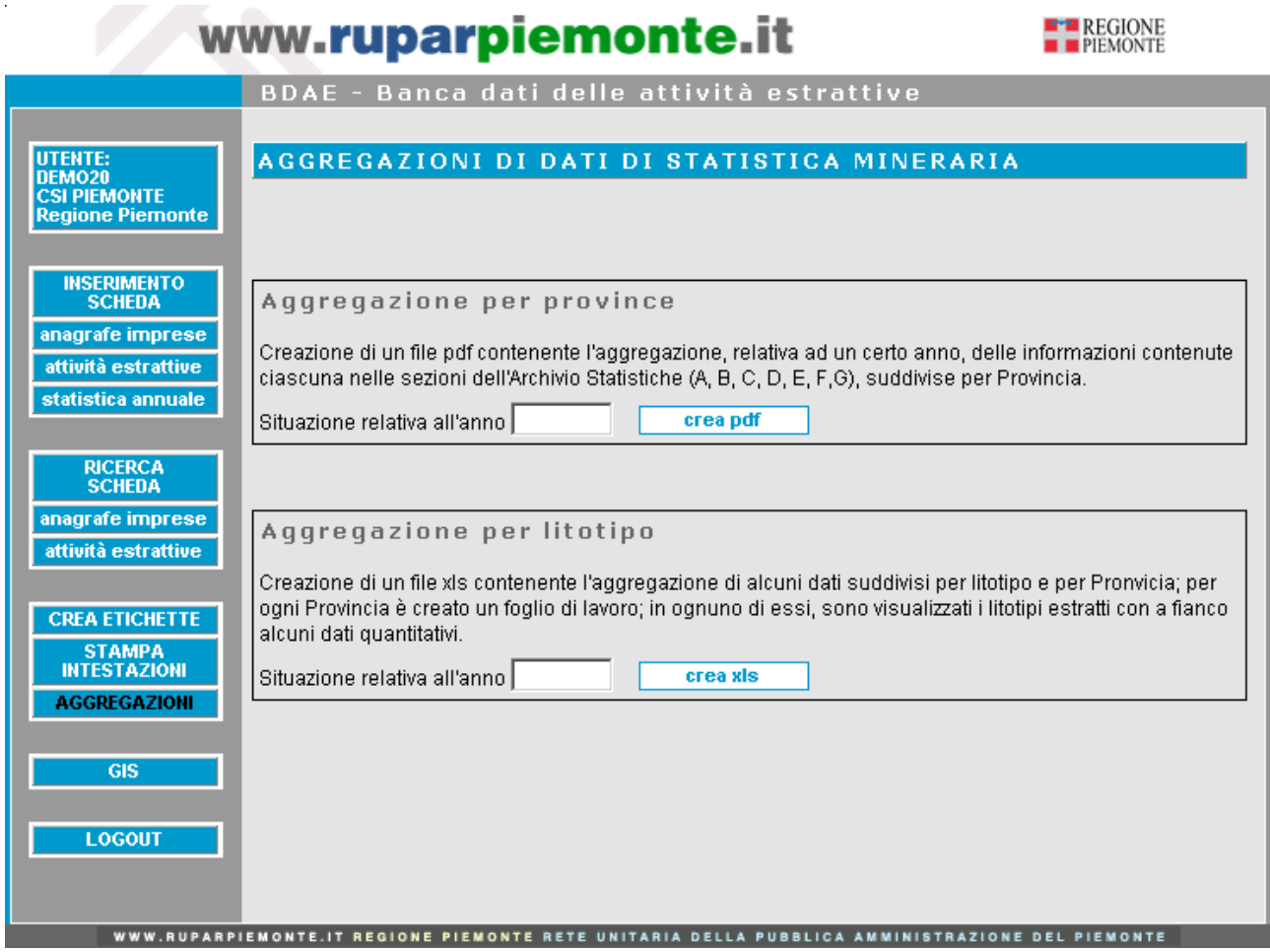

Per avviare la creazione dei file è sufficiente **inserire l'anno** per il quale si vuole effettuare l'aggregazione e cliccare sul relativo pulsante.

### **12. Funzionalità di aggiornamento massivo delle imprese da AAEP**

Per l'insieme delle imprese con un **codice fiscale valido**, eventualmente già integrate con le informazioni derivanti dall'archivio Infocamere (pulsante "**cerca su Infocamere**" in fase di inserimento o pulsante "**aggiorna**" in fase di modifica), è stata prevista una funzionalità che **mensilmente** aggiorna in automatico tutte le informazioni presenti.

Le **informazioni dell'archivio Infocamere** sono aggiornate **giornalmente** quindi, per evitare che l'utente debba aggiornare manualmente e singolarmente le imprese di propria competenza, è stata realizzata una **procedura** che estrae tutti i codici fiscali validi, li invia a Infocamere e ottiene la restituzione dei dati aggiornati sovrascrivendoli a quelli presenti in **BDAE**. In questo modo, anche senza l'intervento diretto dell'utente le informazioni sono sempre aggiornate.

La procedura si attiva automaticamente **ogni 15 del mese**, in orari tali da non compromettere il normale funzionamento dell'applicativo.

## **12. Funzionalità di Validazione della Statistica Mineraria proveniente da SEM**

In caso di compilazione della scheda Statistica Mineraria annuale attraverso il Servizio Esercenti Minerari (SEM), accessibile dal portale SistemaPiemonte, l'utente regionale della BDAE al momento dell'accesso troverà un messaggio che indica la presenza di schede statistiche da valicare. Il fatto che, a differenza di quanto avveniva in passato, utenti esterni possano inserire schede nel sistema ha richiesto l'introduzione di uno **stato** della scheda statistica che può essere:

- **in bozza**: l'esercente minerario sta compilando la scheda; essa è visualizzata solo in SEM dall'utente che la sta inserendo;
- **inviata**: l'esercente minerario al termine dell'inserimento "invia" la scheda alla BDAE (in realtà la scheda è già sulla base dati: l'operazione è un invio logico, cioè un cambiamento di stato che permette anche agli utenti regionali di visualizzare la scheda;
- **sospesa**: l'utente regionale di BDAE ha rilevato omissioni o errori. La scheda torna in fase di bozza in SEM
- **validata**: l'utente regionale di BDAE rende visibile la scheda in oggetto anche alle Provincia di competenza.

Quando un esercente minerario invia una scheda statistica, l'utente regionale visualizza sulla homepage di BDAE un nuovo box di colore rosso con il seguente messaggio:

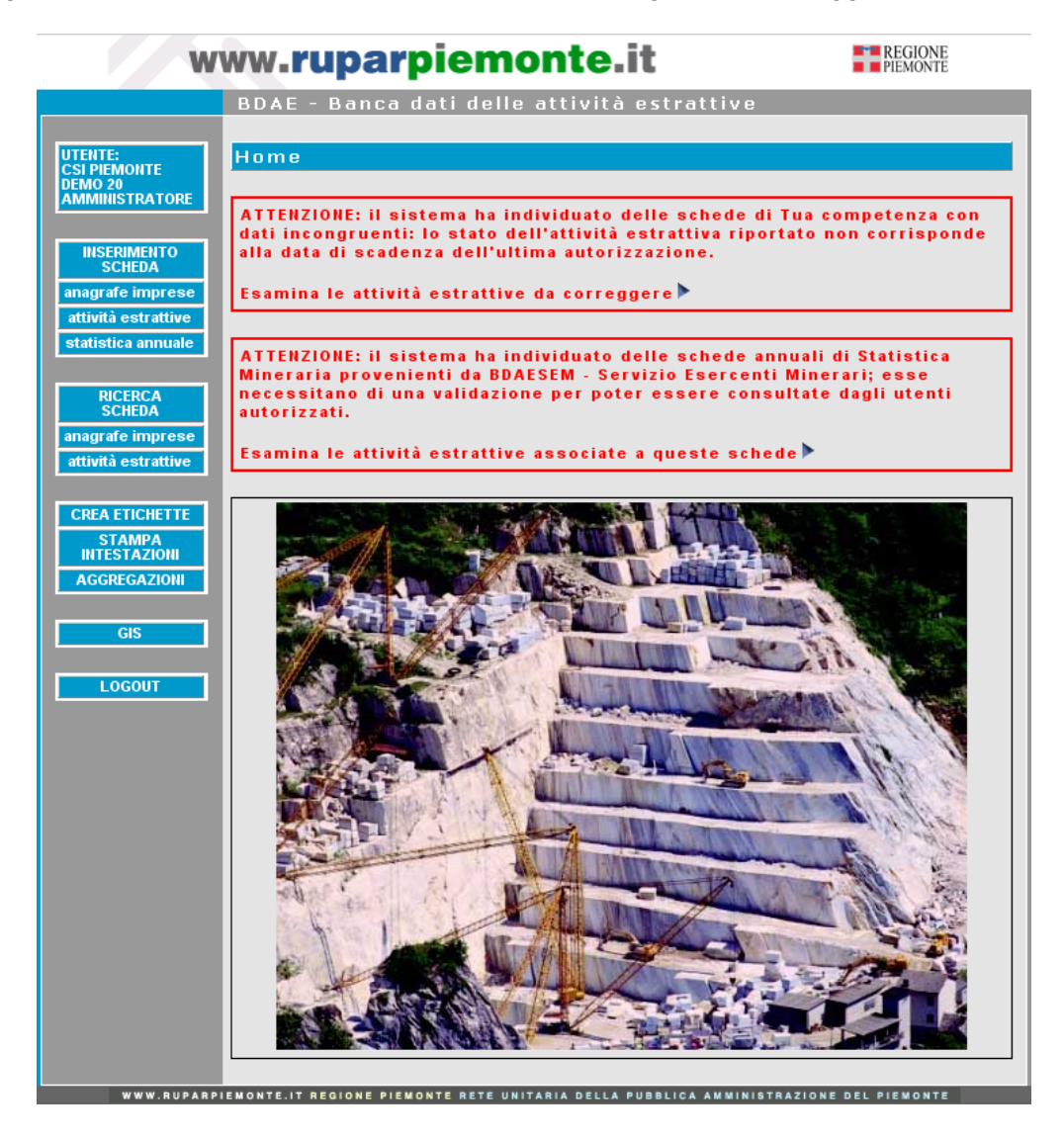

Cliccando sulla freccia a lato viene visualizzato l'elenco delle Attività Estrattive con associata almeno una scheda di Statistica Mineraria in attesa di validazione.

Per modificare lo stato, l'utente regionale deve entrare nella scheda della singola attività estrattiva e selezionare sulla prima sezione la Statistica da validare (solitamente quella con l'anno più recente). Una volta entrato nella scheda di dettaglio della Statistica Mineraria, l'utente deve cliccare su "**modifica**", e dopo deve impostare nell'apposito box una delle 3 opzioni relative allo stato della scheda:

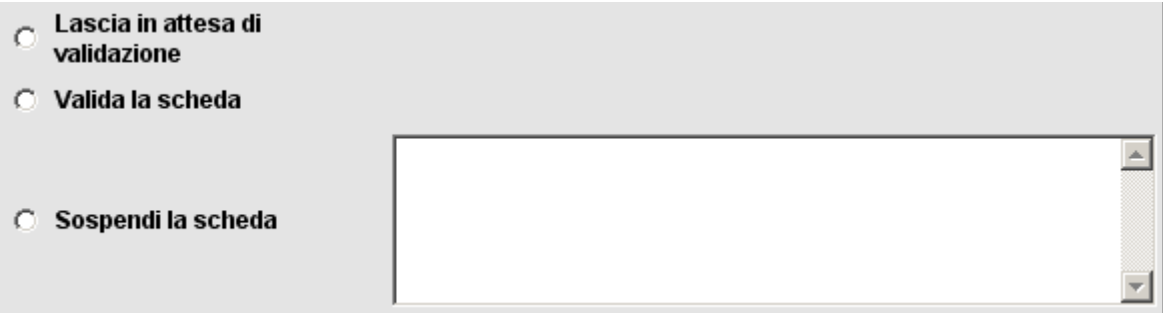

Cliccando successivamente su "**salva**" lo stato impostato sarà recepito dal sistema.

# intranet. **rupar**piemonte.it